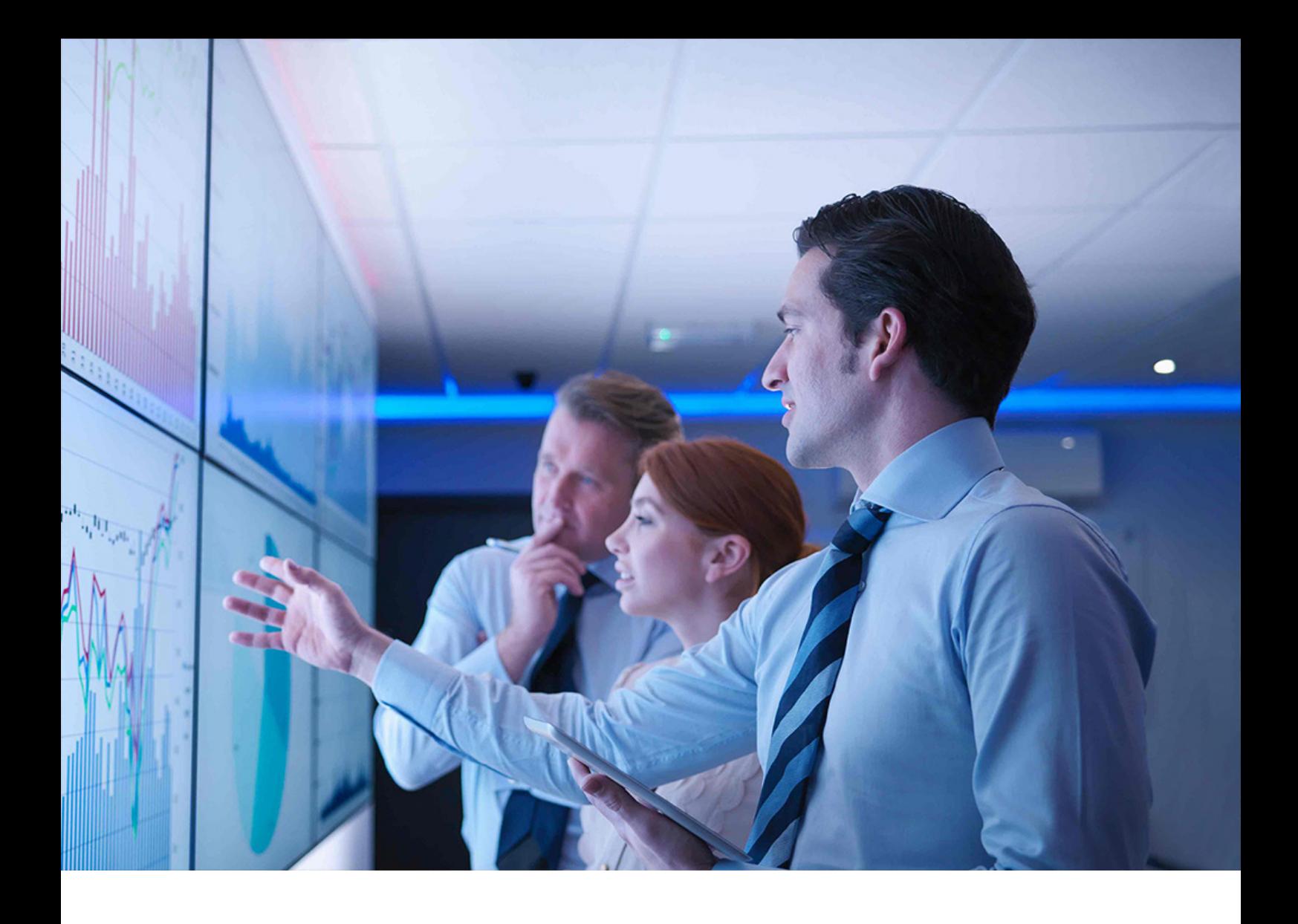

## PUBLIC 2016-10-31

# **Operations Guide for SAP S/4HANA 1610**

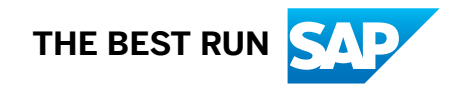

# **Content**

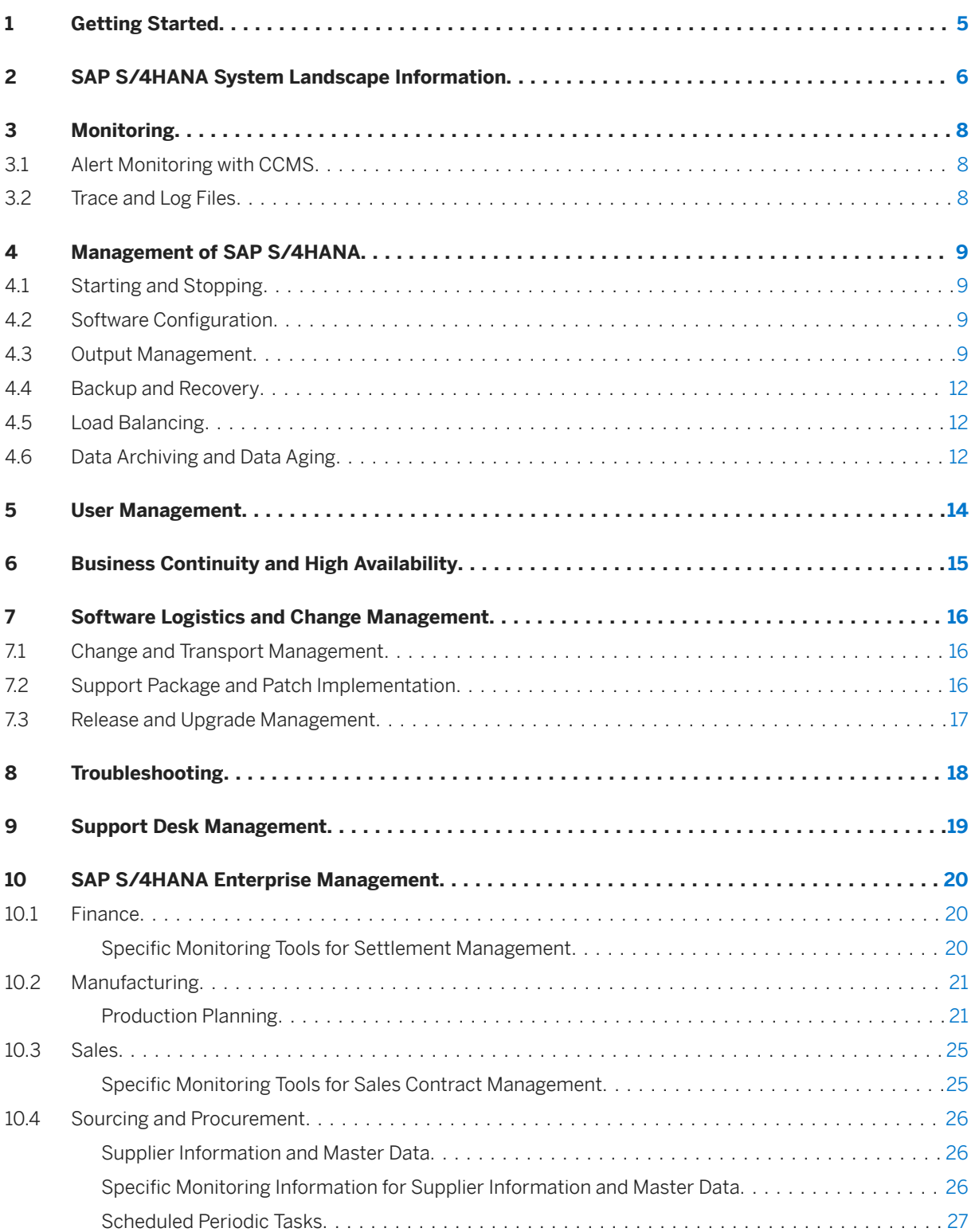

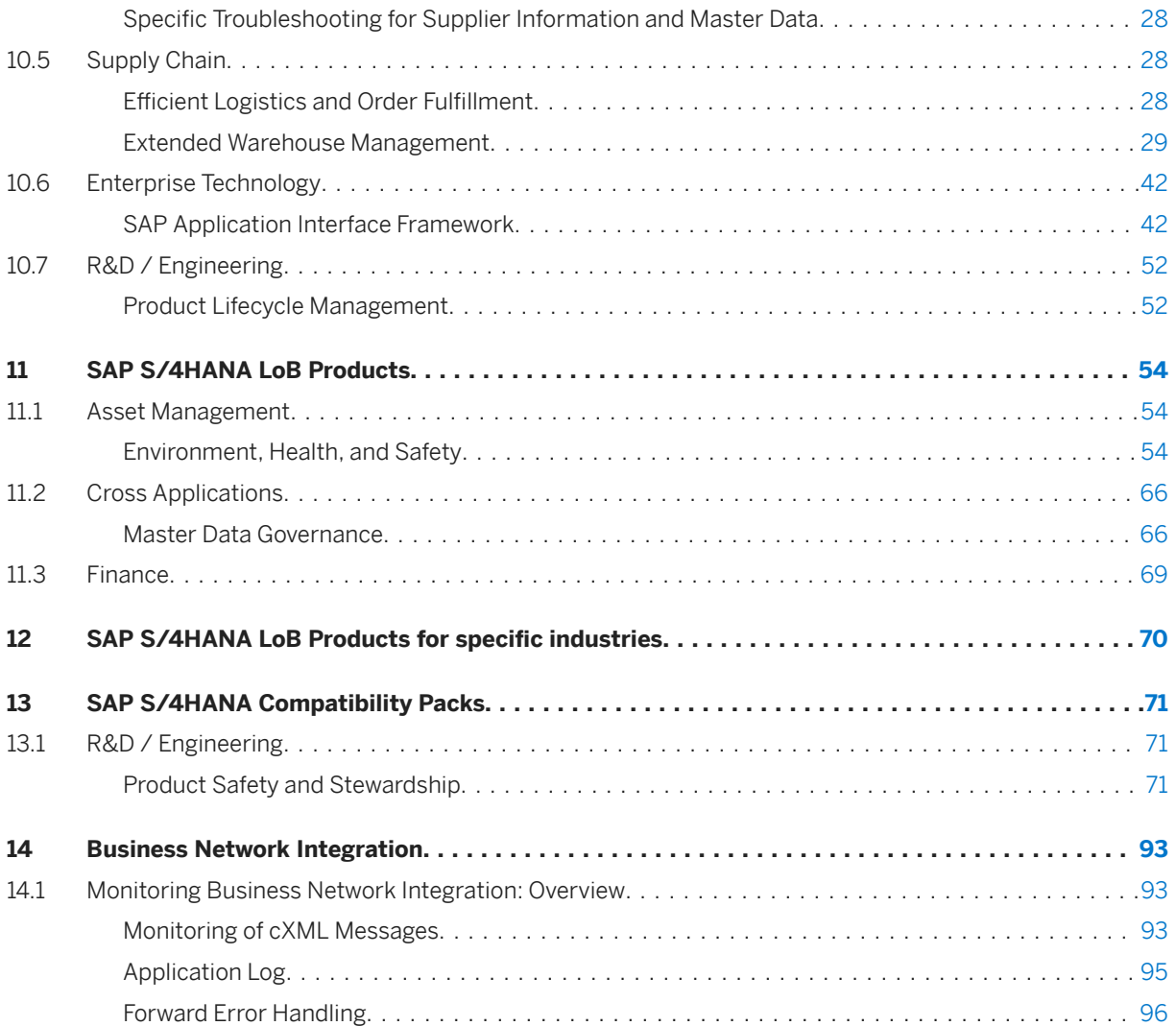

# **Document History**

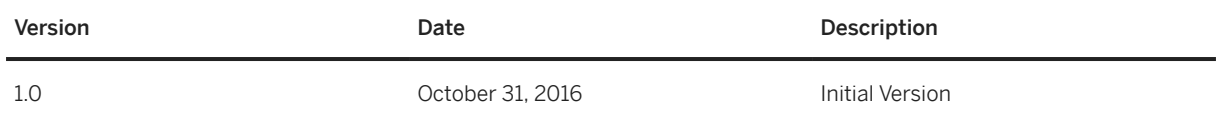

# <span id="page-4-0"></span>**1 Getting Started**

### $\rightarrow$  Recommendation

This guide does not replace the daily operations handbook that we recommend you to create for your specific production operations.

## **About This Guide**

This guide provides a starting point for managing your SAP applications and maintaining and running them optimally. It contains specific information for various tasks and lists the tools that you can use to implement them. This guide also provides references to the documentation required for these tasks, so you will also need to refer to other documentation, especially to the documentation *Technical Operations for SAP NetWeaver* at the SAP Help Portal under [http://help.sap.com/s4hana\\_op\\_1610](http://help.sap.com/disclaimer?site=http%3A%2F%2Fhelp.sap.com%2Fs4hana_op_1610) **SAP NetWeaver for SAP S/4HANA** .

### i Note

You always find the most up-to-date version of this guide at the SAP Help Portal under [http://](http://help.sap.com/disclaimer?site=http%3A%2F%2Fhelp.sap.com%2Fs4hana_op_1610) [help.sap.com/s4hana\\_op\\_1610](http://help.sap.com/disclaimer?site=http%3A%2F%2Fhelp.sap.com%2Fs4hana_op_1610) ...

The first section of the guide contains generic information, valid for the entire on-premise edition of SAP S/ 4HANA. The sections starting with [SAP S/4HANA Enterprise Management \[page 20\]](#page-19-0) contain information for specific functional areas.

# <span id="page-5-0"></span>**2 SAP S/4HANA System Landscape Information**

There are various ways of deploying SAP S/4HANA in your new or already existing system landscape. This section describes some examples.

## **Example: SAP S/4HANA New Installation**

A new installation of SAP S/4HANA needs to run on the SAP HANA database. It also requires the SAP Solution Manager, which can run on any database. This very simple landscape can be enhanced with the SAP cloud solutions and SAP Business Suite products.

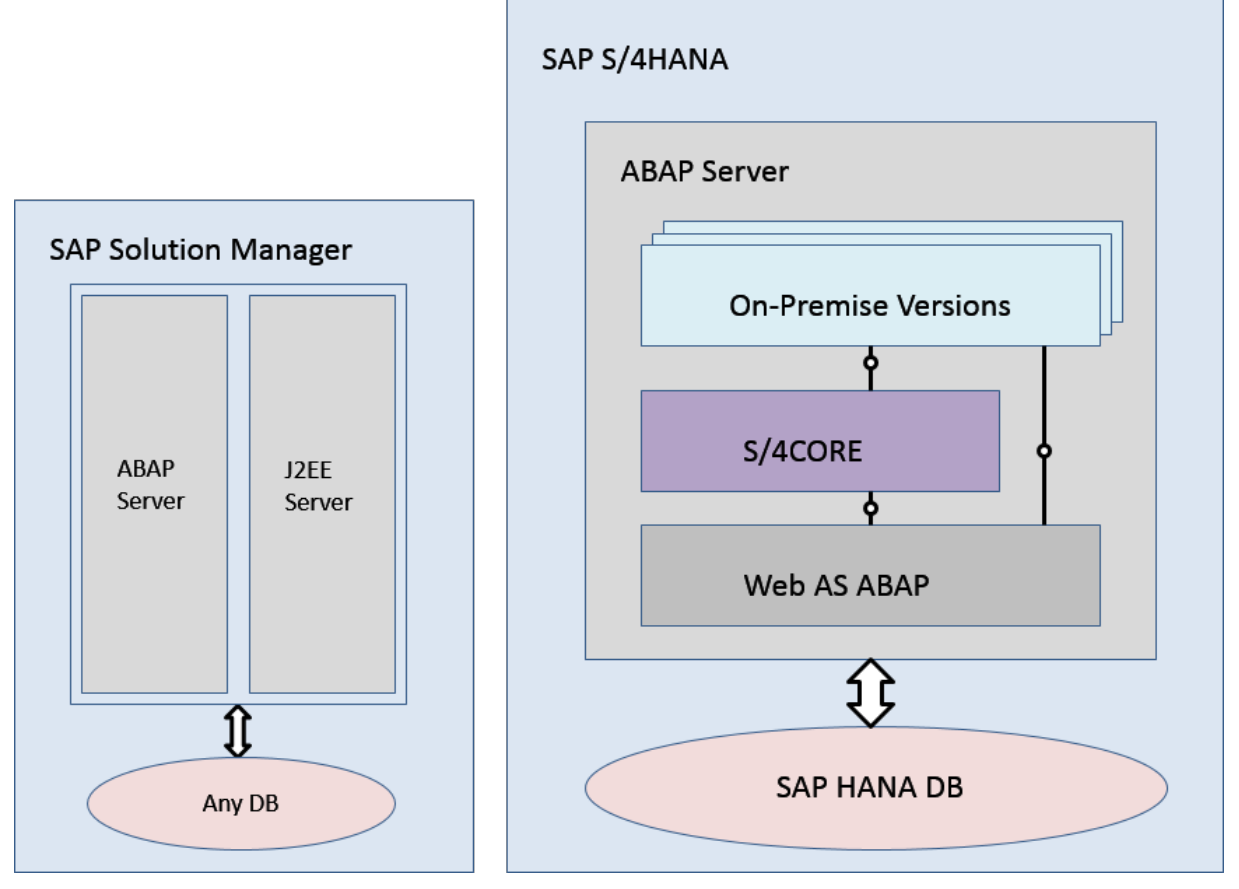

#### Simple SAP S/4HANA Deployment

### **Example: SAP S/4HANA in an SAP Business Suite Landscape**

It is possible to integrate SAP S/4HANA into an existing SAP Business Suite landscape by replacing the SAP ERP enhancement package product with SAP S/4HANA. When performing this conversion in your system

landscape, you need to do some adaptations, for example you need to convert your existing business processes to the simplified SAP S/4HANA processes. Some of the SAP Business Suite processes are no longer supported, some have been changed and there are also new processes. How to convert your existing processes to the SAP S/4HANA processes is described in the *Simplification List*.

For more information about the *Simplification List*, see the *Conversion Guide for SAP S/4HANA* at [http://](http://help.sap.com/disclaimer?site=http%3A%2F%2Fhelp.sap.com%2Fs4hana_op_1610) [help.sap.com/s4hana\\_op\\_1610](http://help.sap.com/disclaimer?site=http%3A%2F%2Fhelp.sap.com%2Fs4hana_op_1610) **Product Documentation** .

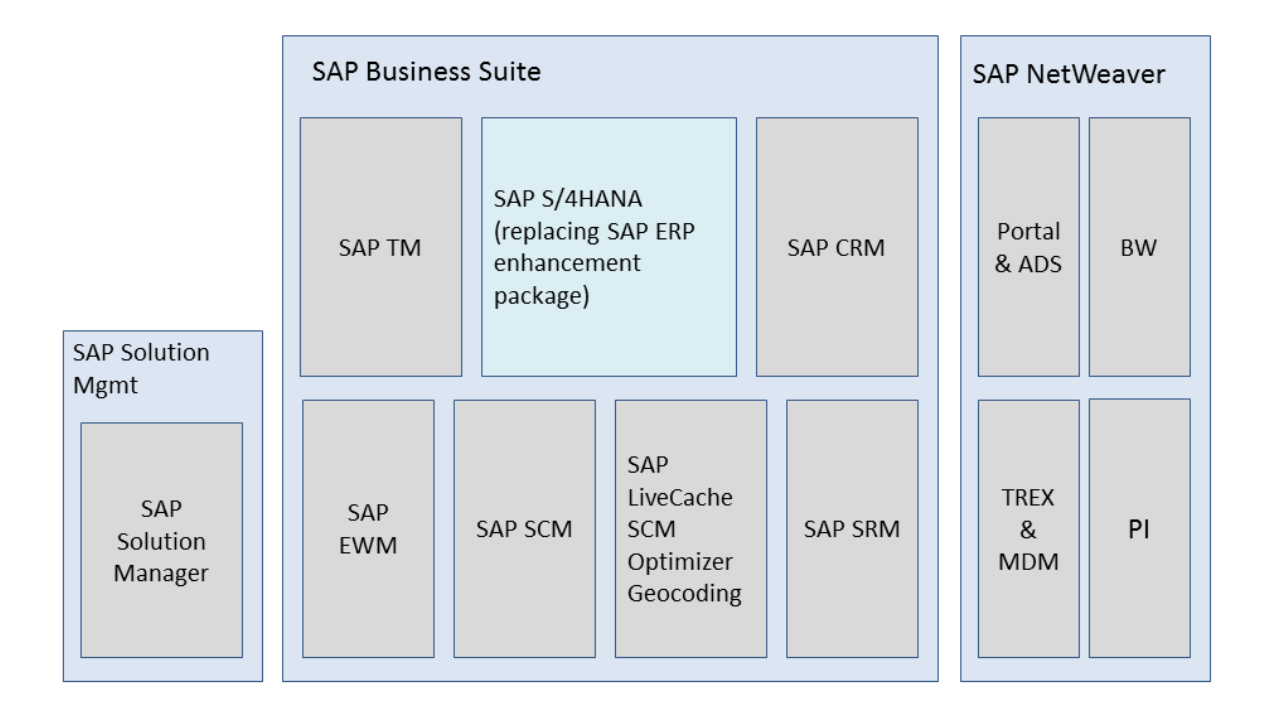

#### Example SAP Business Suite landscape with an embedded SAP S/4HANA system

### **More Information**

For more information about SAP Fiori for SAP S/4HANA in a hub deployment, see [Landscape Deployment](https://eaexplorer.hana.ondemand.com/_item.html?id=11166#!/overview) [Recommendations for SAP Fiori Front-End Server.](https://eaexplorer.hana.ondemand.com/_item.html?id=11166#!/overview)

# <span id="page-7-0"></span>**3 Monitoring**

SAP provides you with an infrastructure to help your technical support consultants and system administrators effectively monitor your system landscape.

For more information about monitoring topics, see the SAP Help Portal under [http://help.sap.com/](http://help.sap.com/disclaimer?site=http%3A%2F%2Fhelp.sap.com%2Fs4hana_op_1610) [s4hana\\_op\\_1610](http://help.sap.com/disclaimer?site=http%3A%2F%2Fhelp.sap.com%2Fs4hana_op_1610) *SAP NetWeaver for SAP S/4HANA Technical Operations for SAP NetWeaver* Solution Life Cycle Management Solution Monitoring .

For more information about monitoring with SAP Solution Manager, see the SAP Help Portal under [http://](http://help.sap.com/disclaimer?site=http%3A%2F%2Fhelp.sap.com%2Fs4hana_op_1610) [help.sap.com/s4hana\\_op\\_1610](http://help.sap.com/disclaimer?site=http%3A%2F%2Fhelp.sap.com%2Fs4hana_op_1610) **SAP NetWeaver for SAP S/4HANA** > Technical Operations for SAP *NetWeaver* Solution Life Cycle Management Connecting a Technical System to SAP Solution Manager

## **3.1 Alert Monitoring with CCMS**

SAP S/4HANA uses the standard SAP NetWeaver monitoring tools, including the Computing Center Management System (CCMS). The tool allows you to monitor your system landscape centrally.

Alerts form a central element of monitoring. They quickly and reliably report errors (such as values exceeding or falling below a particular threshold value or that an IT component has been inactive for a defined period of time). These alerts are displayed in the Alert Monitor of the CCMS.

You can also monitor your data archiving activities with the monitoring functions provided by the CCMS.

For more information about CCMS, the Alert Monitor, and monitoring of data archiving, see the SAP Help Portal under [http://help.sap.com/s4hana\\_op\\_1610](http://help.sap.com/disclaimer?site=http%3A%2F%2Fhelp.sap.com%2Fs4hana_op_1610) **SAP NetWeaver for SAP S/4HANA** Function-Oriented View **Solution Life Cycle Management Solution Monitoring Monitoring in the CCMS** 

For more information about how to enable the auto-alert function of CCMS, see SAP Note [617547](http://help.sap.com/disclaimer?site=https://launchpad.support.sap.com/#/notes/617547).

For more information about data archiving, see [Data Archiving and Data Aging \[page 12\]](#page-11-0).

## **3.2 Trace and Log Files**

Trace and log files are essential for analyzing problems. SAP S/4HANA uses the standard SAP NetWeaver tools for tracing and logging.

For more information about this topic, see the SAP Help Portal under [http://help.sap.com/s4hana\\_op\\_1610](http://help.sap.com/disclaimer?site=http%3A%2F%2Fhelp.sap.com%2Fs4hana_op_1610) $\blacktriangleright$ **SAP NetWeaver for SAP S/4HANA** Technical Operations for SAP NetWeaver Solution Life Cycle *Management Application Log (BC-SRV-BAL)* .

# <span id="page-8-0"></span>**4 Management of SAP S/4HANA**

SAP provides you with an infrastructure to help your technical support consultants and system administrators effectively manage all SAP components and complete all tasks related to technical administration and operation.

For more information about operational topics, see *Technical Operations for SAP NetWeaver* at the SAP Help Portal under [http://help.sap.com/s4hana\\_op\\_1610](http://help.sap.com/disclaimer?site=http%3A%2F%2Fhelp.sap.com%2Fs4hana_op_1610) **SAP NetWeaver for SAP S/4HANA** 2.

## **4.1 Starting and Stopping**

You use the SAP Management Console to stop and start SAP systems based on SAP NetWeaver, including SAP S/4HANA.

For more information on the SAP Management Console, see the SAP Help Portal under [http://help.sap.com/](http://help.sap.com/disclaimer?site=http%3A%2F%2Fhelp.sap.com%2Fs4hana_op_1610) [s4hana\\_op\\_1610](http://help.sap.com/disclaimer?site=http%3A%2F%2Fhelp.sap.com%2Fs4hana_op_1610) **SAP NetWeaver for SAP S/4HANA > Technical Operations for SAP NetWeaver Solution Life Cycle Management Starting and Stopping SAP NetWeaver AS for ABAP and Java** 

## **4.2 Software Configuration**

For information about how to do the configuration for SAP S/4HANA, see the guide *Getting Started With SAP S/4HANA* at the SAP Help Portal under [http://help.sap.com/s4hana\\_op\\_1610](http://help.sap.com/disclaimer?site=http%3A%2F%2Fhelp.sap.com%2Fs4hana_op_1610)  $\rightarrow$  Getting Started .

## **4.3 Output Management**

SAP S/4HANA introduces a new style of output management. Note that other existing frameworks can be used as well, depending on the application.

You make settings for output control in Customizing under **C** Cross-Application Components > Output *Control* .

This is an overview of the required technical setup.

#### Prerequisites for Output Control

- bgRFC configuration has been set up
- Storage system and category have been maintained
- BRFplus is active and usable
- Adobe Document Services is available (when using Adobe Forms)

#### bgRFC (Background Remote Function Call)

Output control uses a bgRFC to process output. Therefore, you need to maintain the bgRFC configuration. Otherwise, no output can be performed.

You can perform all the relevant steps in transaction SBGRFCCONF. One of the most important steps is defining a supervisor destination, as bgRFC doesn't work without it.

For more information, enter the keyword *bgRFC Configuration* at [http://help.sap.com](http://help.sap.com/disclaimer?site=http%3A%2F%2Fhelp.sap.com) , and refer to SAP Note 2309399 and SAP Note 1616303.

#### Storage System and Category

Output control needs a defined storage system (content repository) to save the rendered form output as PDF.

To set up the storage system, choose the following navigation option:

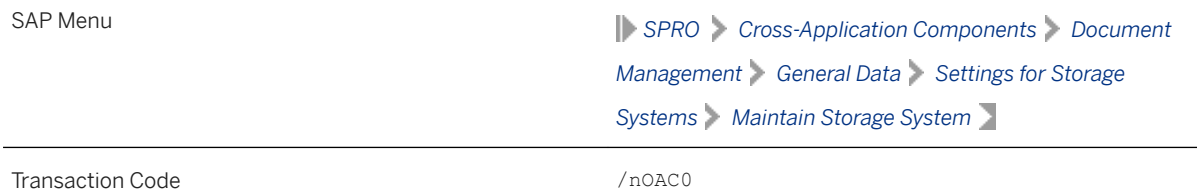

You can set up the storage type which fits your needs, for example a SAP System Database, or a HTTP content server (such as fileserver, database, or external archive).

Once the storage system is available, you need to assign it to the predelivered storage category SOMU. To do so, choose the following navigation option:

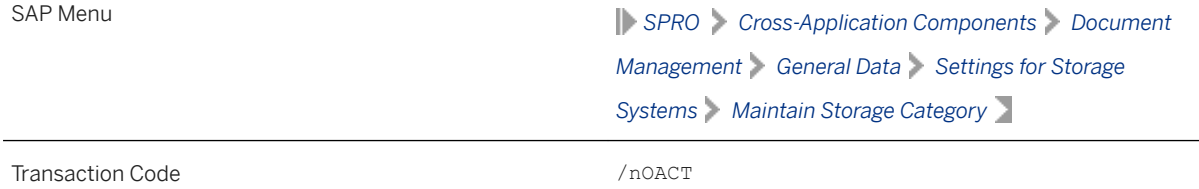

Select category SOMU. For column *Document Area*, choose SOMU. For column *Content Repository*, choose the content repository you created in the previous step.

#### Business Rule Framework plus (BRFplus)

Output control uses BRFplus for the output parameter determination. Technically, BRFplus is based on WebDynpro applications. Therefore, you need to set up the according ICF services:

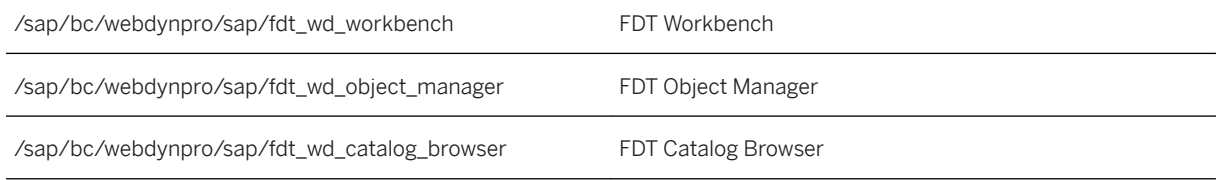

For more information, enter the keyword *Active Services in SICF* at [http://help.sap.com](http://help.sap.com/disclaimer?site=http%3A%2F%2Fhelp.sap.com) ...

Once you've set up the services, download and install the required BRFplus applications from SAP Note 2248229.

Procedure:

- 1. Access transaction BRF+. If required, personalize your screen, and change the user mode from *Simple* to *Expert*.
- 2. On the *Business Rule Framework plus screen*, choose **Figure XML Import** 1.
- 3. On the *Business Rule Framework plus XML Import* screen, under *File and Transport Request*, browse for the local \*.xml files you want to import. You can import the files one after the other.
- 4. In the *Customizing Request* field enter an applicable Customizing Request ID.
- 5. Choose *Upload XML File*.
- 6. Choose *Back to Workbench*.

#### Adobe Document Services (ADS)

Applications in SAP S/4HANA ship default form templates implemented as PDF-based print forms with fragments.

They require ADS for rendering. ADS is available as cloud solution or on-premise solution.

The cloud solution is a service provided on the HANA Cloud Platform. See SAP Note 2219598 for more information and links to the documentation for the new solution Form Service by Adobe.

For the on-premise solution, you need an AS Java installation (with ADOBE usage type) to run ADS.

ADS itself must have version 10.4 (1040.xxx) or higher. This version is delivered with SAP NetWeaver 7.3 EHP1 SP7 (and higher), NW 7.40 SP2 (and higher), and NW 7.50 (all SPs).

You do not necessarily need to use ADS, as output management also supports SAPscript and Smart Forms.

However, special customizing is necessary for these two form technologies, and restrictions apply. For more information, see SAP Notes 2292539 and 2294198.

#### Printer Setup

Printing is done using the spool. For more information, see the *SAP Printing Guide* at the SAP Help portal under [http://help.sap.com/s4hana](http://help.sap.com/disclaimer?site=http%3A%2F%2Fhelp.sap.com%2Fs4hana) **blue Schoose a release>** SAP NetWeaver for SAP S/4HANA Function-*Oriented View Solution Life Cycle Management* .

Output control uses the short name of the printer (for example LP01), as defined in transaction SPAD.

#### Limitations

- Printing using the spool is not available in release S4CORE 1.00 SP00. If this is the case, please upgrade to S4CORE 1.00 SP01.
- Currently, a PDF is always created for any kind of form. This has the following impact:
	- Previewing the document from the spool request is only possible when the device type is PDF1 or PDFUC.
	- Using another device type can lead to alignment issues for SAPscript and Smart Forms.
- Frontend output is not supported, since the output is processed via bgRFC.

## <span id="page-11-0"></span>**4.4 Backup and Recovery**

You need to back up your system landscape regularly to ensure that you can restore and recover it in case of failure.

To use an appropriate back up and restore method is one of the most important tasks of the system and database administrator. However, there is no general recommendation for such a method, since it depends on several factors, such as:

- Disaster recovery concept
- Maximum permissible downtime during restore
- Amount of data loss that can be tolerated
- Available budget

For more information about backup and recovery, see:

- The SAP Help Portal under [http://help.sap.com/s4hana\\_op\\_1610](http://help.sap.com/disclaimer?site=http%3A%2F%2Fhelp.sap.com%2Fs4hana_op_1610) *SAP NetWeaver for SAP S/4HANA Fechnical Operations for SAP NetWeaver* Solution Life Cycle Management Backup and Recovery .
- *SAP HANA Technical Operations Manual* at the SAP Help Portal under [http://help.sap.com/hana\\_platform](http://help.sap.com/disclaimer?site=http%3A%2F%2Fhelp.sap.com%2Fhana_platform) *System Administration*

## **4.5 Load Balancing**

SAP S/4HANA uses the standard SAP NetWeaver functions for load balancing.

For more information about this topic, see *Technical Operations for SAP NetWeaver* at the SAP Help Portal under [http://help.sap.com/s4hana\\_op\\_1610](http://help.sap.com/disclaimer?site=http%3A%2F%2Fhelp.sap.com%2Fs4hana_op_1610) **SAP NetWeaver for SAP S/4HANA** .

# **4.6 Data Archiving and Data Aging**

## **Data Archiving**

You can use the data archiving functions to archive any completed business transactions that are no longer relevant for your daily operations, and so significantly reduce the load on the database. SAP S/4HANA uses the functions for archiving provided by SAP NetWeaver.

For more information about data archiving, see the SAP Help Portal under [http://help.sap.com/](http://help.sap.com/disclaimer?site=http%3A%2F%2Fhelp.sap.com%2Fs4hana_op_1610) [s4hana\\_op\\_1610](http://help.sap.com/disclaimer?site=http%3A%2F%2Fhelp.sap.com%2Fs4hana_op_1610) **SAP NetWeaver for SAP S/4HANA** Technical Operations for SAP NetWeaver Solution *Life Cycle Management* .

For more information about monitoring of data archiving, see [Alert Monitoring with CCMS \[page 8\].](#page-7-0)

## **Data Aging**

Data aging offers you the option of moving large amounts of data within a database so as to gain more working memory.

You use the relevant SAP application to move data from the current area to the historical area. You control the move by specifying a data temperature for the data. The move influences the visibility when data is accessed. This means that you can perform queries of large amounts of data in a much shorter time.

For more information about data aging (including the prerequisites for enabling it), see the SAP Help Portal under [http://help.sap.com/s4hana\\_op\\_1610](http://help.sap.com/disclaimer?site=http%3A%2F%2Fhelp.sap.com%2Fs4hana_op_1610) **SAP NetWeaver for SAP S/4HANA** Technical Operations *for SAP NetWeaver* Solution Life Cycle Management ...

For more information about specific SAP S/4HANA data aging objects, see [Efficient Logistics and Order](#page-27-0)  [Fulfillment \[page 28\].](#page-27-0)

# <span id="page-13-0"></span>**5 User Management**

SAP S/4HANA generally relies on the user management and authentication mechanisms provided with the SAP NetWeaver platform, in particular the SAP NetWeaver AS for ABAP Application Server, and the SAP HANA Platform. Therefore, the security recommendations and guidelines for user administration and authentication as described in the Security Guides for SAP NetWeaver and SAP HANA Platform also apply to SAP S/4HANA.

For more information, see:

- *Security Guide for SAP NetWeaver* at the SAP Help Portal under [http://help.sap.com/s4hana\\_op\\_1610](http://help.sap.com/disclaimer?site=http%3A%2F%2Fhelp.sap.com%2Fs4hana_op_1610) *SAP NetWeaver for SAP S/4HANA*
- *SAP HANA Security Guide* at the SAP Help Portal under [http://help.sap.com/hana\\_platform/](http://help.sap.com/disclaimer?site=http%3A%2F%2Fhelp.sap.com%2Fhana_platform%2F) *Security*

In addition to these guidelines, we include information about user administration and authentication that specifically applies to SAP S/4HANA in the Security Guide for SAP S/4HANA at the SAP Help Portal under [http://help.sap.com/s4hana\\_op\\_1610](http://help.sap.com/disclaimer?site=http%3A%2F%2Fhelp.sap.com%2Fs4hana_op_1610) **Product Documentation**.

# <span id="page-14-0"></span>**6 Business Continuity and High Availability**

The term *business continuity* covers all activities performed by system administrators to ensure that critical business functions are available to system users. Strategies for high availability are a subset of business continuity activities, but business continuity is not limited to high availability. Other activities that relate to business continuity include:

- System backup and archiving
- System updates with minimum downtime

SAP S/4HANA uses the standard SAP NetWeaver functions for high availability and business continuity.

For more information about these topics, see:

- *Technical Operations for SAP NetWeaver* at the SAP Help Portal under [http://help.sap.com/](http://help.sap.com/disclaimer?site=http%3A%2F%2Fhelp.sap.com%2Fs4hana_op_1610) [s4hana\\_op\\_1610](http://help.sap.com/disclaimer?site=http%3A%2F%2Fhelp.sap.com%2Fs4hana_op_1610) **SAP NetWeaver for SAP S/4HANA**
- *SAP HANA Technical Operations Manual* at the SAP Help Portal under [http://help.sap.com/hana\\_platform](http://help.sap.com/disclaimer?site=http%3A%2F%2Fhelp.sap.com%2Fhana_platform) *System Administration*

# <span id="page-15-0"></span>**7 Software Logistics and Change Management**

The tools and processes in *Software Logistics* help you to manage the system landscape in all lifecycle phases. Besides initial implementation of an application, the tools also support on-going system optimization and adaptation to evolving demands, as well as implementing additional functions.

### i Note

Some software logistics tools are delivered and regularly updated with the Software Logistics Toolset. For more information about these tools, see the documentation on the SAP Help Portal under [http://](http://help.sap.com/disclaimer?site=http%3A%2F%2Fhelp.sap.com%2Fsltoolset) [help.sap.com/sltoolset](http://help.sap.com/disclaimer?site=http%3A%2F%2Fhelp.sap.com%2Fsltoolset) .

*Software Change Management* standardizes and automates the distribution of software in system landscapes.

For more information, see the SAP Help Portal under [http://help.sap.com/s4hana\\_op\\_1610](http://help.sap.com/disclaimer?site=http%3A%2F%2Fhelp.sap.com%2Fs4hana_op_1610) *SAP NetWeaver for SAP S/4HANA Technical Operations for SAP NetWeaver Solution Life Cycle Management Software Logistics* .

## **7.1 Change and Transport Management**

SAP S/4HANA uses the SAP NetWeaver tool Change and Transport System (CTS) to organize development projects in ABAP Workbench and customizing, and to then transport the changes between the SAP systems in your system landscape. In addition to ABAP objects, you can transport non-ABAP objects and non-SAP applications in your system landscape.

For more information about the CTS tool, see *Technical Operations for SAP NetWeaver* at the SAP Help Portal under [http://help.sap.com/s4hana\\_op\\_1610](http://help.sap.com/disclaimer?site=http%3A%2F%2Fhelp.sap.com%2Fs4hana_op_1610) **SAP NetWeaver for SAP S/4HANA** .

## **7.2 Support Package and Patch Implementation**

We recommend that you implement Support Package Stacks (SP-Stacks), which are sets of support packages and patches for a specific product version that must be used in a specific combination.

You can find detailed information about the availability of SP-Stacks for SAP S/4HANA at the SAP Support Portal under [support.sap.com/sp-stacks](http://help.sap.com/disclaimer?site=http%3A%2F%2Fsupport.sap.com%2Fsp-stacks) . Check the corresponding Release and Information Notes (RIN) before you apply any support packages or patches of the selected SP-Stack. The RIN for SAP S/4HANA 1610 is SAP Note [2346431](http://help.sap.com/disclaimer?site=https://launchpad.support.sap.com/#/notes/2346431). See also the Support Package Levels for SAP S/4HANA in SAP Note [2236608](http://help.sap.com/disclaimer?site=https://launchpad.support.sap.com/#/notes/2236608).

For more information about the implementation of support packages, see information on the SAP Support Portal under [support.sap.com/patches](http://help.sap.com/disclaimer?site=http%3A%2F%2Fsupport.sap.com%2Fpatches) *SAP Support Packages* .

<span id="page-16-0"></span>For more information about the tools for implementing patches, see also the SAP Help Portal under [http://](http://help.sap.com/disclaimer?site=http%3A%2F%2Fhelp.sap.com%2Fs4hana_op_1610) [help.sap.com/s4hana\\_op\\_1610](http://help.sap.com/disclaimer?site=http%3A%2F%2Fhelp.sap.com%2Fs4hana_op_1610) *SAP NetWeaver for SAP S/4HANA Technical Operations for SAP NetWeaver* Solution Life Cycle Management Software Logistics .

# **7.3 Release and Upgrade Management**

Corrections for SAP S/4HANA are available in support packages.

# <span id="page-17-0"></span>**8 Troubleshooting**

For more information about troubleshooting for SAP NetWeaver based systems, see the SAP Help Portal under [http://help.sap.com/s4hana\\_op\\_1610](http://help.sap.com/disclaimer?site=http%3A%2F%2Fhelp.sap.com%2Fs4hana_op_1610) *SAP NetWeaver for SAP S/4HANA Technical Operations for SAP NetWeaver Solution Life Cycle Management* .

# <span id="page-18-0"></span>**9 Support Desk Management**

You can set up problem resolution procedures tailored to your requirements. The procedure should integrate your business users, internal support personnel, partners and SAP support.

### **Remote Support Setup**

If you want to use SAP remote services (for example, SAP EarlyWatch or Remote Consulting), or if you would like to permit an SAP support consultant to work directly in your system to make a more precise problem diagnosis, then you need to set up a remote service connection.

For more information about setting up remote service connections to SAP, see the SAP Support Portal under [support.sap.com/access-support](http://help.sap.com/disclaimer?site=http%3A%2F%2Fsupport.sap.com%2Faccess-support) and the SAP Help Portal under [http://help.sap.com/s4hana\\_op\\_1610](http://help.sap.com/disclaimer?site=http%3A%2F%2Fhelp.sap.com%2Fs4hana_op_1610)A **SAP NetWeaver for SAP S/4HANA** Technical Operations for SAP NetWeaver Solution Life Cycle *Management Remote Support Setup* 1.

### **Problem Message Handover**

SAP S/4HANA uses the functions of the SAP Solution Manager to create internal support messages and to forward them to SAP.

For more information, see the SAP Help Portal under [http://help.sap.com/solutionmanager/](http://help.sap.com/disclaimer?site=http%3A%2F%2Fhelp.sap.com%2Fsolutionmanager%2F) *SAP Solution Manager 7.1 Application Help SAP Engagement and Service Delivery* .

To send problem messages to SAP, use the relevant application component in the SAP application component hierarchy.

# <span id="page-19-0"></span>**10 SAP S/4HANA Enterprise Management**

This section of the Operations Guide for SAP S/4HANA contains specific operations information for the functionality included in SAP S/4HANA Enterprise Management.

## **10.1 Finance**

This section of the Operations Guide for SAP S/4HANA contains information about operation tasks specific to Finance.

## **Archiving and Data Aging**

#### **Archiving**

For information about archiving in Finance, see *Enterprise Technology* at the SAP Help Portal under [http://](http://help.sap.com/disclaimer?site=http%3A%2F%2Fhelp.sap.com%2Fs4hana_op_1610) [help.sap.com/s4hana\\_op\\_1610](http://help.sap.com/disclaimer?site=http%3A%2F%2Fhelp.sap.com%2Fs4hana_op_1610)<sup>2</sup> Product Assistance

#### **Data Aging**

To use Data Aging, proceed as follows:

- 1. Activate Data Aging by entering the profile parameter abap/data\_aging in the database.
- 2. Activate the Data Aging business function DAAG DATA AGING using the switch framework (transaction SWF5).
- 3. Partition the database tables for aging (transaction DAGPTM).
- 4. Activate aging object FI DOCUMNT.
- 5. Maintain the residence time in Customizing for data object FI\_DOCUMENT according to company code, account types, and document types.

For more information, see also [Data Archiving and Data Aging \[page 12\]](#page-11-0)

## **10.1.1 Specific Monitoring Tools for Settlement Management**

This section of the Operations Guide for SAP S/4HANA contains information about monitoring tools specific to Settlement Management.

## <span id="page-20-0"></span>**Condition Contract Management**

In Settlement Management, you can create remuneration settlements by using the Post Processing Framework. Depending on the Customizing settings, remuneration settlements are created:

- Automatically in a synchronous or an asynchronous way when a document is saved
- Manually when the *Selection and Processing of Actions* report is run (transaction SPPFP)

The relevant Customizing settings are located in Customizing for Logistics - General under **Settlement** *Management Condition Contract Management Condition Contract > Define and Configure Actions* 2.

The processing status is tracked in the log of the Post Processing Framework.

#### **Selecting Actions with Processing Errors**

- 1. Go to transaction WCB SPPFP.
- 2. Set the processing time to initial and then select action status 2. After execution, the system displays all actions with processing errors.
- 3. Use the processing log to analyze the cause of the errors.

To select actions that have not been processed yet, select action status 0. By adding the creation date as an additional search parameter, you can find successful actions that have not been processed for a long period of time.

## **10.2 Manufacturing**

This section of the Operations Guide for SAP S/4HANA contains information on operations tasks specific to Manufacturing.

## **10.2.1 Production Planning**

This section contains information for Production Planning valid for Material Requirements Planning.

## **10.2.1.1 Material Requirements Planning**

This section describes specific operational details that are valid for Material Requirements Planning.

### **Report for Processing MRP Records**

You use the report PPH\_SETUP\_MRPRECORDS to create and correct MRP records for a given set of plants. It reads material master data such as the MRP type and creates a corresponding MRP record.

You can use this report to create MRP records that are to be used for operative planning. If you want to create MRP records to be used for simulative planning (long-term planning), a second report is available: PPH\_SETUP\_MRPRECORDS\_SIMU.

#### **Prerequisites**

The materials in the plant must be relevant for MRP. That is, you must have maintained the MRP views in the material master records of the materials and have set a suitable MRP type.

#### **Features**

By selecting the *Regenerative (w. BOM Explosion)* checkbox, you can start the report in regenerative mode meaning that the system automatically sets the net change flag and the BOM explosion flag for each material. Alternatively, you can use the report as a consistency check to update the MRP records - in this case you do not set the *Regenerative (w. BOM Explosion)* checkbox.

## **Clean Up Total Requirements**

Before you can carry out the planning run using MRP Live, you have to make sure that you have no total requirements in your system. Proceed as described below to deal with your total customer requirements and your total dependent requirements.

#### **Procedure**

#### Procedure for dealing with total customer requirements

Originally, there were two alternative ways of transferring customer requirements from Sales and Distribution (SD) to Material Requirements Planning (MRP): Individual requirements and total requirements. Individual requirements are stored in table VBBE, whereas total requirements are stored in table VBBS. Table VBBS stores the total demand for a material, plant, and requirement date. This causes a massive amount of data to be loaded, stored, and aggregated on the database at the same time which, on the one hand, speeds up the demand reading process. However, on the other hand, the data involved is locked for further processing; different sales orders requiring the same material at the same date cannot be posted in parallel, for example. When using an in-memory database such as SAP HANA to execute your planning run, however, total requirements are no longer necessary. Your customer demand is aggregated individually at runtime — without having a negative impact on the performance of your MRP.

- 1. Check whether you have total customer requirements in the system. Use the data browser (transaction SE16) for table VBBS and check the number of entries in that table.
	- If there are no entries in table , you have no total customer requirements and therefore you do not have a problem. In this case, proceed with step 7.
	- If you have entries in this table, you have total customer requirements and you should proceed with step 2.
- 2. Check whether you can safely use individual customer requirements. For example, check whether you have custom reports that evaluate table VBBS. These reports should read table VBBE instead.
- 3. Check the ATP (Available-to-Promise) checking group in Customizing. The ATP checking group defines whether total or individual requirements are created for sales orders.
	- In Customizing for *Sales and Distribution*, under *Basic Functions Availability Check And Transfer of Requirements Availability Check Availability Check with ATP Logic or Against Planning Define Checking Groups* determine the ATP checking groups with total requirements; an ATP checking

group with *B* (Totals records per day) in column *TotalSales* or *TotDlvReqs* creates total requirements. If no checking group exists with this entry, the entries you found in table VBBS are meaningless. In this case, proceed with step 7.

- $\circ$  If such a checking group exists, either delete the ATP checking groups that create total requirements or change their *TotalSales* and *TotDlvReqs* attributes in Customizing from *B* (Totals records per day) to *A* (Single records). This prevents the usage of incorrect ATP checking groups in future. Proceed with step 4.
- 4. Create and execute the ABAP report z\_MATERIALS\_W\_COLLECTIVE\_REQS (transaction SE38) to determine which materials use the ATP checking group that creates total customer requirements. This report finds all the materials with the ATP checking group *01* that creates total requirements. Note that if you have different checking groups that create total requirements, you have to adjust the ABAP report accordingly:

```
data:
 ls marc type marc.
select matnr werks from marc into (1s marc-matnr, 1s marc-werks) where mtvfp
= '01'.
 write: / ls marc-matnr, ls marc-werks.
ENDSELECT.
```
- If the system does not find any materials, your VBBS records are meaningless. In this case, proceed with step 7.
- If the system finds materials for which the ATP checking group is *01* , proceed with step 5.
- 5. For every material found by the report in step 4, open the *MRP 3 View* of the *Material Master* in change mode and select an ATP checking group that creates individual requirements.
- 6. For each material, execute report SDRQCR21, *Recovery of Sales and Delivery Requirements* to recreate the customer requirements.
- 7. Check whether you have implemented any of the methods of the BAdI MD\_CHANGE\_MRP\_DATA. If you have and if the BAdI only adds data to MRP evaluations such as MD04, re-implement your BAdI implementations in BAdI MD\_ADD\_ELEMENTS.

### i Note

The BAdI MD\_ADD\_ELEMENTS is processed in MRP evaluations such as MD04 or MD07 and is processed in the classic MRP transactions MD01 or MD02 or if you have set the *Plan in Classic MRP* indicator for the material in the report *Include Material in Classic MRP* (transaction MD\_MRP\_FORCE\_CLASSIC). Check which materials require the processing of a BAdI during the MRP run and set the *Plan in Classic MRP* indicator for these materials.

### Procedure for dealing with total dependent requirements

- 1. Now check whether you have a problem with total dependent requirements. Use the data browser (transaction SE16) for table RQIT and check the number of entries in that table.
	- If there are no entries in table ROIT, you have no total dependent requirements and therefore you do not have a problem. In this case, proceed with step 5.
	- If entries exist in this table, you have total dependent requirements and you should proceed with step 2.
- 2. Create a planning file entry for every material in table RQID (transaction MD20) and set the *Net change planning* and the *Re-explode BOM* indicators.
- 3. If you work with repetitive manufacturing, you have to check and, if necessary, switch off the *Aggregate reqmts* indicator in the repetitive manufacturing profiles in Customizing for *Production*. In combination

with the collective requirements indicator in the material master, this indicator determines whether dependent requirements are grouped to collective requirements on a daily basis. In Customizing for Production, under *Repetitive Manufacturing Control Data Define Repetitive Manufacturing 3rofiles* , check the *Control data 2* tab for each profile to see whether the *Aggregate reqmts*  checkbox is selected. Remove the selection, if necessary.

- 4. Execute an MRP run which re-explodes all BOMs for the affected materials and creates individual dependent requirements.
- 5. Create number range *PP* for planned orders, purchase requisitions, and reservations.

## **Correct the Secondary Persistence of Sales Documents Relevant to ATP**

You use the report ATP\_VBBE\_CONSISTENCY if there are too many, too few, or incorrect sales documents (quotation, sales order, scheduling agreement) or delivery requirements in your system. You can detect or check this in the stock/requirements list. These inconsistencies may trigger follow-on errors in planning, procurement (production, purchase order) or document processing (availability check).

This report reads all the sales orders and deliveries with open quantities and compares this information with the available entries on the database. By selecting the *Simulation Mode* checkbox, you can perform this report in simulation. If you do not start the report in simulation mode, all inconsistencies found will be corrected automatically.

# **10.2.1.2 Production Planning and Detailed Scheduling**

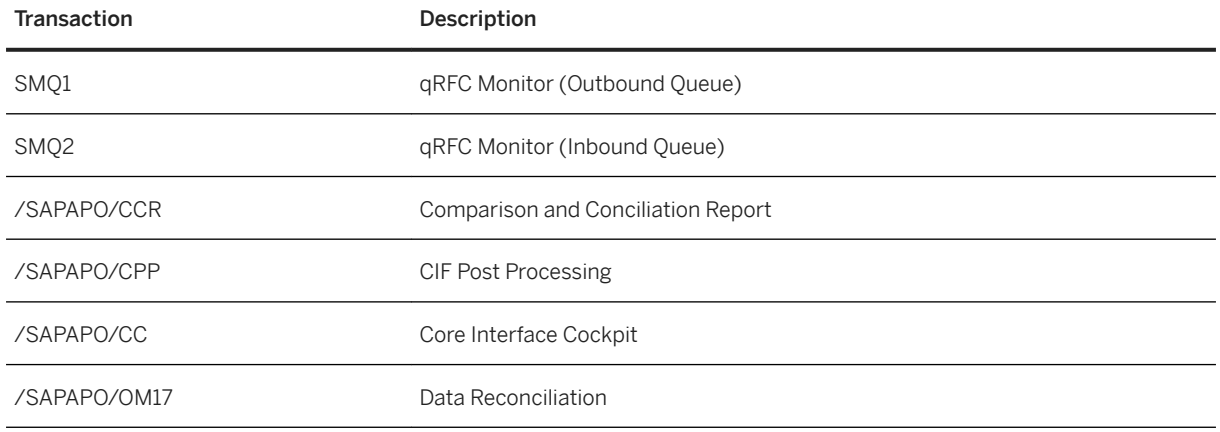

List of main monitoring transactions:

#### Monitoring of HANA integrated liveCache

Following reports are used to check the liveCache integration and functionality, or to check and to reorganize the liveCache data.

● Transaction /sapapo/om13: It is a basic check of the liveCache configuration and of the most important liveCache relevant settings. The "Versions" section displays the version of the currently installed ABAP Support Package, the current version of the HANA LCAPPS PlugIn ("Current LCA Version") and the version of the installed SQLDBC.

<span id="page-24-0"></span>The *Checks* should be run once after a system installation/upgrade/copy/migration and the alert-marked problems (red traffic light) should be resolved immediately. Click on the corresponding information buttons to display documentation on how to resolve an issue.

- Transaction /SAPAPO/OM03: It provides a brief functional check (should be run once after a system installation/upgrade/copy/migration). Note that this transaction doesn't change or even clean the main window area, but uses only the status-line at the bottom for its output.
- Transaction /SAPAPO/OM17: It provides a collection of consistency checks and repair mechanisms for mainly master data (to be run once in a while, or more frequently for data with occasional new inconsistencies until the root cause isn't found). This transaction checks the consistency of master data in liveCache by comparing this data with the corresponding data stored in SQL tables of SAP HANA. This transaction also provides an option to resolve master data inconsistencies between liveCache objects and HANA database tables.

# **10.3 Sales**

This section of the Operations Guide for SAP S/4HANA contains information on operations tasks specific to *Sales*.

# **10.3.1 Specific Monitoring Tools for Sales Contract Management**

This section of the Operations Guide for SAP S/4HANA contains information about monitoring tools specific to Sales Contract Management.

## **Global Trade Management**

List of Tools

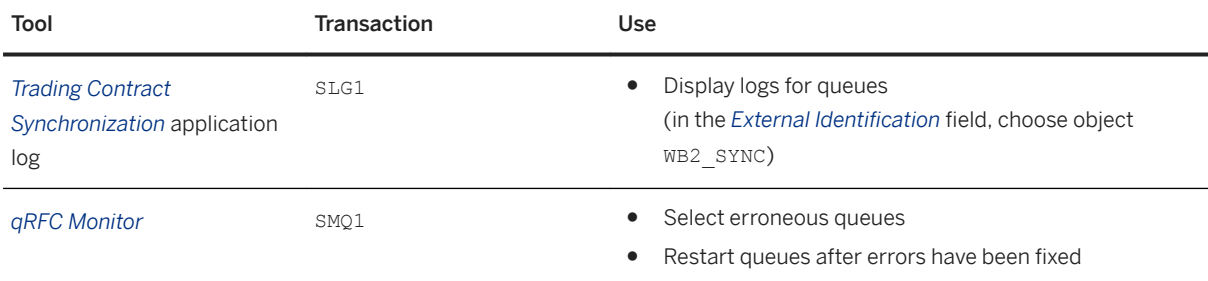

### $\rightarrow$  Recommendation

We recommend that you do not to use any time restrictions. You can select the erroneous queues in transaction SMQ1 by using generic search parameters.

<span id="page-25-0"></span>Generic Search Parameters for Queue Names

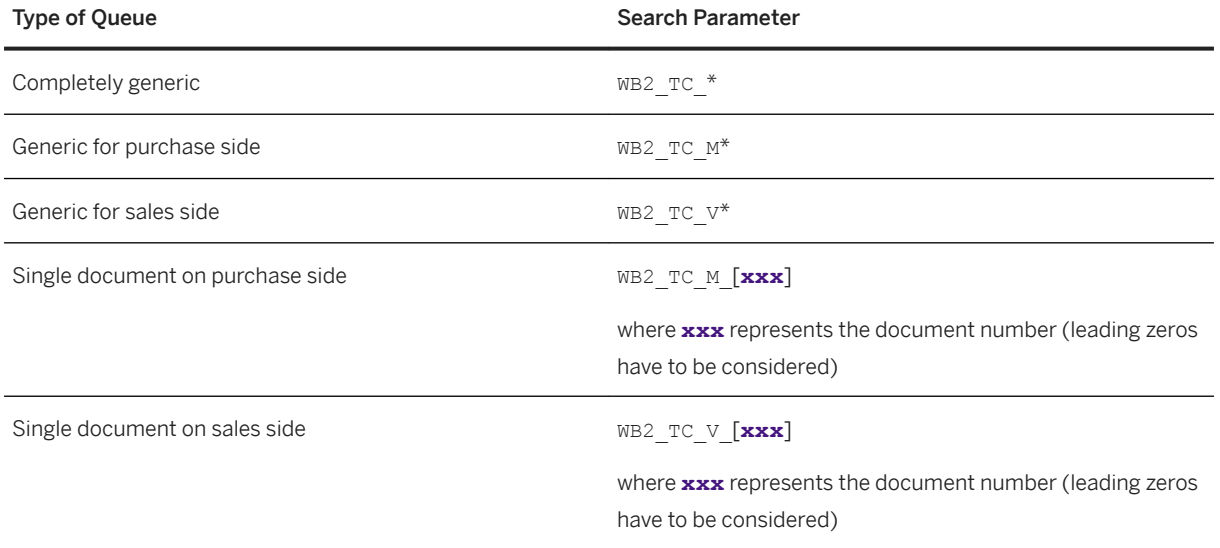

## **10.4 Sourcing and Procurement**

This section of the Operations Guide for SAP S/4HANA contains information on operations tasks specific to Sourcing and Procurement.

## **10.4.1 Supplier Information and Master Data**

This section contains information for Supplier Information and Master Data.

## **10.4.2 Specific Monitoring Information for Supplier Information and Master Data**

Monitoring is essential to running and managing SAP technology. This section provides information about monitoring specifically for *Supplier Information and Master Data*. For more generic information, see [Monitoring](#page-7-0) [\[page 8\]](#page-7-0).

List of Relevant Transactions

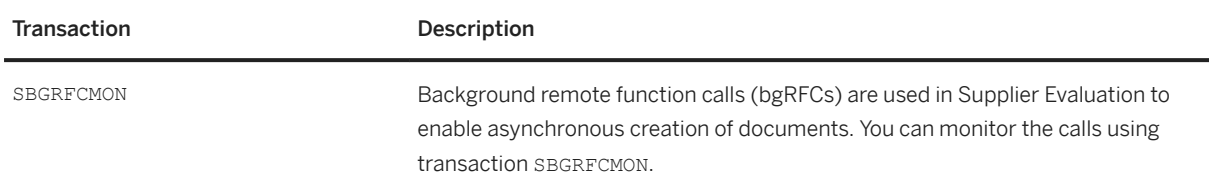

<span id="page-26-0"></span>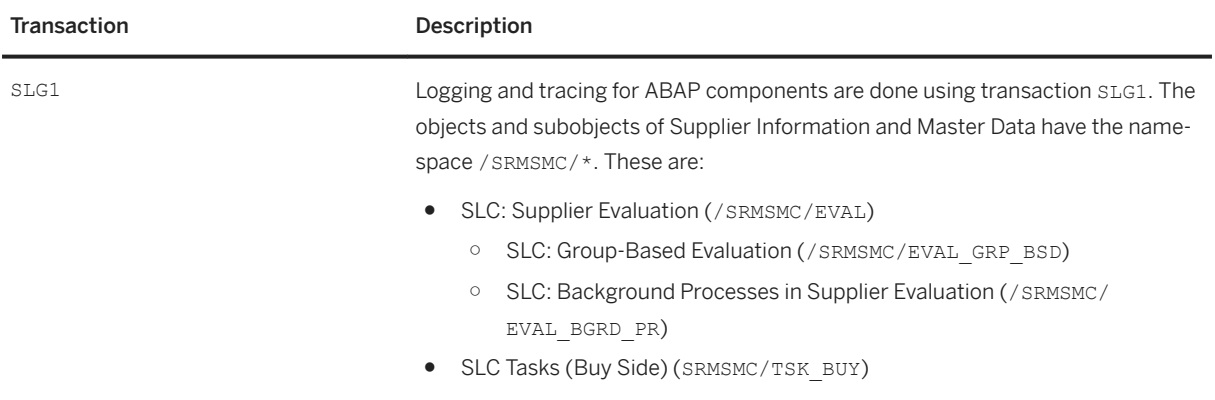

# **10.4.3 Scheduled Periodic Tasks**

You have to schedule the reports listed below as regular jobs:

List of Periodic Tasks

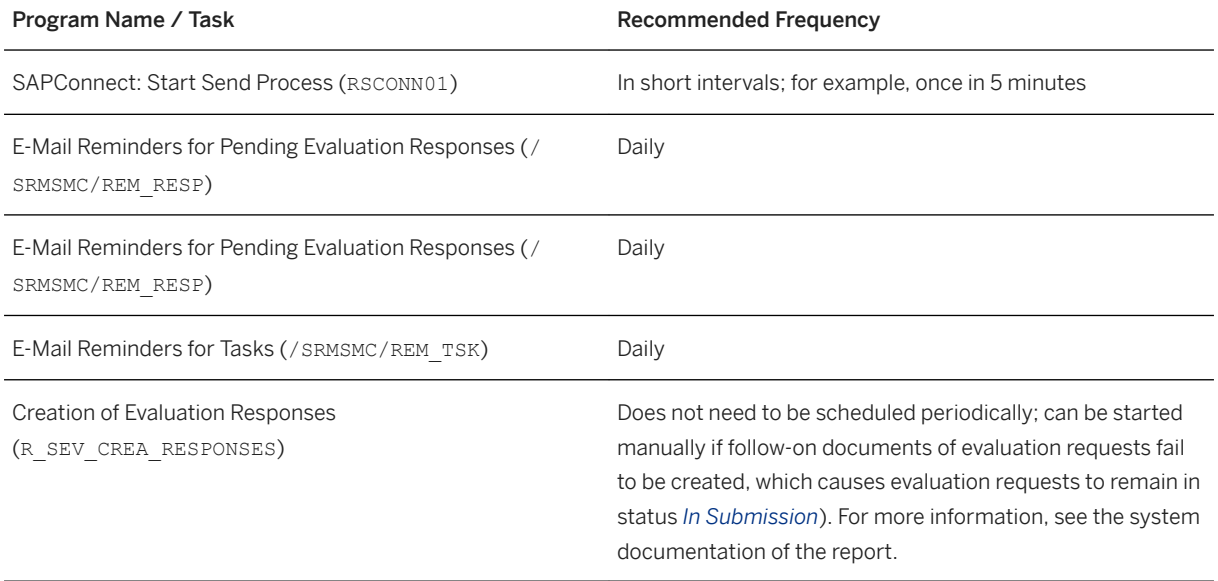

# <span id="page-27-0"></span>**10.4.4 Specific Troubleshooting for Supplier Information and Master Data**

Below you can find solutions to some problems that may occur:

List of Possible Problems

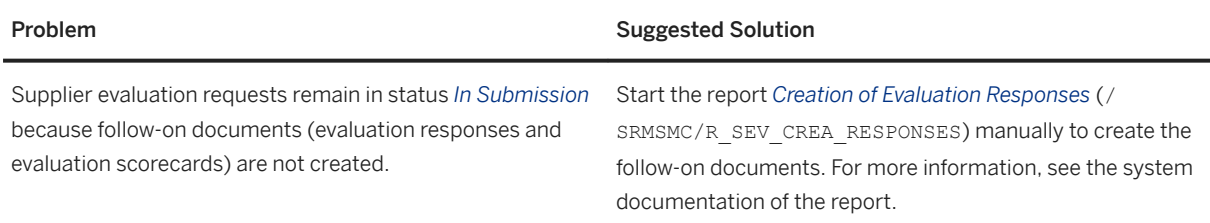

# **10.5 Supply Chain**

This section of the Operations Guide for SAP S/4HANA contains information on operations tasks specific to Supply Chain.

# **10.5.1 Efficient Logistics and Order Fulfillment**

This section contains information about Efficient Logistics and Order Fulfillment valid for *Basic Warehouse Management (S/4HANA)*.

## **Data Aging for Material Documents**

You can use data aging for your *material transaction documents* (data aging object MM\_MATDOC). Data aging enables you to perform queries on large numbers of material transaction documents in a shorter time and helps you to avoid using valuable memory for historical data that is rarely used.

### **Restricted Customizing**

There is restricted individual Customizing for the data aging object MM\_MATDOC. The following system behavior is set by default:

- When starting a data aging run material documents are moved from the current to the historical area in packages of 100,000 material document items by default. You can change the default package size for the data aging procedure in the transaction *Data Aging Objects* (DAGOBJ).
- The residence time of the data aging object MM\_MATDOC in the current area is 2 years by default. You can change the default residence time on a plant level. The relevant Customizing settings are located in the Customizing for *Materials Management* under **General Settings for Materials Management** > Data Aging  *Data Aging for Material Documents Define Data Aging for Material Documents* .

<span id="page-28-0"></span>● The current posting period and the previous posting period are excluded from the data aging process by default.

For more information also see the section [Data Archiving and Data Aging \[page 12\]](#page-11-0).

## **10.5.2 Extended Warehouse Management**

This section describes specific operational details that are valid for Extended Warehouse Management.

## **10.5.2.1 Specific Administration Tools for Extended Warehouse Management**

This section of the Operations Guide for SAP S/4HANA contains information about administration tools specific to Extended Warehouse Management.

## **10.5.2.1.1 Scheduled Periodic Tasks**

This section describes all tasks that can be automated and that must be run periodically to keep the application running smoothly. Such tasks may be required on component level and are, therefore, relevant in each scenario that uses the component. Other tasks may be relevant for certain business scenarios only. It is important that you monitor the successful execution of these tasks on a regular basis.

The following table contains all the scheduled periodic tasks:

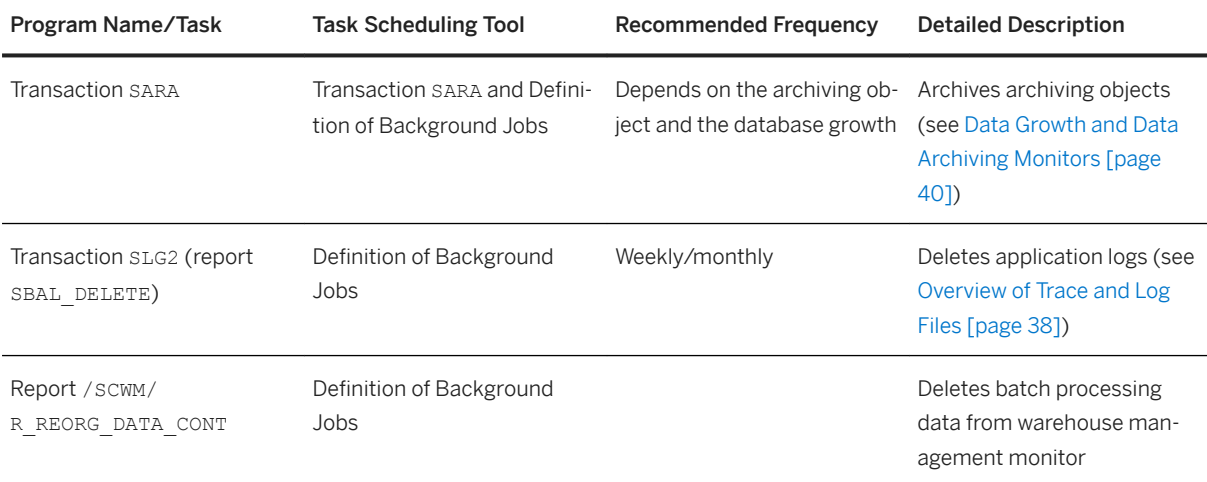

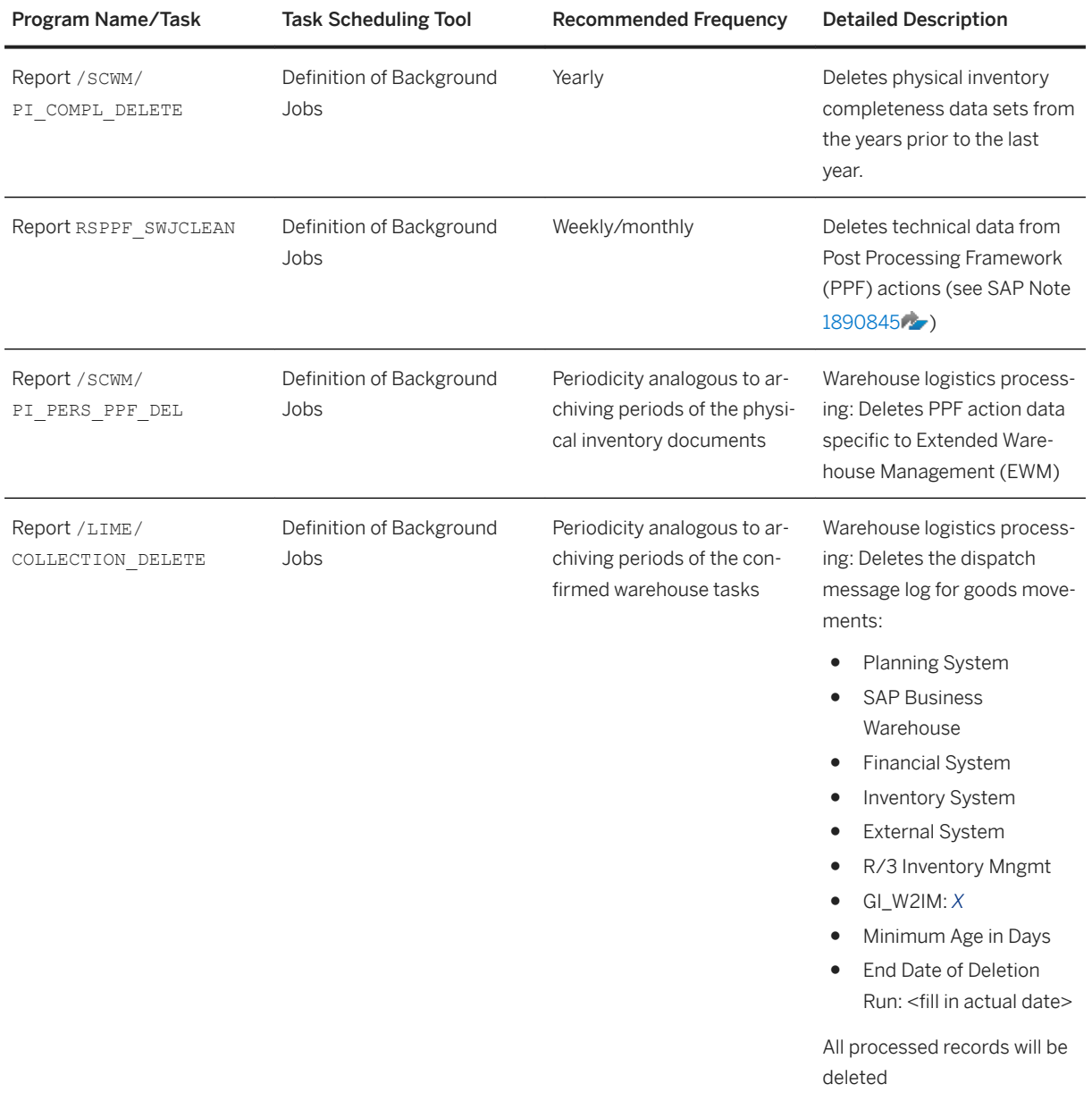

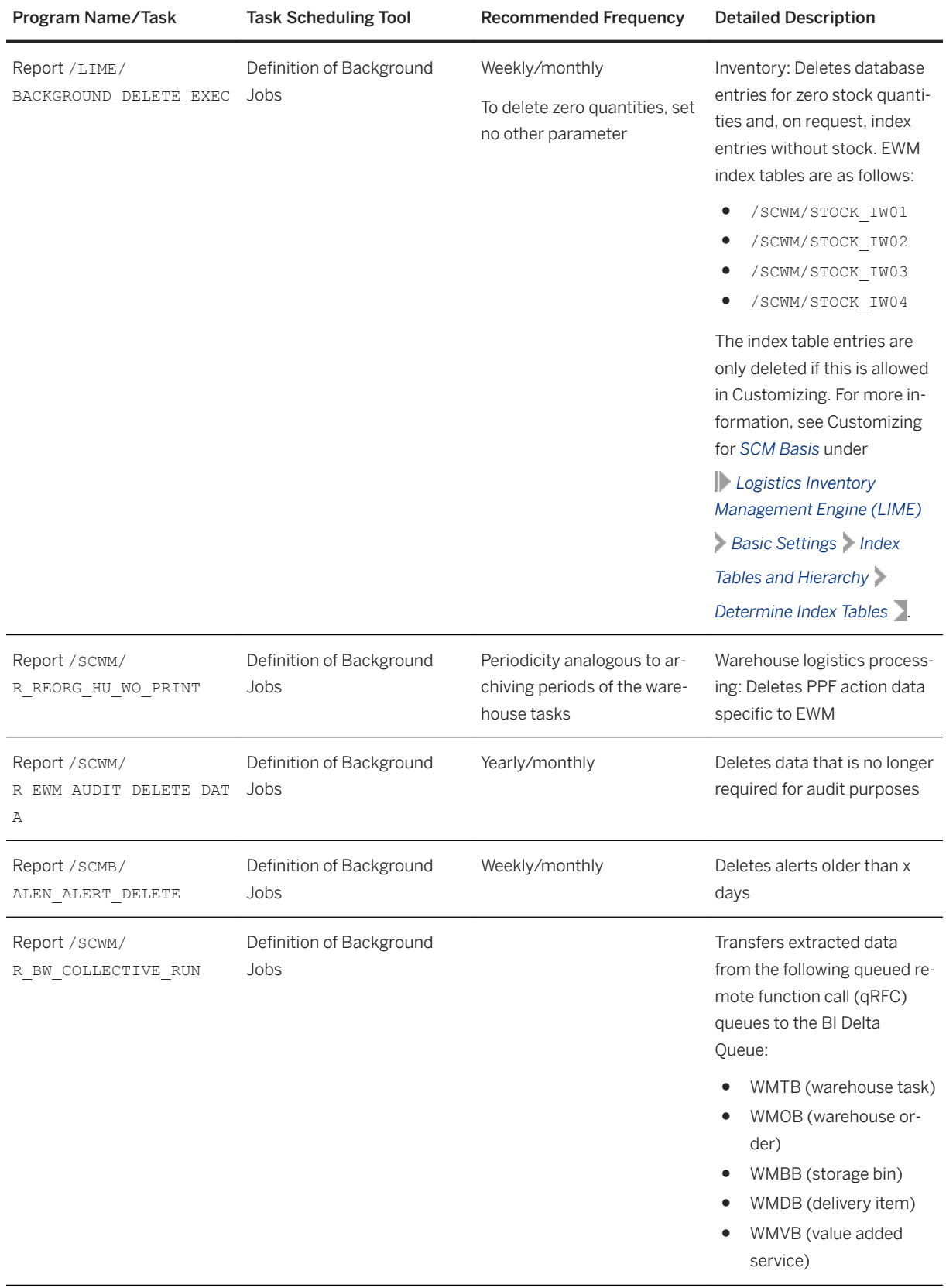

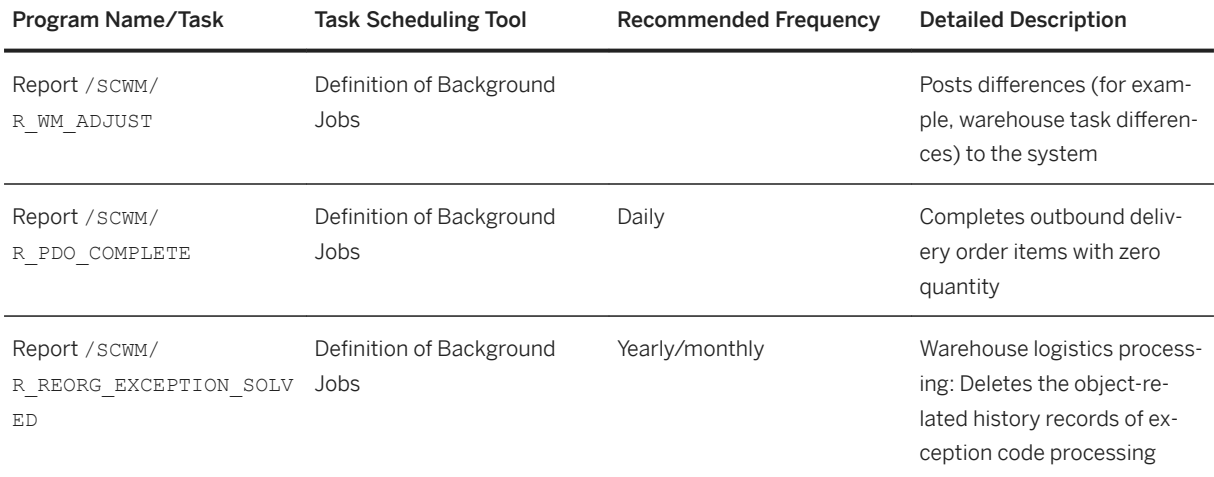

The following table contains scenario-specific scheduled periodic tasks:

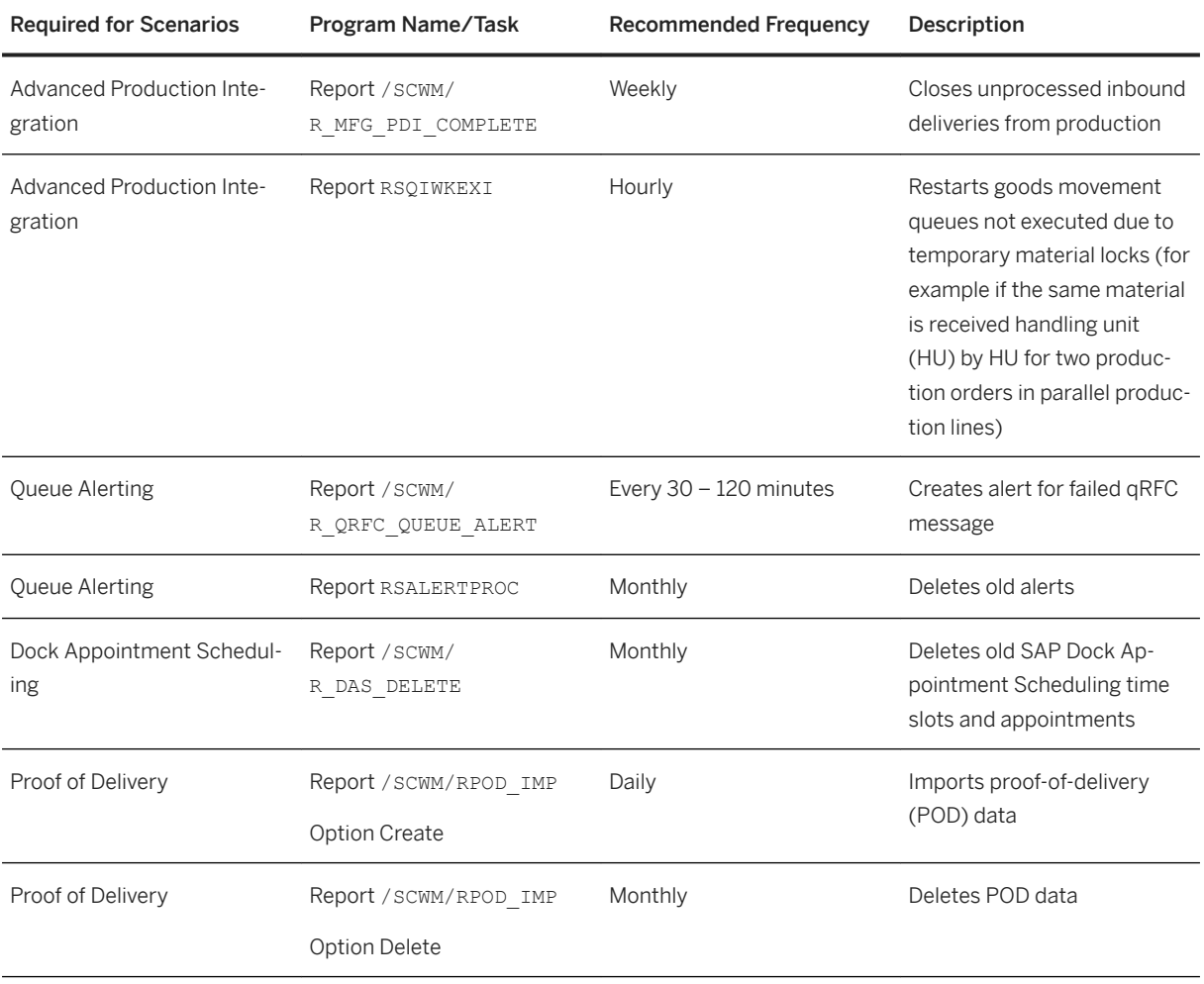

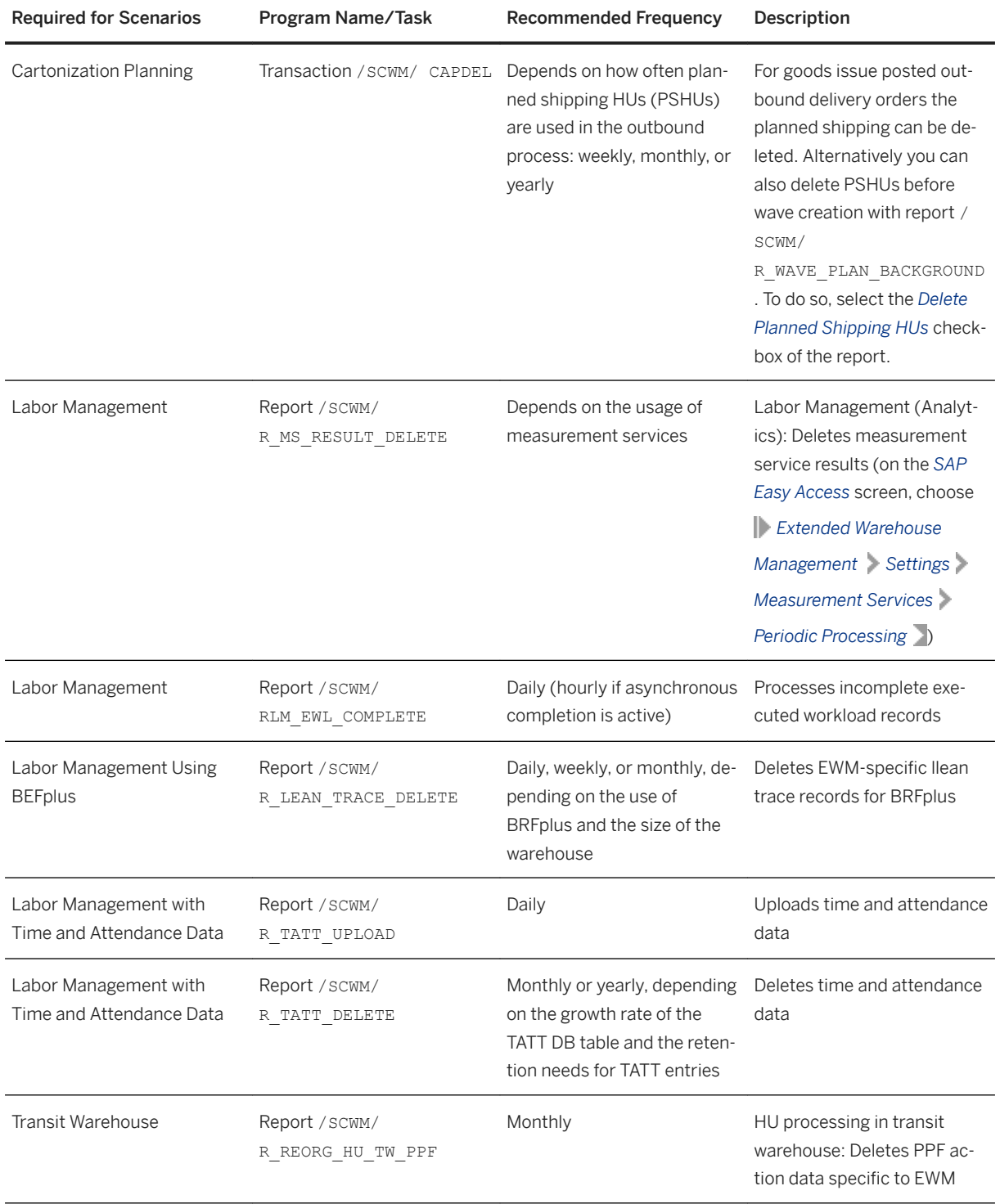

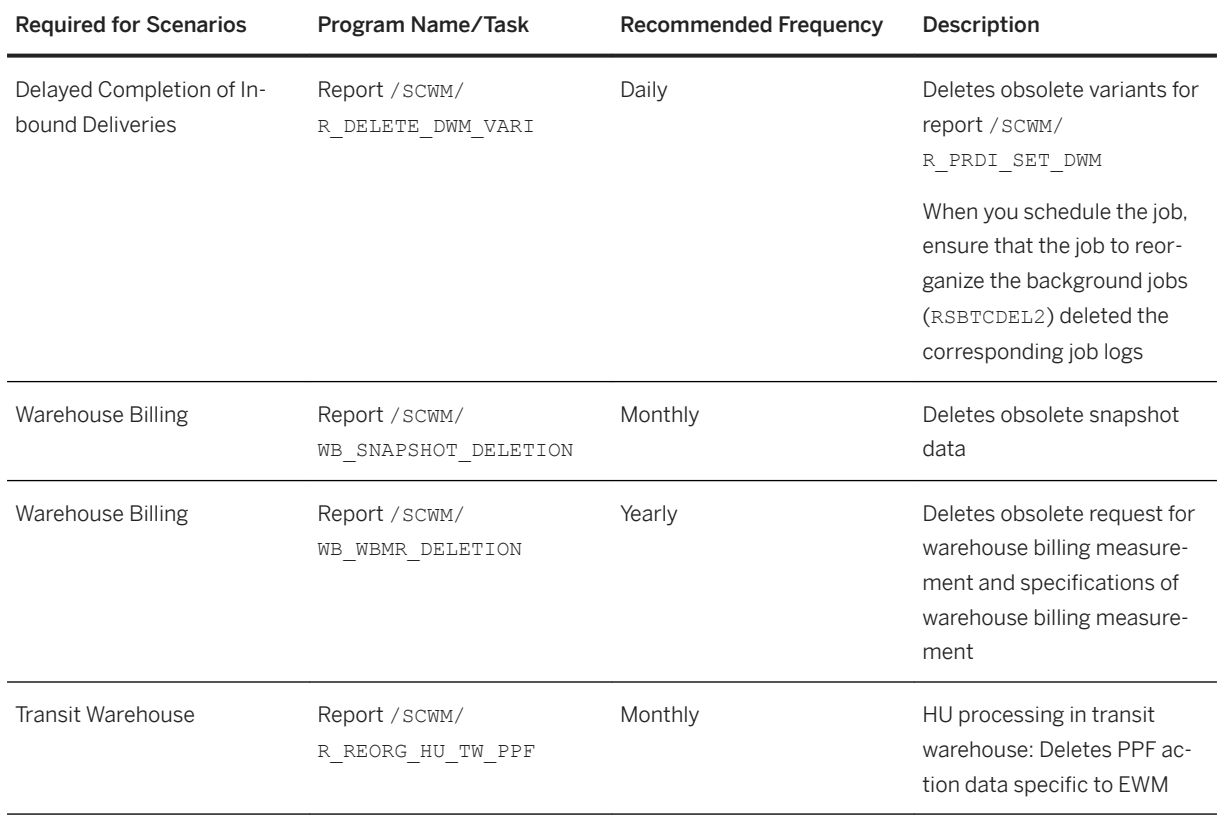

# **10.5.2.1.2 Optional Manual Periodic Tasks**

This section describes optional manual tasks you can run periodically in order to keep the application running smoothly over time. A manual task needs a user to execute each task, as opposed to scheduled tasks which can be automated using a task scheduler program. Such tasks may be useful on component level and are therefore relevant in each scenario that uses the component. Other tasks may be relevant for certain business scenarios only. It is important that you monitor the successful execution of these tasks on a regular basis.

The following table describes the only optional manual task in Extended Warehouse Management:

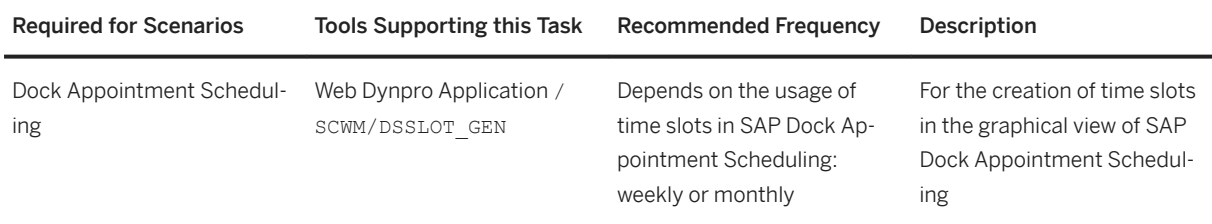

## **10.5.2.2 Specific Monitoring Tools for Extended Warehouse Management**

Extended Warehouse Management provides the warehouse management monitor as a central place to monitor your business processes from the business and the technical perspective. You can start the monitor on the *SAP Easy Access* screen by choosing *Extended Warehouse Management Monitoring Warehouse Management Monitor* (transaction / SCWM/MON).

# **10.5.2.2.1 Interface Monitors**

Interface monitors are essential for analyzing problems with interfaces such as remote function call (RFC), IDoc, and HTTP. The following table contains all the interface monitors in Extended Warehouse Management (EWM):

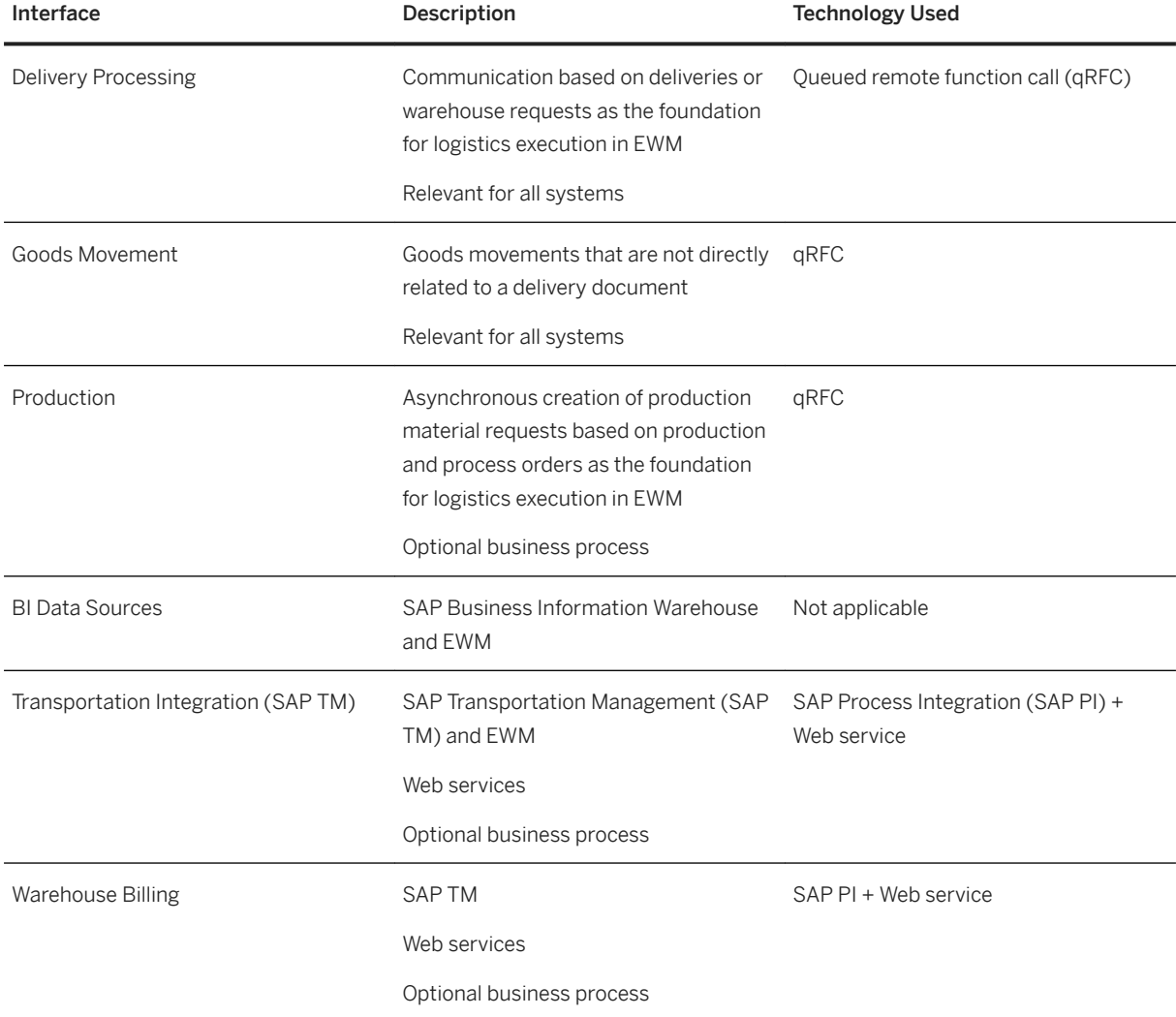

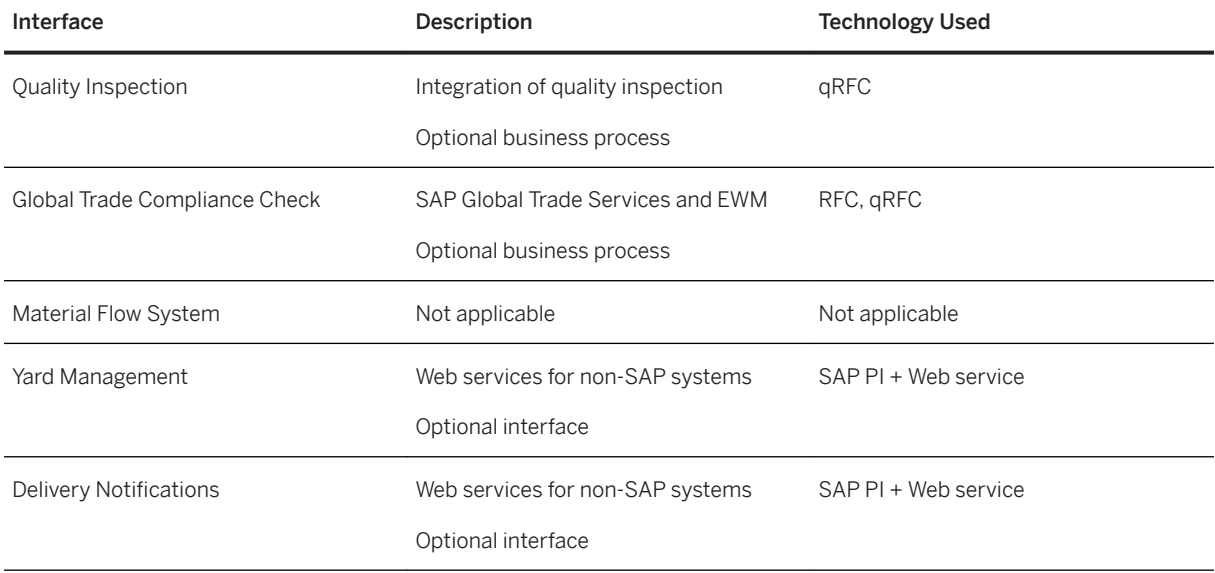

The monitor tools for these interfaces are as follows:

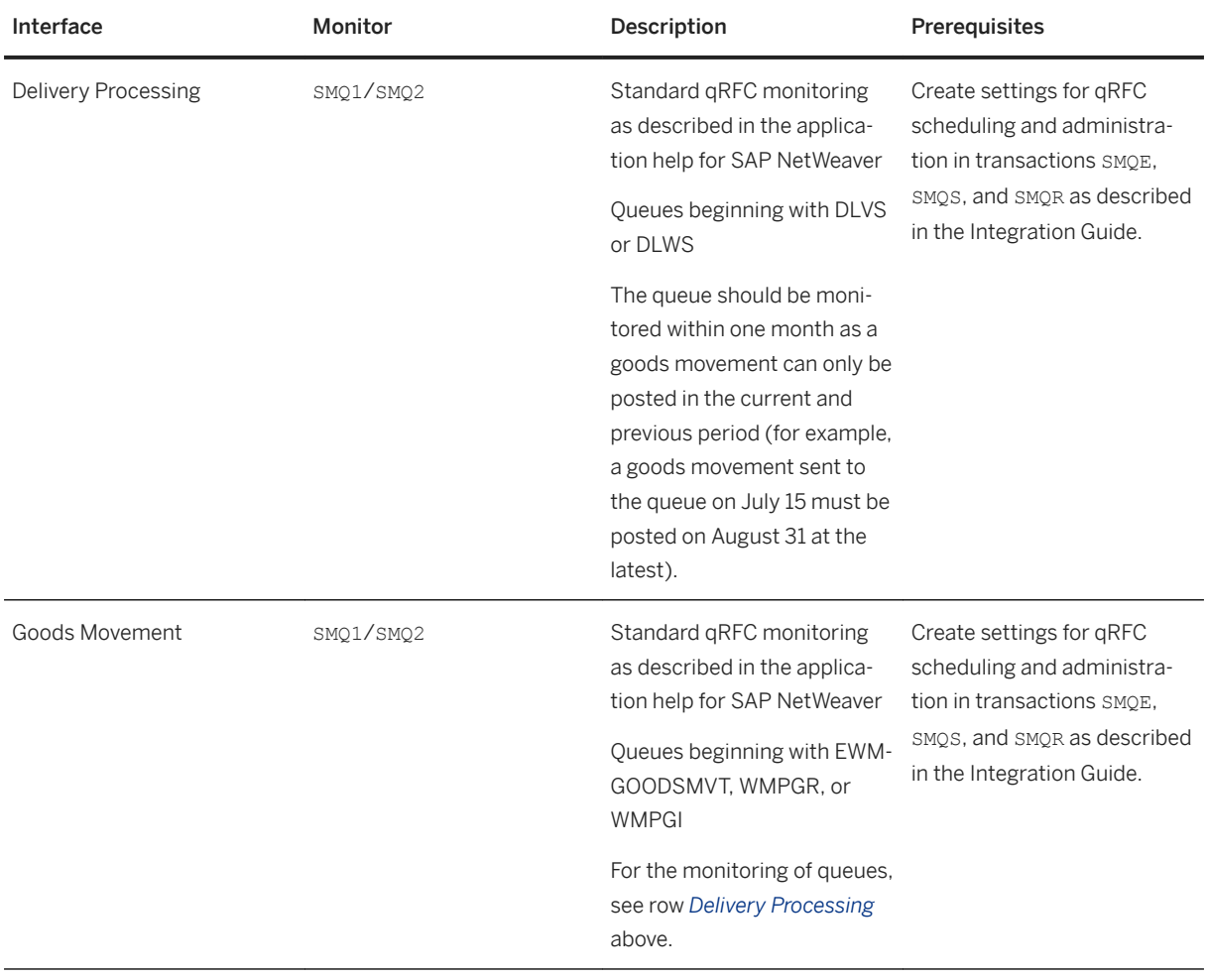
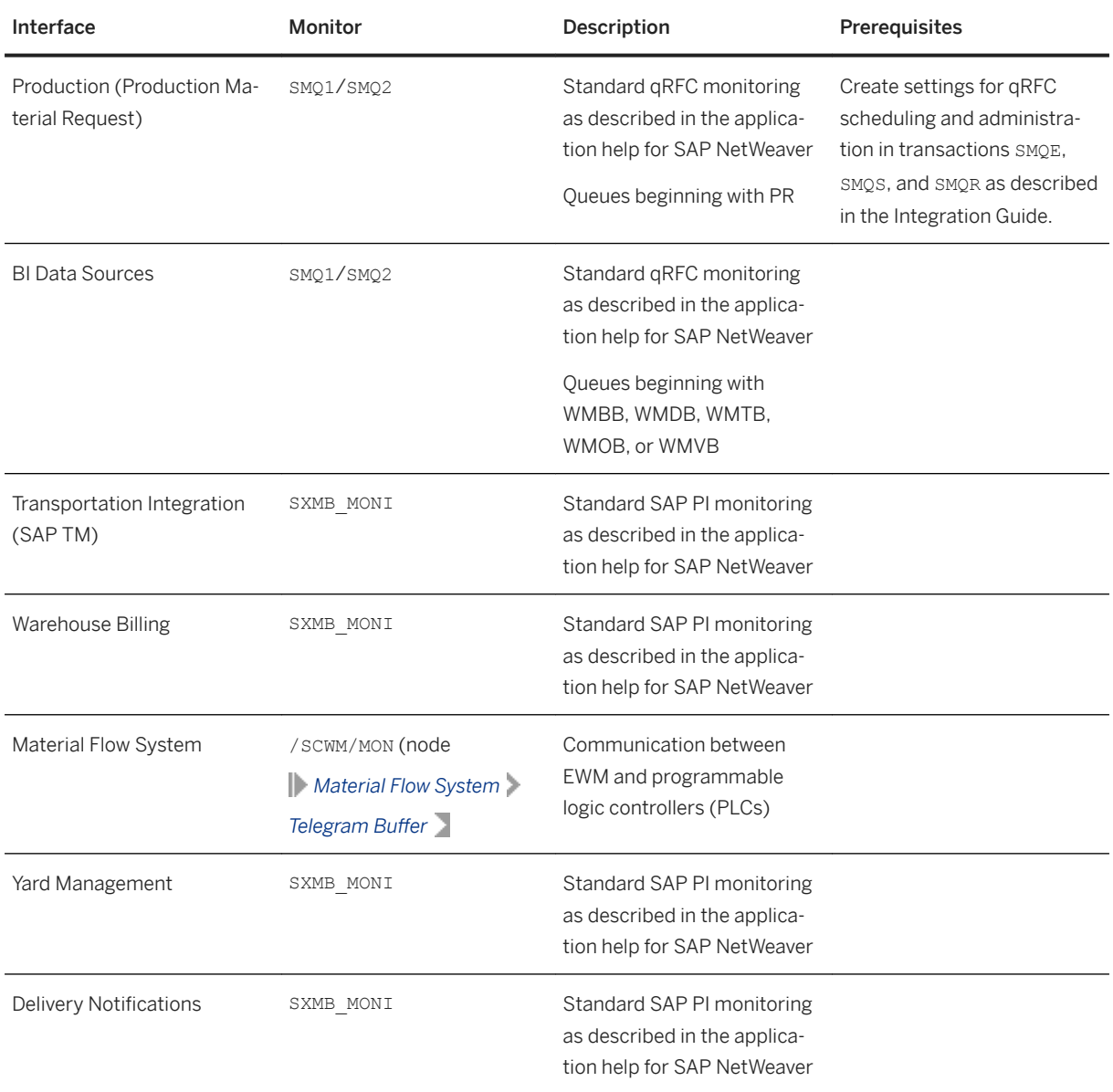

#### i Note

As an alternative to the technical monitoring, you can monitor the qRFC messages in a business context. In the warehouse management monitor (transaction /SCWM/MON) under node *Tools Message Queue* you can get a list of EWM-relevant queues. The system enriches the list with relevant information for a business user such as the warehouse number and texts. You can use this additional option for monitoring queues without additional configuration. You can also adapt the selection to the needs of your users in Customizing for *Extended Warehouse Management* under *Monitoring Warehouse Management Monitor Message Queue Monitoring* .

You can configure e-mail and SMS alerts for failed queues. Therefore you do not need to monitor the queues actively. For more information, see <http://help.sap.com/s4hana> under *<Your SAP S/4HANA* 

*release> Product Assistance Enterprise Business Applications Supply Chain Extended Warehouse Management (EWM) Monitoring Warehouse Management Monitor Message Queue Monitoring* .

EWM uses the qRFC for internal messages to achieve minimal response time for users who need to work with a high throughput. These queues also need to be monitored. You can do the monitoring as described for the interfaces above, using transaction  $SMQ2/SMQ1$  for queues starting with WM, EWM, or DLV. Alternatively, you can use the warehouse management monitor to display the queues with additional business data as described above.

## **10.5.2.3 Overview of Trace and Log Files**

Extended Warehouse Management (EWM) uses the application log (part of SAP NetWeaver) to store application errors, warnings, and success messages issued in critical processes (for example, the delivery interface or in user interface (UI) transactions. For UI transactions, the user has to save the application log explicitly.

For general information on application logs, see [http://help.sap.com/s4hana\\_op\\_1610](http://help.sap.com/s4hana_op_1610) under **SAP NetWeaver** *for SAP S/4HANA View All Function-Oriented View Solution Life Cycle Management Application Log – (BC-SRV-BAL)* .

You can monitor the application logs with transaction SLG1 or in the warehouse management monitor under *Tools Application Log* .

The following table contains all the trace and log files in EWM:

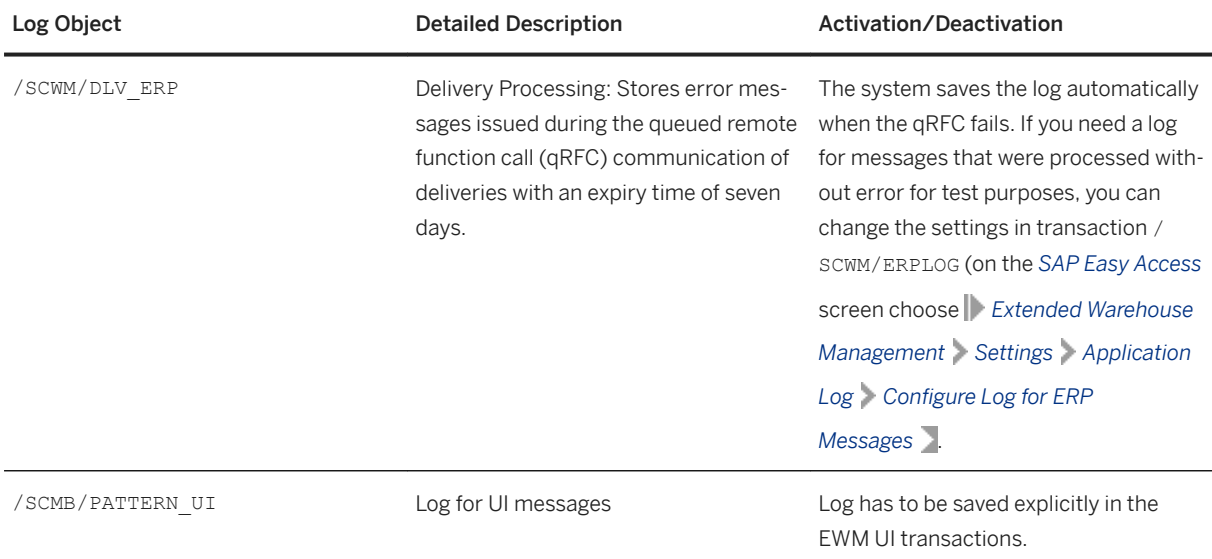

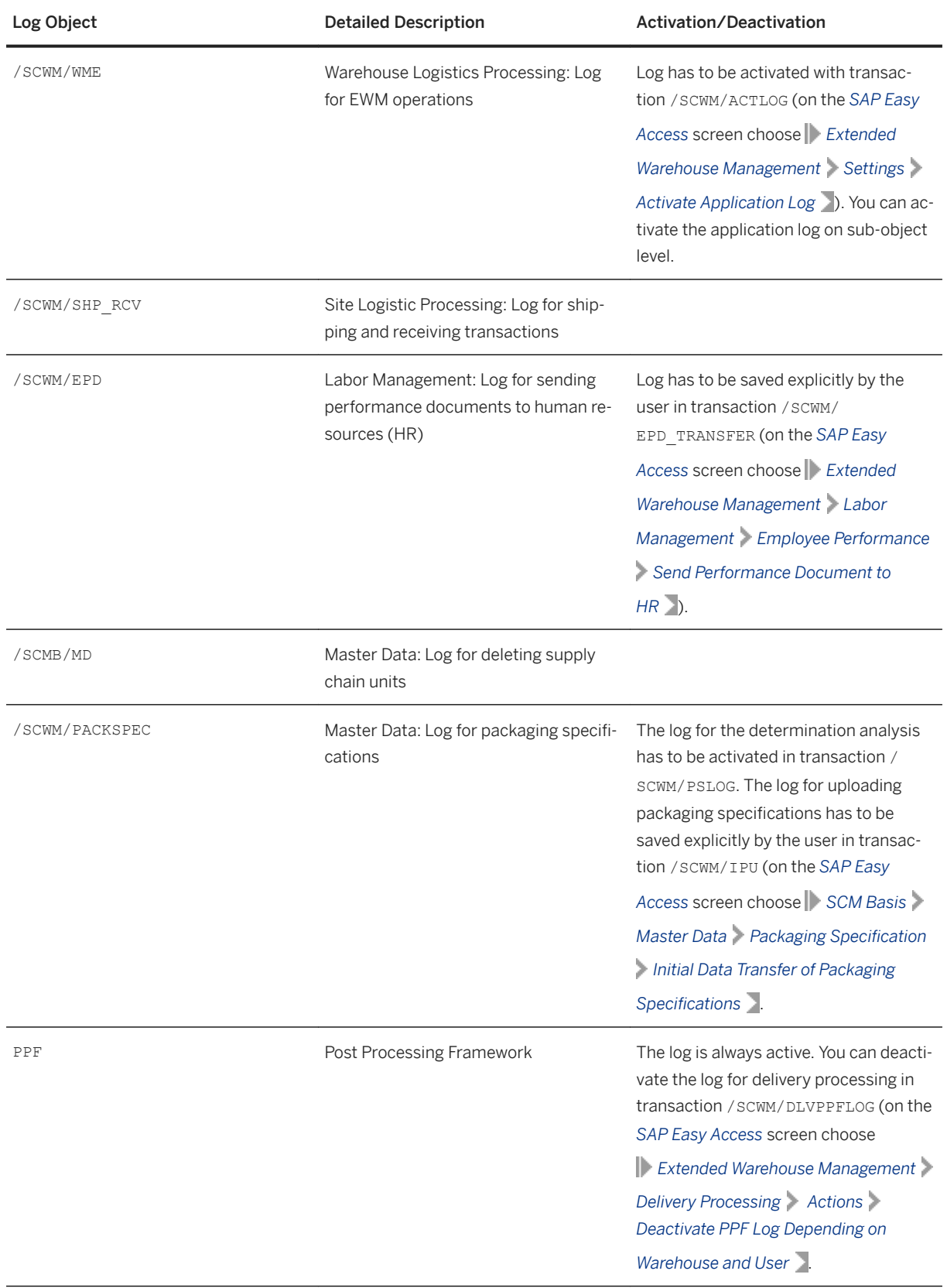

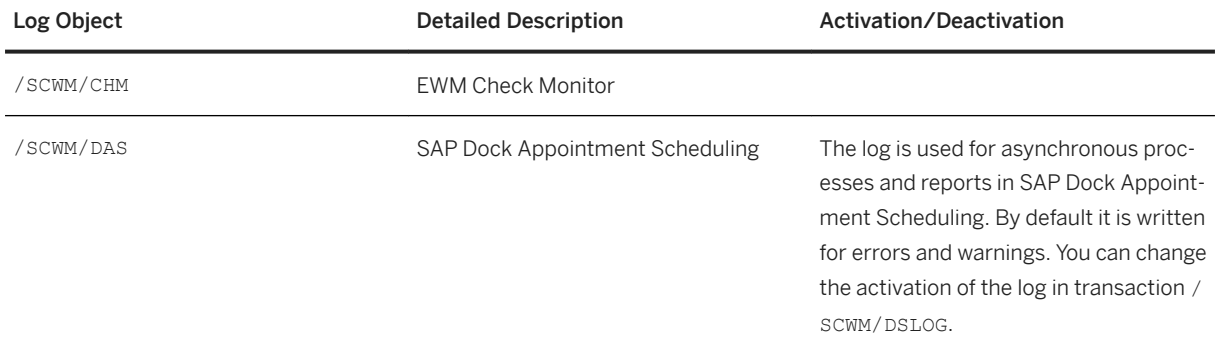

During the implementation and test phase, or when you need to investigate an issue, you should activate the related logs. Once the system is running smoothly, you can improve the performance if you configure the logs to record only *Important* or *Very Important* messages or deactivate them completely.

For descriptions of the recommended tasks to contain data growth, see [Scheduled Periodic Tasks \[page 29\].](#page-28-0)

## **10.5.2.4 Data Growth and Data Archiving Monitors**

Extended Warehouse Management (EWM) uses the standard tools available in SAP NetWeaver and does not require a component-specific tool. For more information, see the SAP NetWeaver Operations Guide on SAP Service Marketplace at [http://service.sap.com/operationsnw75](http://help.sap.com/disclaimer?site=http%3A%2F%2Fservice.sap.com%2Foperationsnw75) ...

You can archive the following data in EWM:

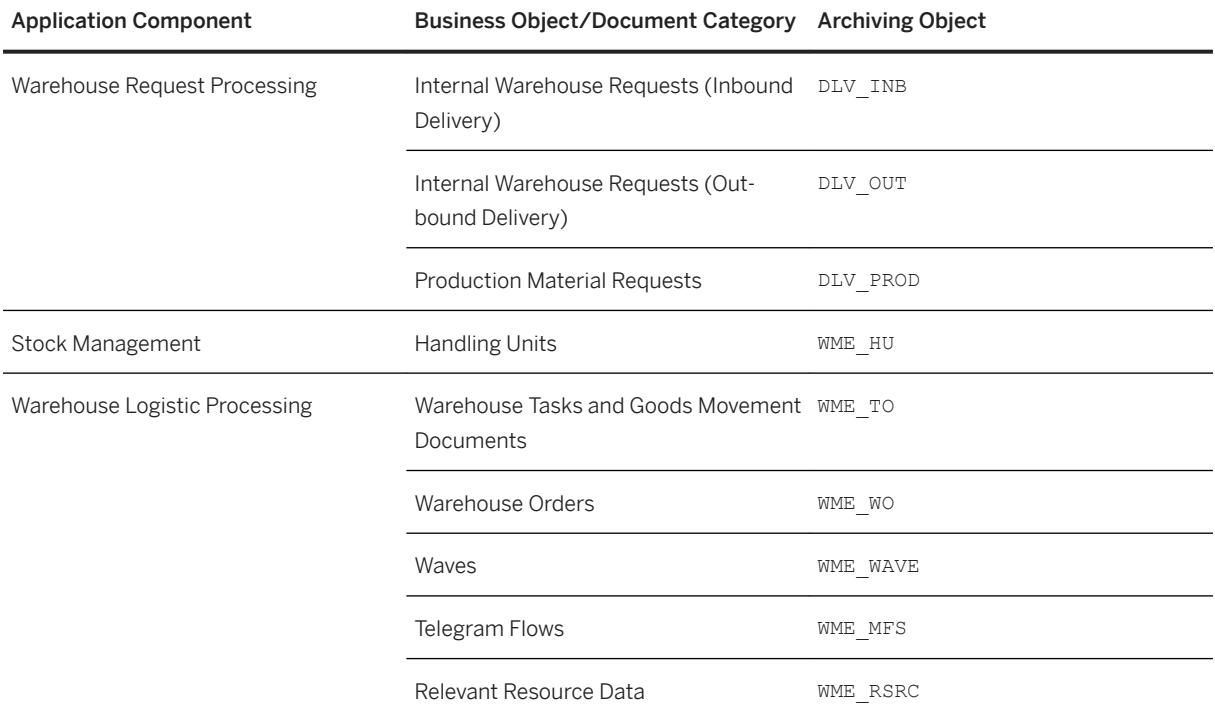

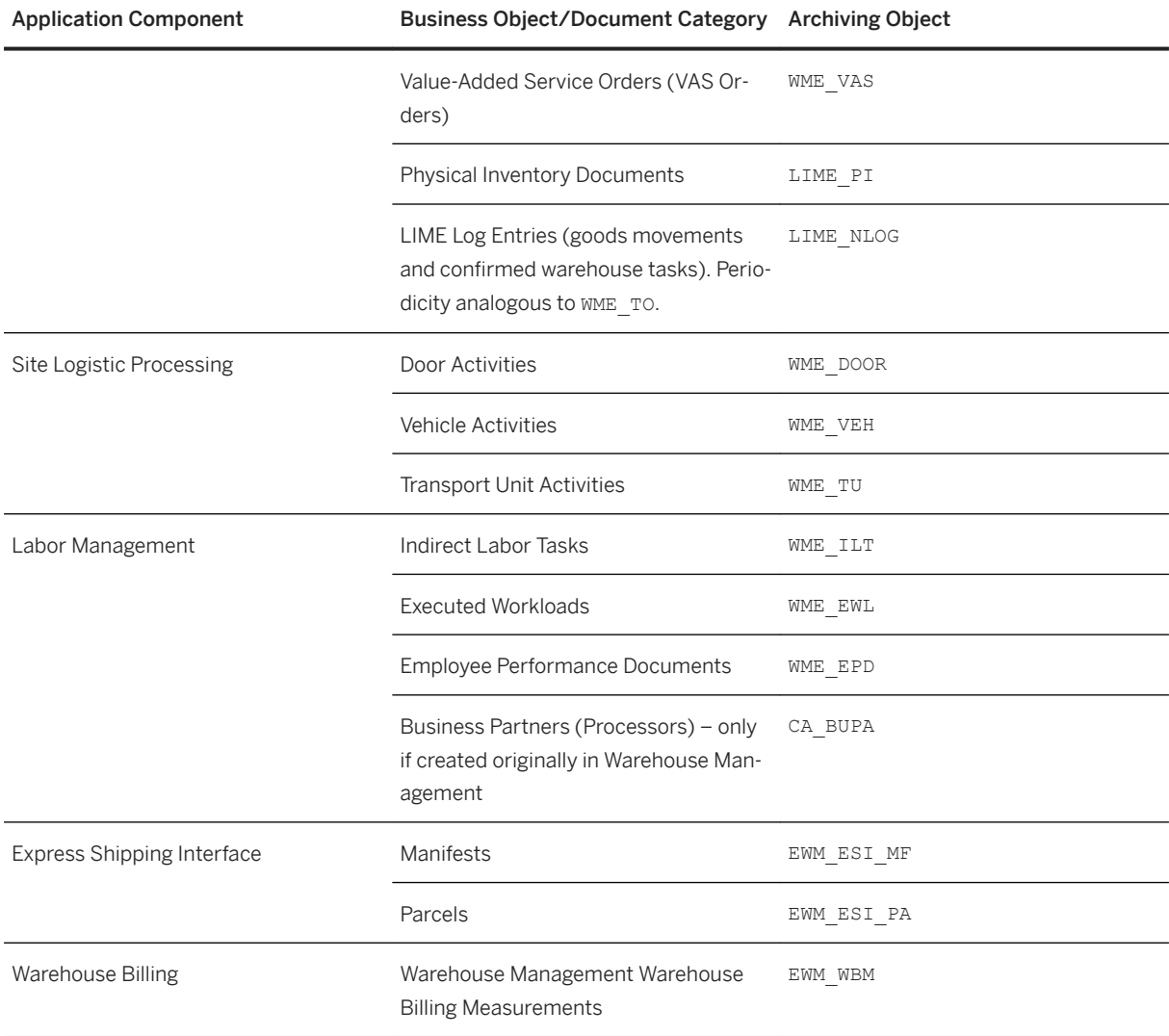

## **10.5.2.5 Data Consistency**

Extended Warehouse Management (EWM) exchanges data with other solutions in SAP S/4HANA using asynchronous messages. Monitor the queued remote function call (qRFC) messages in the system as described in [Interface Monitors \[page 35\]](#page-34-0).

You can check the consistency of your EWM system using transaction / SCWM/CHM\_PRF (*Maintain Check Monitor Profile*). The particular checks are documented in the transaction.

## **10.6 Enterprise Technology**

This section of the Operations Guide for SAP S/4HANA contains information on operations tasks specific to Enterprise Technology.

## **10.6.1 SAP Application Interface Framework**

#### **Use**

This guide provides an overview of the system operations that are specific to the SAP Application Interface Framework.

#### **Features**

The SAP Application Interface Framework provides you with the following options for analyzing system operations:

- Archive data (see Data Archiving [page 42])
- Measure the performance of the SAP Application Interface Framework (see [Performance Analysis \[page](#page-43-0)  [44\]](#page-43-0))
- Examine interface data for the number of messages and errors (see [Index Table Overview \[page 46\]](#page-45-0))
- Get an overview of the objects that are used by a specific interface (see [Interface Objects Summary \[page](#page-46-0) [47\]](#page-46-0))
- Investigate log content for the changes made to the data messages of the selected interface (see [Application Log Content \[page 47\]\)](#page-46-0)
- Display changes made in *Error Handling* to the data messages of the selected interface (see [Error Handling](#page-48-0)  [Changes Log \[page 49\]\)](#page-48-0)
- The *Data Correction Report* checks for inconsistencies between the Proxy Framework and the SAP Application Interface Framework and corrects them (see [Data Correction\) \[page 49\]](#page-48-0)
- A snapshot takes the content in the statistics tables at a specific point of time (see [Generation and Display](#page-50-0)  [of Snapshots \[page 51\]](#page-50-0))

## **10.6.1.1 Data Archiving**

#### **Use**

Data Archiving – a service provided by SAP NetWeaver – removes mass data that the system no longer needs online, but which must still be accessible at a later date, if required, from the database.

In the SAP Application Interface Framework, you can archive the following types of data:

- Data messages
- XML persistence
- Data changes
- Runtime objects
- Application logs
- Structured persistence
- File adapter logs
- Snapshots

### **Prerequisites**

Data in the database can only be archived using archiving objects, which describe the data structure and context. To set up Data Archiving (transaction code SARA) for the SAP Application Interface Framework, you enter the name of the SAP Application Interface Frameworkspecific archiving object /AIF/PERSX in the *Object Name* field on the *Archive Administration: Initial Screen*.

The archiving uses the *Archive Development Kit* (ADK) to provide the archiving object /AIF/PERSX, which includes all the necessary archiving programs and defines the structure of the archive file to be written. To maintain the archiving object, use transaction AOBJ.

All archiving programs maintained in the archiving object are started using *Archive Administration* (transaction code SARA).

#### **Process**

In the SAP Application Interface Framework, the archiving process is divided into the following main steps, some of which are optional:

1. Creation of archive files

In the write phase, the data to be archived is written sequentially into newly created archive files. In the SAP Application Interface Framework, the *AIF Data Archiving: Write Program* (/AIF/PERSX\_WRI) report controls the writing process of the archive files produced by the archiving object /AIF/PERSX.You can decide which data should be archived using a variant and a selection screen.

On the selection screen, you can select the types of data you want to archive. You can further restrict the selection using dates and users. For data messages, XML persistence, structured persistence, data changes, and application logs, you can restrict using the interfaces. In addition, there are many type specific selection parameters. By defining the package size, you can optimize the performance and memory consumption of the archiving runs. In addition, you can tweak the layout of the resulting logs. You can run the write program of the archiving object in test mode, which means that the program simulates the creation of an archive, based on your selection criteria and other archiving object-specific checks that test the data's suitability for archiving. The program does not create an archive file but does generate statistics about which table entries would be written to the archive and the size and number of archive files that would be created in production mode.

Once you schedule the write process, you can monitor the corresponding job on the *Job Overview* screen.

#### <span id="page-43-0"></span> $\rightarrow$  Recommendation

We recommend that you schedule the archiving as periodic background jobs that run in off-peak hours.

2. Deletion from the database

The delete program reads the data from the archive files and deletes the data from the database. In the SAP Application Interface Framework, you can use the *Archiving of the AIF Persistence: Delete Program* (/AIF/PERSX\_DEL) report to control the deletion of persistence entries that have been written successfully to an archive file and to generate statistics about the table entries that were deleted. If you run the delete program of the archiving object in test mode, data is not deleted from the database as the deletion is only simulated.

Once you schedule the deletion process, you can monitor the corresponding job on the *Job Overview*  screen.

3. Optional: Display of archive files

You can use the *Archiving of the AIF Persistence: Sequential Read Program* (/AIF/PERSX\_READ) report to display the data stored in archive files of the archiving object /AIF/PERSX. If you double click on a line, more details about the corresponding entry are displayed.

4. Optional: Reloading of archive files

You can use the *Archiving of the AIF Persistence: Reload Program* (/AIF/PERSX\_REL) report to reload successfully archived data, produced by the archiving object /AIF/PERSX, to the SAP Application Interface Framework tables.

You can also run the reload program in test mode. The reload is only simulated and there are no changes made to the database.

Once you select a successfully deleted archiving session, maintain the variant, and schedule the reload process, the corresponding job is displayed on the *Job Overview* screen.

 $\rightarrow$  Recommendation

We recommend that you use this feature in exceptional circumstances only.

### **More Information**

For more information about archiving, see the SAP Help Portal under *Introduction to Data Archiving (CA-ARC)*.

## **10.6.1.2 Performance Analysis**

#### **Use**

You can use *Performance Tracking* (transaction code /AIF/PERFORMANCE) to measure the performance of the SAP Application Interface Framework. Using this performance analysis tool, you are able to detect timeconsuming routines and processes within the SAP Application Interface Framework.

Using tracking variants available in this transaction, you can track the performance of specific objects, for example, particular interfaces, users, and time ranges within the SAP Application Interface Framework.

Goals

The goals of the performance optimization process and the *Performance Tracking* transaction include:

- Measuring interface performance in back end systems
- Determining the area for performance improvements (for example, interface-specific logic and mapping logic)
- Defining measures for bottlenecks with most saving potential
- Implementing performance improvement measures
- Confirming the positive impact of performance improvement measures

#### **Features**

#### Scope

The scope of the interface performance measuring is defined for all interfaces via SAP NetWeaver Process Integration and the SAP Application Interface Framework.

The following are measured:

- ABAP Proxy
- Interface-specific logic (for example, value mappings and validations)
- Posting logic (for example, BAPIs)

The following are not measured:

- Legacy extractors
- Transmission of data (for example, file transfer and MQSeries)
- SAP NetWeaver Process Integration

#### **Activities**

You can access the *Performance Tracking* report from the SAP Easy Access menu by choosing **C** Cross-*Application Components SAP Application Interface Framework Administration Tools Performance Tracking* .

#### Set Up Tracking

In order to track performance, a variant needs to be set up. You can either select a variant that already exists or create a new variant. If you select an existing variant, the corresponding data for the variant is displayed on the screen.

If a variant has not been created, the default values are shown in the selection screen of the transaction and the variant is marked as *Unsaved*. While creating a variant on the selection screen, you can specify a message ID, namespace, interface name, interface version, and the name of the user starting the message. You can also enter the minimum duration and the time range.

You can start tracking by choosing  $\mathbb{R}$ . You can stop tracking by choosing  $\mathbb{R}$ .

#### Analyze Results

<span id="page-45-0"></span>Performance issues could arise in the following areas:

- Interface-specific logic
- Posting logic (for example, SAP BAPIs)

Examples of performance issues in above areas and possible solutions for you for these issues are shown in the following table:

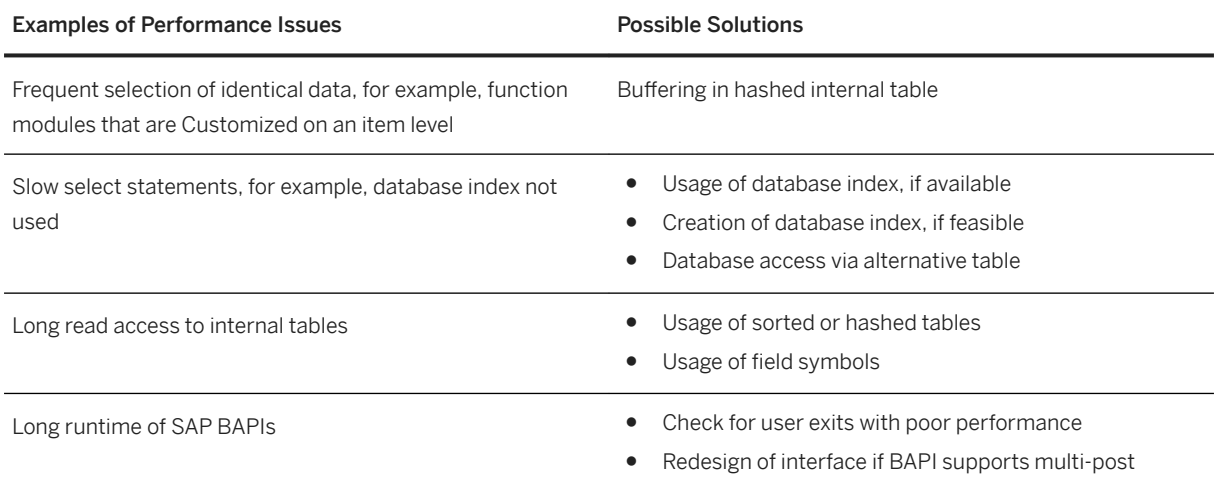

## **10.6.1.3 Index Table Overview**

#### **Use**

The *Index Tables Overview* report (transaction code /AIF/IDXTBL) gives you an overview about the number of messages and the number of errors that exist for each interface of the SAP Application Interface Framework.

#### **Features**

On the selection screen of the *Index Table Overview* transaction, you can select the namespace, interface name, and interface version. If you leave those fields blank, all interfaces that exist are selected. In addition, you can decide if only error messages are to be counted or if all existing messages are to be counted.

#### **Activities**

You can access the *Index Table Overview* report from the SAP Easy Access menu by choosing **C**ross-*Application Components SAP Application Interface Framework Administration Tools Index Table Overview* .

#### <span id="page-46-0"></span>**Example**

An interface administrator runs the report to check if the message number for each interface is within the expected range. The administrator identifies an unusual high number of messages for one interface and decides to do the following:

- Checks that data archiving is set up for the interface
- Ensures that performance is still good in the error handling
- Runs a performance report
- Checks technical attributes of the corresponding single index table in order to see if it is optimized for such a large number of messages

## **10.6.1.4 Interface Objects Summary**

#### **Use**

The *Summary Report* (transaction code /AIF/CUST\_OVERVIEW) provides an overview of the objects in the SAP Application Interface Framework that are used by a specific interface.

The SAP Application Interface Framework introduces several objects for the development of interfaces, for example, value mappings, fix values, checks, and actions. Since most of these objects are maintained in different locations in the SAP Application Interface Framework, there is no aggregated view of all the objects used by a specific interface. The *Summary Report* provides you with such a consolidated view.

#### **Activities**

You can access the *Summary Report* from the SAP Easy Access menu by choosing *Cross-Application Components SAP Application Interface Framework Administration Tools Summary Report* .

## **10.6.1.5 Application Log Content**

#### **Use**

*Interface Logs* (transaction code /AIF/LOG) offers you a specialized view of the transaction to analyze the application log (transaction code SLG1). In the specialized view, the log object is predefined as /AIF/LOG, so that only application log messages created by the SAP Application Interface Framework are displayed.

#### **Features**

On the *Select Interface Logs* screen, you have options to restrict the selection, for example, by using the following:

● *Subobject* In the SAP Application Interface Framework, this refers to the namespace and interface name.

● *External ID* The message GUID or a file number of the test tool

- *Time Restriction* You can define a date and time range.
- *Log Triggered By* The user, transaction code, or program that triggered the log
- *Log Class* All logs or logs with various degrees of importance

#### **Output**

In the upper part of the *Display Interface Log Messages* output screen, the selected application log messages are displayed grouped by the date, time, and user. An icon shows whether the messages have the message type *Information, Warnings*, *Error*, or *Termination* depending on the highest error status of the group. When you select an icon, the number of individual messages for each individual message type is displayed. When you then select an icon, for example, for those with message type *Error*, the details for the individual log messages with message type *Error* are displayed in the lower part of the output screen.

### **Activities**

You can access the *Interface Logs* report from the SAP Easy Access menu by choosing *Cross-Application Components SAP Application Interface Framework Administration Log Interface Logs* .

#### **More Information**

For more information about the application log, see SAP Help Portal at *SAP NetWeaver SAP NetWeaver 7.0 (2004s) SAP NetWeaver 7.0 SAP NetWeaver 7.0 Library (English) SAP NetWeaver Library SAP NetWeaver by Key Capability Solution Life Cycle Management by Key Capability Application Log – (BC-SRV-BAL)* .

## <span id="page-48-0"></span>**10.6.1.6 Error Handling Changes Log**

#### **Use**

You can use the *Error Handling Changes Log* (transaction code /AIF/EDCHANGES) to display the changes made to the data messages of the selected interface or interfaces in *Error Handling*.

#### **Features**

You can restrict the selection by namespace, interface name, and version. You can refine the selection by entering a date range or the message ID.

#### **Output**

On the output screen, a tree view displays all selected interfaces. When you select a node, the following changes made to the messages are displayed:

- The GUID of the data message
- The field path of the field that was changed by the user
- LINE\_NR that contains the message index with line numbers
- The new and old value
- The date and time of the modification

#### **Activities**

You can access the *Error Handling Changes Log report from the SAP Easy Access menu by choosing Application Components SAP Application Interface Framework Administration Log Error Handling Changes Log* .

## **10.6.1.7 Data Correction**

#### **Use**

There might be inconsistencies between the Proxy Framework and the SAP Application Interface Framework. The *Data Correction Report* (transaction code /AIF/CORRECTION\_REPORT) checks for inconsistencies and corrects them. A test mode exists that allows you to check for inconsistencies but not to actually correct them. By default, the *Testrun* checkbox is selected.

#### **Features**

The following inconsistencies can be fixed

- There might be inconsistencies between the message status in the Proxy Framework and the single index tables in the SAP Application Interface Framework. These inconsistencies can occur if a message was canceled, deleted, or archived in the Proxy Framework, but the status was not updated in the single index tables of the SAP Application Interface Framework.
- There might be inconsistencies between the message index table and the SAP NetWeaver PI message status. These inconsistencies occur if a message, which ended with errors in the SAP Application Interface Framework, is restarted with the Proxy Framework and processed successfully. In this case, the status in the SAP Application Interface Framework might not be updated.
- If an SAP NetWeaver PI message was deleted or archived, the corresponding application log written by the SAP Application Interface Framework must be deleted. Inconsistencies must be corrected.
- When there are changes made in Customizing for alert recipients, the alert index table might not be updated correctly. Therefore, the table might contain inconsistent records when compared to current Customizing for alert recipients. You can regenerate the messages' statistics to ensure that no inconsistencies exist and the messages' statistics can be compressed.

When running the *Data Correction Report*, the system checks for messages that exist in the message index tables of the SAP Application Interface Framework but not in the Proxy Framework. These are regarded as inconsistent and are deleted from the message index tables of the SAP Application Interface Framework. It is recommended to also delete the corresponding application log messages. Hence, the *Data Correction Report*  should be planned as a background job after execution of the deletion or archiving jobs for the Proxy Framework with the following settings:

- *Namespace*, *Interface Name*, and *Interface Version* should be blank
- *Testrun* should not be selected
- *Check/Fix Deleted or Archived Messages* should be selected
- *Check/Fix Application Log* should be selected
- *Regenerate Statistics* should be selected

### **Activities**

You can access the *Data Correction Report* from the SAP Easy Access menu by choosing *Cross-Application Components SAP Application Interface Framework Administration Tools Correction Report* .

#### $\rightarrow$  Recommendation

It is recommended that the *Data Correction Report* is run regularly as a background job to ensure that no inconsistencies exist.

#### $\rightarrow$  Recommendation

It is further recommended that you run the *Data Correction Report* after your deletion or archiving job for messages in the Local Integration Engine was executed.

## <span id="page-50-0"></span>**10.6.1.8 Generation and Display of Snapshots**

#### **Use**

In the SAP Application Interface Framework you are able to generate and display snapshots. A snapshot takes the content in the statistics tables (/AIF/MSG\_STAT and /AIF\_MSGSTATALL) at a specific point of time and saves it in separate snapshot tables. The same applies to the message summary table (/AIF/T\_MMSG\_IDX).

#### **Features**

#### Generation of Snapshots

A snapshot can be taken using *Generate Snapshot* (transaction code /AIF/GENMSGSNAP). This transaction allows you to create snapshots of statistics and summary data for messages in the SAP Application Interface Framework and track this data over time.

On the *Generate Snapshot* selection screen, select a date for which the snapshot is to be created (this only applies to daily statistics data). You can also select a package size, that is, the size of the packages in which the single messages are processed. Changing the number of the package size could increase or decrease the performance of the report considerably. *1000* is the suggested value for most situations. However, the optimum package size depends on the system hardware and the current system load.

#### Display of Snapshots

A snapshot can be displayed using *Display Snapshot* (transaction code /AIF/DISPMSGSNAP). This transaction allows you to display snapshots of statistics and summary data for messages available in the SAP Application Interface Framework and track this data over time.

There are several ways you can filter for snapshots, for example, ID, creation data, creation user, and the date the snapshot was created.

You can select from the following 4 views:

●

Lists all the statistics entries for messages available in the system at the time of snapshot creation.

e d<sup>图</sup>

Lists all the message statistics for the *effective date* specified for the snapshot.

• 29

Lists all the log message entries available in the system at the time of snapshot creation. Log messages are grouped and their amount cumulated on the basis of namespace, interface name, interface version, recipient namespace, recipient name, message type, message ID, and message number. You can see the message text (with placeholders) and the key fields that were the basis for the determination of the specific recipient.

e <mark>也</mark>

Shows all the log messages for a specific date, that is, the effective date of the snapshot.

#### **Activities**

You can access the reports to generate and display error statistics snapshots from the SAP Easy Access menu by choosing *Cross-Application Components SAP Application Interface Framework Administration Snapshots* and *Generate Snapshot* or *Display Snapshot*.

 $\rightarrow$  Recommendation

It is recommended that *Generate Snapshot* is run daily as a background task.

## **10.7 R&D / Engineering**

This section of the Operations Guide for SAP S/4HANA contains information on operations tasks specific to R&D / Engineering.

## **10.7.1 Product Lifecycle Management**

This section describes specific operational details that are valid for Product Lifecycle Management (PLM).

## **10.7.1.1 Specific Monitoring Tools for PLM**

This section of the Operations Guide for SAP S/4HANA contains information about monitoring tools specific to Product Lifecycle Management.

#### **Workload Monitors**

Product Lifecycle Management uses the standard SAP NetWeaver workload monitor. For more information, see the SAP Help Portal under [http://help.sap.com/s4hana\\_op\\_1610](http://help.sap.com/disclaimer?site=http%3A%2F%2Fhelp.sap.com%2Fs4hana_op_1610) *SAP NetWeaver for SAP S/4HANA Technical Operations for SAP NetWeaver Administration of SAP NetWeaver systems and components Administration of Application Server ABAP Monitoring and Administration Tools for Application Server ABAP Workload Monitor* .

#### **Interface Monitors**

Interface monitors are essential for analyzing problems with interfaces such as RFC, IDoc, and HTTP. If you create RFC connections for running your PLM system landscape, use standard SAP NetWeaver tools for

monitoring these RFC connections. For more information, see the SAP Help Portal under [http://help.sap.com/](http://help.sap.com/disclaimer?site=http%3A%2F%2Fhelp.sap.com%2Fs4hana_op_1610) [s4hana\\_op\\_1610](http://help.sap.com/disclaimer?site=http%3A%2F%2Fhelp.sap.com%2Fs4hana_op_1610) **SAP NetWeaver for SAP S/4HANA** Function-Oriented View > Application Server *Functions and Tools of SAP NetWeaver Application Server* > *Connectivity > Components of SAP Communication Technology > Classic SAP Technologies (ABAP) | RFC > RFC Administration*  $\Box$ .

## **10.7.1.2 High Availability for PLM**

*Product Lifecycle Management* follows the general high availability (HA) concept for all SAP NetWeaver based systems. For more information, see [Business Continuity and High Availability \[page 15\].](#page-14-0)

In particular, you can protect Product Lifecycle Management from downtimes using redundancy approaches such as installations on at least two different runtime environments or physical machines. A load balancing or dispatching mechanism ensures that in case of a downtime of one runtime or physical machine the remaining ones can handle all requests.

## **10.7.1.3 Specific Troubleshooting for PLM**

If errors occur during the operation of the PLM Web UI applications, we recommend that you create a BCP ticket under the corresponding application component (they all start with PLM-WUI\*).

For more information about how to operate SAP NetWeaver Enterprise Search, see the SAP Help Portal under [http://help.sap.com/s4hana\\_op\\_1610](http://help.sap.com/disclaimer?site=http%3A%2F%2Fhelp.sap.com%2Fs4hana_op_1610) *SAP NetWeaver for SAP S/4HANA Function-Oriented View Search and Operational Analytics Enterprise Search* .

# **11 SAP S/4HANA LoB Products**

This section of the Operations Guide for SAP S/4HANA contains specific operations information for the functionality included in SAP S/4HANA LoB Products.

## **11.1 Asset Management**

This section of the Operations Guide for SAP S/4HANA contains information on operations tasks specific to Asset Management.

### **11.1.1 Environment, Health, and Safety**

This section of the Operations Guide for SAP S/4HANA contains information for Environment, Health, and Safety valid for:

- Incident Management
- Environment Management
- Health and Safety Management

## **11.1.1.1 Specific Monitoring Tools for EHS**

Monitoring is essential to running and managing SAP technology. The following sections provide information about monitoring specifically for Environment, Health, and Safety. For more generic information, see [Monitoring \[page 8\]](#page-7-0).

## **11.1.1.1.1 Monitoring Processes and Workflows in EHS**

## **11.1.1.1.1.1.1 Monitoring the Workflow and Process Foundation**

The process foundation is essential to the business processes supported by *Environment, Health, and Safety*. It links together the SAP Business Workflow engine and the BOPF business objects of *Environment, Health, and Safety* for all the solution's components.

You can monitor the processes with the following process tools:

● EHFND\_WFF\_PRCDEF\_LST

- EHFND\_WFF\_PROCS\_LST
- EHFND\_WFF\_TECH\_WFIBO

## **11.1.1.1.1.2 Monitoring Scheduled Processes**

The process scheduler of *Environment, Health, and Safety* is used for recurring tasks and planned execution of a process instance. You can use the following transactions to monitor the scheduled processes:

List of Transactions

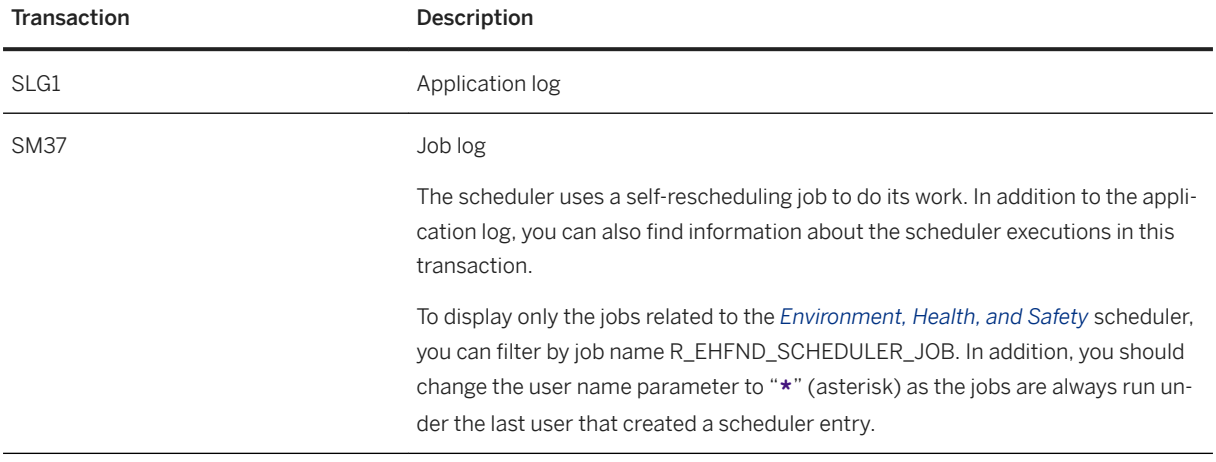

For more information about the log objects for the scheduler, see [Overview of Application Log Objects \[page](#page-56-0) [57\]](#page-56-0).

## 11.1.1.1.1.3 SAP Business Workflow Log

You can use the workflow log to inspect workflow instances. You can use either the standard view for end-users or the technical view. The technical view contains additional options for developers and administrators, such as inspecting workflows and work item containers.

To access the workflow log, you can use the following standard transactions to find a workflow

List of Transactions

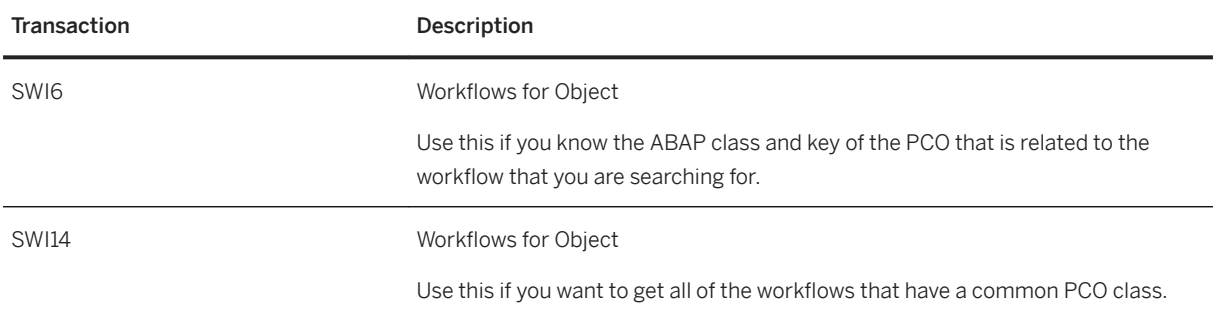

i Note

The PCO class that is used by your process is configured in Customizing under *Environment, Health, and Safety Foundation for EHS Process Foundation Specify Process Definitions* ...

### **11.1.1.1.1.4 Process Logs on the User Interface**

In most places where *Environment, Health, and Safety* uses workflows in the application, you can access the process progress log for this workflow easily from the user interface. You can access the log in the following ways:

- Choose the *See Also* menu to access the progress log for the underlying process.
- Select the status link for a process.

If your user is authorized to use the process tools, you can see pushbuttons on the progress log that take you to the more technical logs. For more information about the required authorizations, see the *Environment, Health, and Safety* specific information in the *Security Guide for SAP S/4HANA* at the SAP Help Portal under [http://help.sap.com/s4hana\\_op\\_1610](http://help.sap.com/disclaimer?site=http%3A%2F%2Fhelp.sap.com%2Fs4hana_op_1610) **Product Documentation** 

## **11.1.1.1.2 Tracing BOPF Data**

You can use the BOPF data trace to analyze the runtime behavior of BOs. It can be configured to trace the data that flows through certain interfaces between BOPF and its environment. Traces are configured for the following flows of data:

- Service Provider <-> BOPF
- BOPF <-> Buffer
- Buffer Dispatcher <-> Node Buffers (if applicable)
- Buffer <-> Data Access (if applicable)
- BOPF <-> Association, Action, Determination, Query, Validation
- Association, Action, Determination, Query, Validation l <-> Internal Access (io\_read, io\_modify, io\_check, io\_query).

### **Trace Configuration**

To configure traces in the *Business Object Processing Framework* (transaction BOBF), proceed as follows:

- In the menu under *Utilities* Settings select the checkbox *System Browser* and save your entry.
- In the added *System Browser* option, select *Application Flow & Data Trace* under *Runtime Tools*.
- Open the context menu by clicking the right-hand mouse button and select *Maintain Trace Settings*. Note that you can switch the trace on for different interfaces, specified users, and specified BOs.

#### <span id="page-56-0"></span>**A** Caution

Activating a blank user name activates the trace for all users. Activating a blank BO name activates the trace for all BOs. Do not activate the trace for all users and for all BOs.

After activation, the tool writes trace data until it is deactivated. You should deactivate all of your traces after recording.

#### i Note

The trace does not work for a BO that is already in use at the time when you activate the trace.

#### **Trace Analysis**

To analyze or view the traces directly in the *Business Object Processing Framework* (transaction BOBF), proceed as follows:

- In the menu under *Utilities* Settings select the checkbox *System Browser* and save your entry.
- In the added *System Browser* option, select the user for whom you want to view traces in *Application Flow & Data Trace* under *Runtime Tools*.
- Open the context menu by clicking the right-hand mouse button and select *Display Trace*.

## **11.1.1.1.3 Overview of Application Log Objects**

The following table contains all the objects and subobjects that are used for the application log in *Environment, Health, and Safety*

List of Log Objects and Subobjects

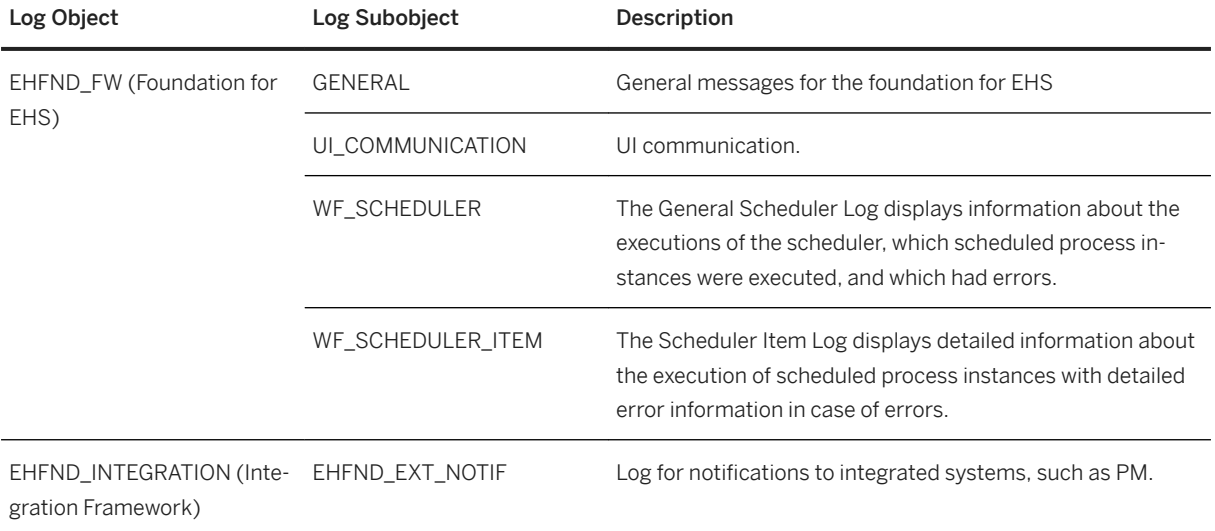

<span id="page-57-0"></span>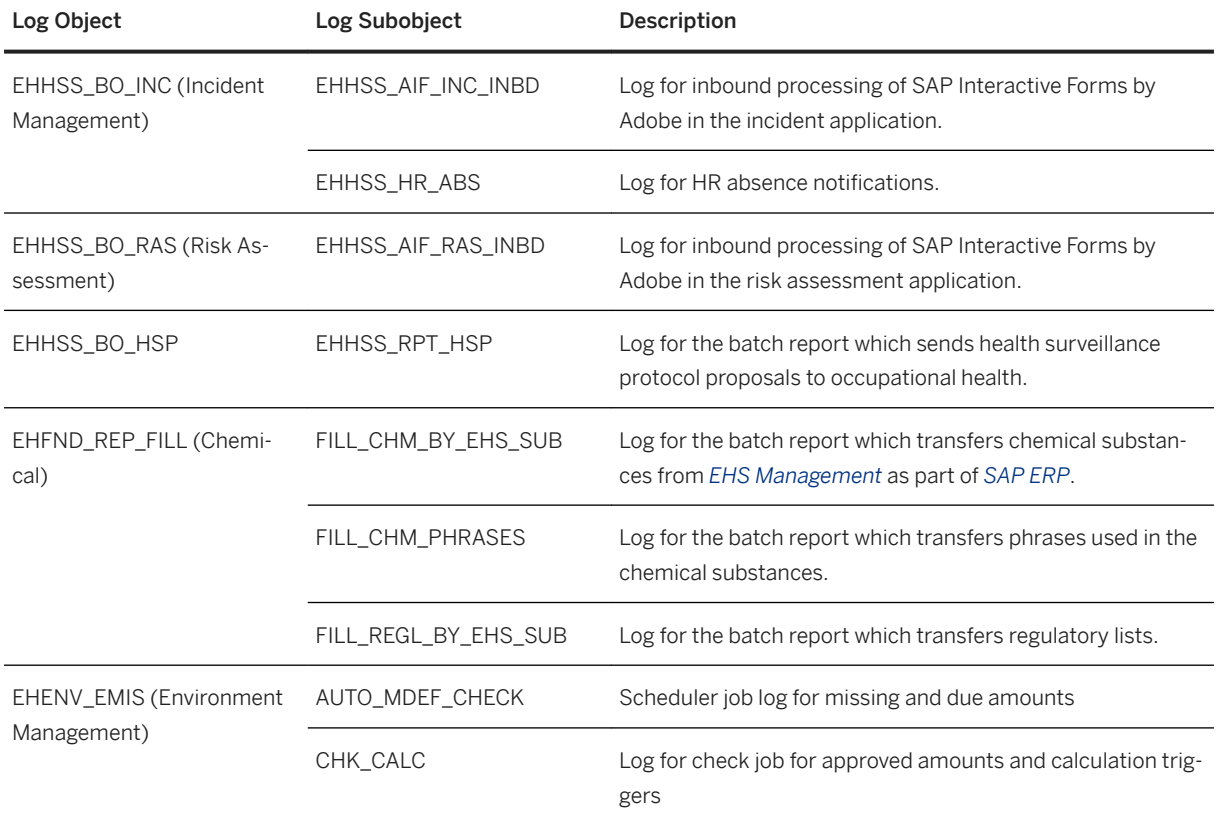

## 11.1.1.1.4 Tasks - Notifications to Integrated Systems

The system documents all notifications for tasks that are sent to integrated systems in the application log. You can display the created plant maintenance notifications in transaction  $IWS23$  (Display PM Notification).

## **11.1.1.2 Specific Management Tools for EHS**

SAP provides you with infrastructure to help your technical support consultants and system administrators effectively manage all SAP components and complete all tasks related to technical administration and operation. The following sections provide information about managing *Environment, Health, and Safety*. For more generic information, see [Management of SAP S/4HANA \[page 9\]](#page-8-0) in the *Getting Started* section.

## **11.1.1.2.1 List of Administration Tools**

The following tools are especially relevant to *Environment, Health, and Safety*.

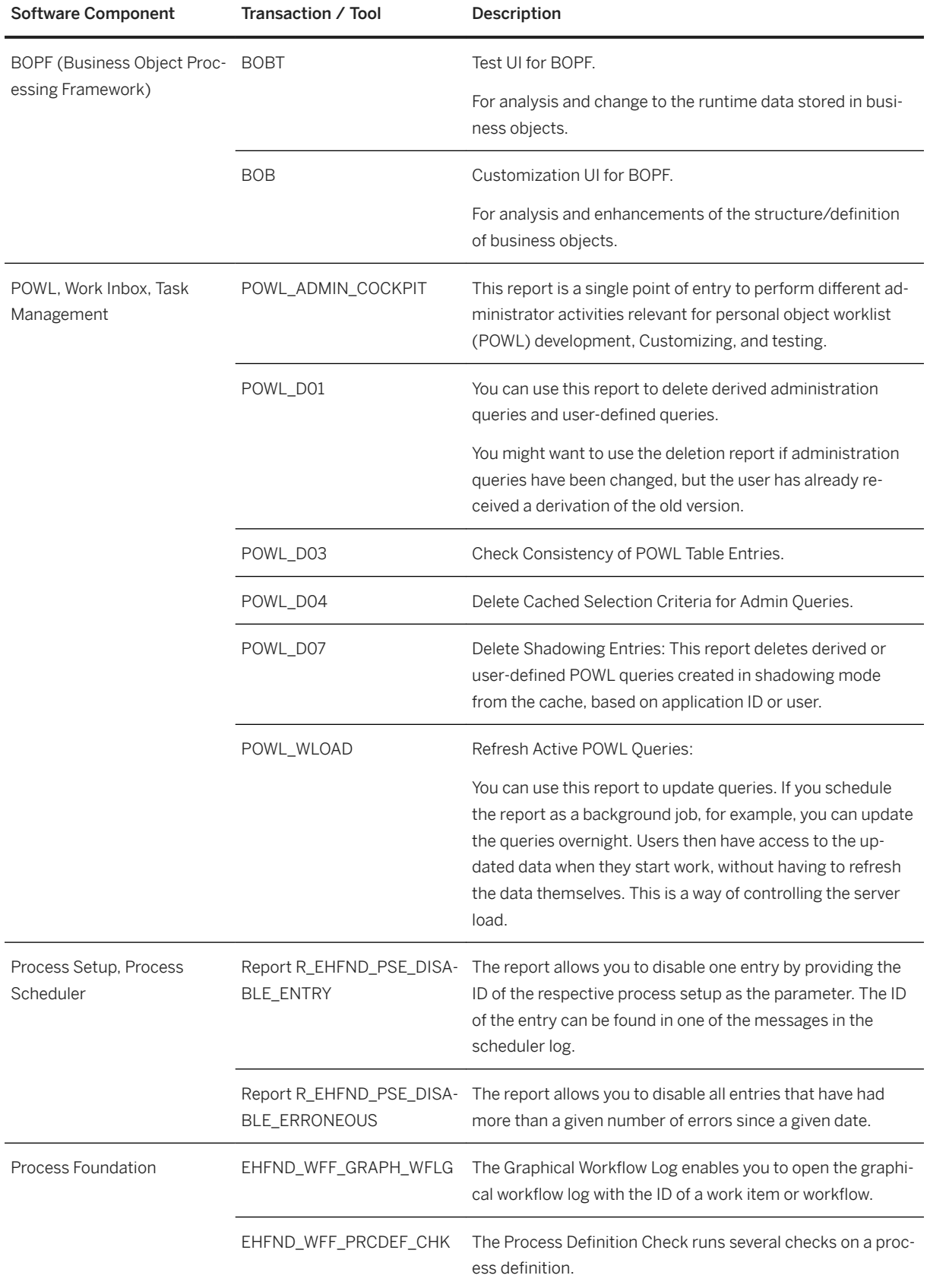

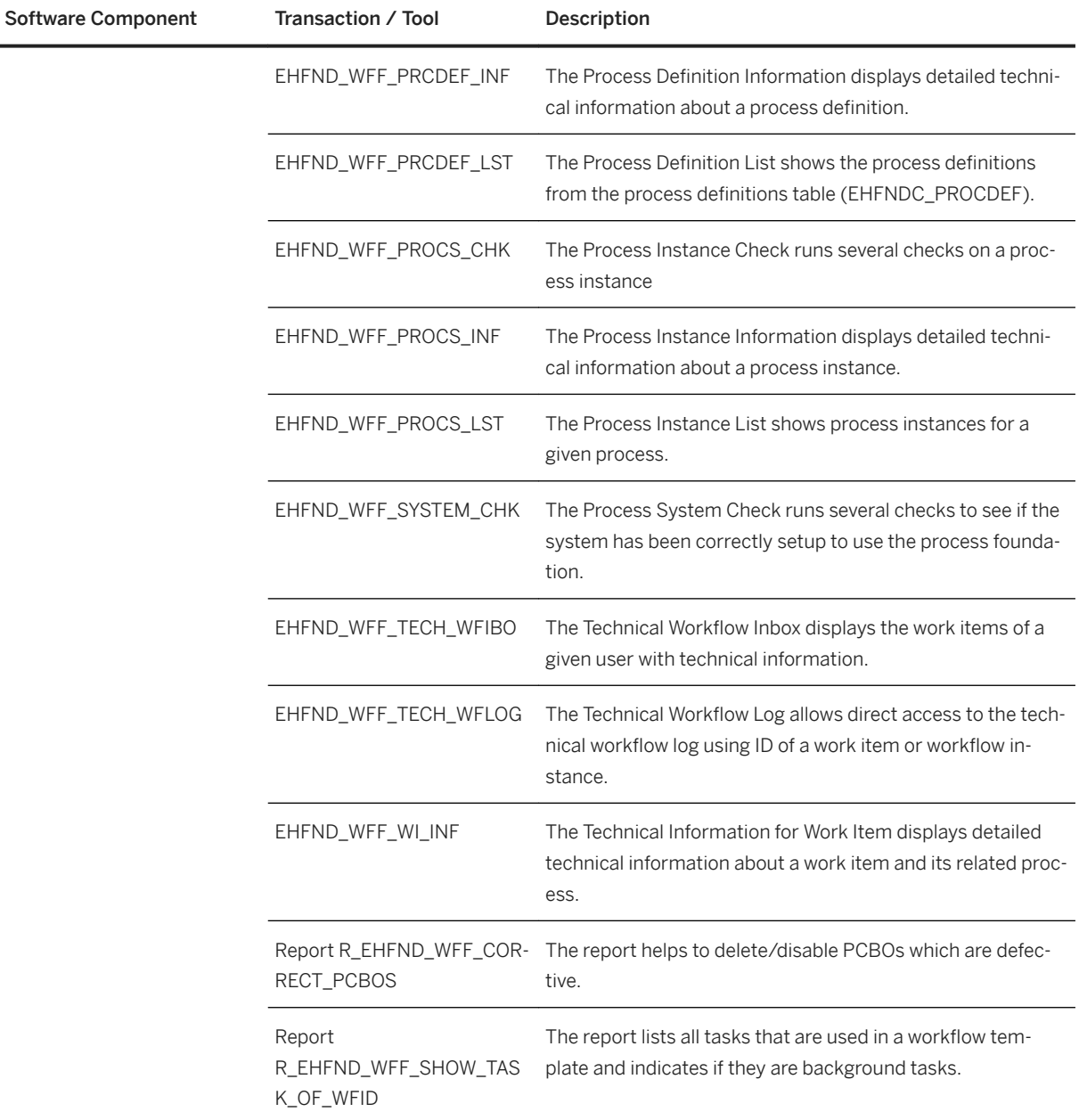

#### i Note

To execute the transactions for the process foundation, the PFCG role assigned to your user requires the authorization object EHFND\_WFT with activity 16 and the transaction names.

This also authorizes you to access these back-end transactions from the front end, for example, from the process progress log UI.

## **11.1.1.2.2 Data Archiving**

For archiving data, *Environment, Health, and Safety* uses the data archiving function within *SAP S/4HANA*.

*Environment, Health, and Safety* provides configuration for the following archiving objects:

List of Archiving Objects

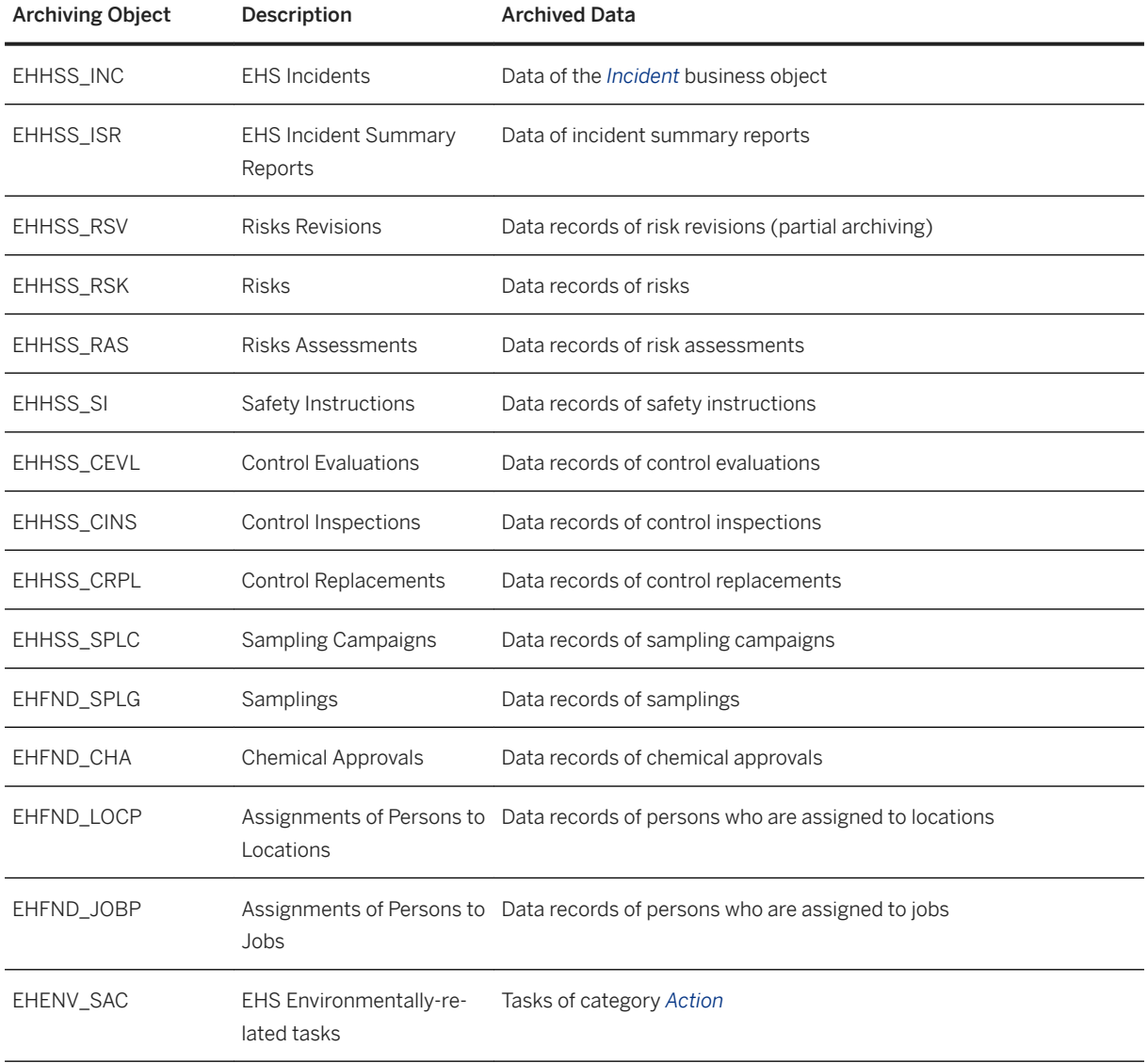

All archiving objects comply with the rules of *SAP Information Lifecycle Management* (ILM). You can activate ILM in the *Switch Framework* (transaction SFW5).

Form more generic information, see [Data Archiving and Data Aging \[page 12\].](#page-11-0)

## **11.1.1.2.3 Scheduling of Periodic Tasks**

You have to run the following job periodically in order to keep *Environment, Health, and Safety* running smoothly over time.

Job Details

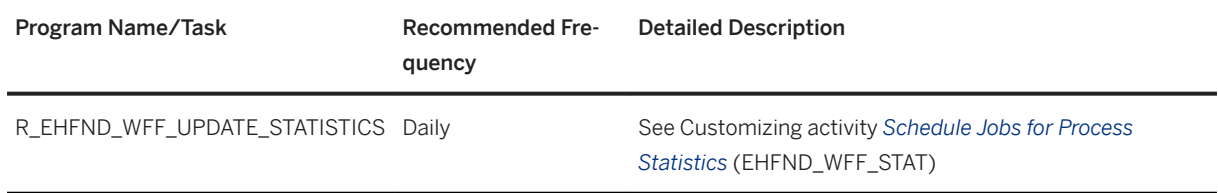

If you have enabled integration into other applications, you have to run the following jobs periodically.

List of Jobs

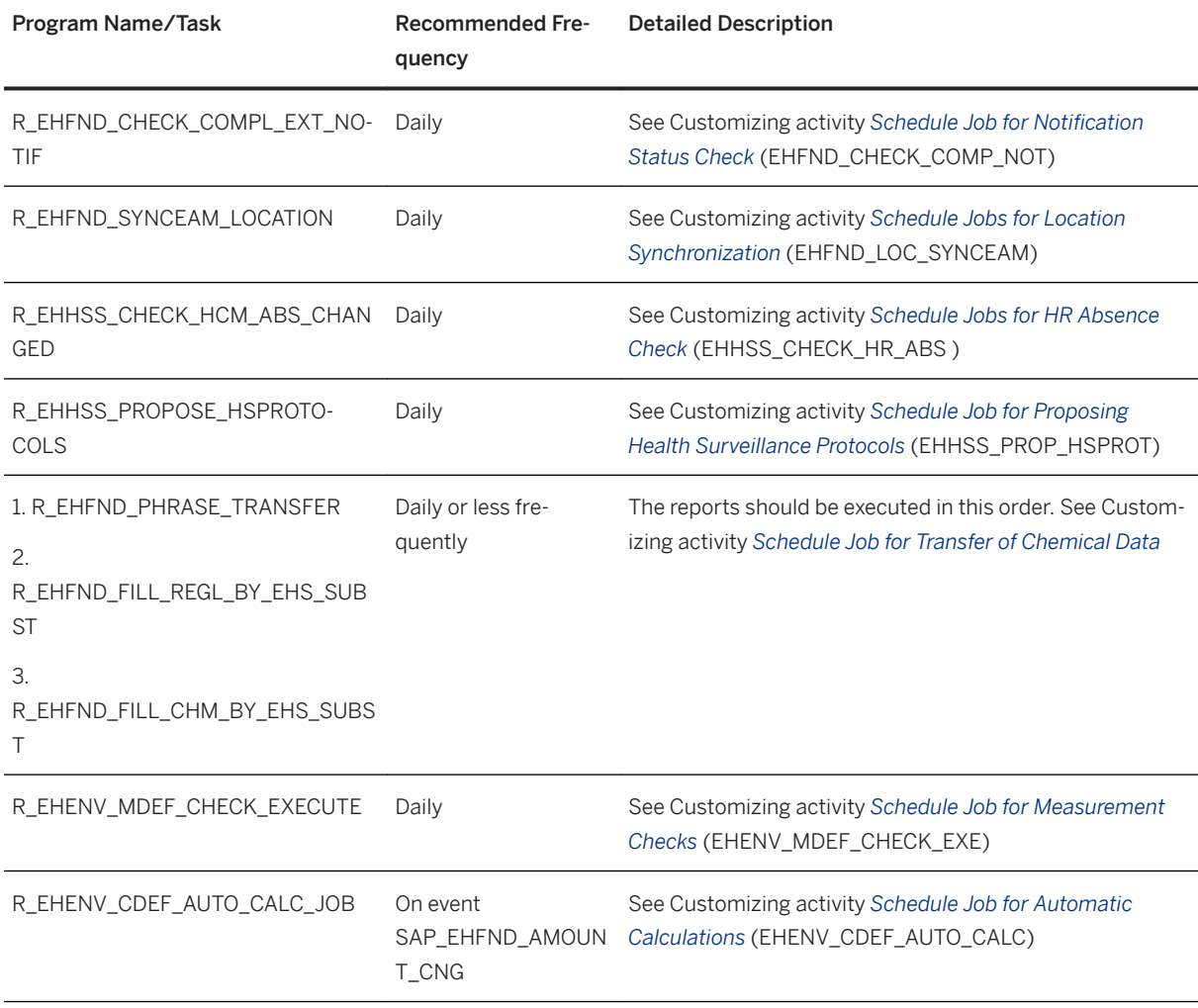

#### $\rightarrow$  Recommendation

All jobs should be run at times of minimal system activity, so as not to affect performance or otherwise disrupt your daily operations.

## <span id="page-62-0"></span>**11.1.1.2.4 Transferring Data**

#### **Transferring Incident Data**

You can transfer incident data between *Environment, Health, and Safety (EHS)* systems or between an *Environment, Health, and Safety* system and a component extension for *SAP EHS Management* (release 3.0 or higher) system. In addition, you can import incident data from non-SAP systems to an *Environment, Health, and Safety* system.

For more information about transferring incident data between SAP systems or importing incident data from non-SAP systems, see information about *Incident Management* at the SAP Help Portal under [http://](http://help.sap.com/disclaimer?site=http%3A%2F%2Fhelp.sap.com%2Fs4hana_op_1610)

[help.sap.com/s4hana\\_op\\_1610](http://help.sap.com/disclaimer?site=http%3A%2F%2Fhelp.sap.com%2Fs4hana_op_1610) *Product Assistance* . Open the product assistance and go to the section on *Environment, Health, and Safety*.

#### **Transferring Specification Data**

You can use three reports to transfer chemical data from the specification database of *SAP EHS Management*  as part of *SAP ERP* or of *Product Safety and Stewardship* as part of *SAP S/4HANA* to the *Environment, Health, and Safety* system for use in health and safety management.

For more information about transferring data from the specification database, see the section *Managing Chemicals for Health and Safety Processes* at the SAP Help Portal under [http://help.sap.com/s4hana\\_op\\_1610](http://help.sap.com/disclaimer?site=http%3A%2F%2Fhelp.sap.com%2Fs4hana_op_1610)

 *Product Assistance* . Open the product assistance and go to the section on *Environment, Health, and Safety*.

## **11.1.1.3 Specific Troubleshooting for EHS**

The following sections provide information about troubleshooting and error handling for *Environment, Health, and Safety*

For general information, see [Troubleshooting \[page 18\].](#page-17-0)

## **11.1.1.3.1 Troubleshooting the Process Foundation**

Since the process foundation is responsible for implementing your business processes in the system, it may be directly related to problems or problems may be found by analyzing the information available through the process foundation.

### **Problem: A Process Did Not Start**

You can perform the following steps to troubleshoot this problem:

- 1. Make sure that the process did not really start. Processes that you can schedule may sometimes be delayed even if they are scheduled to run immediately because the process scheduler executes these processes. For more information, see section *Process Setup and Scheduled Processes*.
- 2. Ensure that a short dump did not occur in transaction ST22.
- 3. Use transaction EHFND\_WFF\_PROCS\_LST to search for the instance.
- 4. If you cannot find the instance there, it may be that the system has not yet established the linkage between the workflow and the PCBO. Usually, this linkage occurs during the call of the START\_PROCESSING action of the PCBO through the workflow system. If this call fails or cannot successfully be finished (maybe the PCBO or another important component is currently locked and therefore the process has to wait), you may still find the process by searching for it in transaction SWI14. Note that you will need the name of the PCO class to use this transaction.
- 5. If you cannot find the process instance, there may be a problem with the system or the process definition.
- 6. Check if the system is correctly set up for using the process foundation of EHS by executing transaction EHFND\_WFF\_SYSTEM\_CHK.
- 7. If the system is set up correctly, check the process by executing transaction EHFND\_WFF\_PRCDEF\_CHK for the process definition, or checking the status of the process definition in EHFND\_WFF\_PRCDEF\_LST. The system provides information about possible problems.
- 8. If none of the above helped, you can also look at the event queue browser of SAP Business Workflow (transaction SWEQBROWSER), or the event queue administrator (transaction SWEQADM\_1) and check if there were any events that could not be delivered.

### **Problem: Process Stopped**

If a process stopped, you can perform the following steps:

- 1. Ensure that a short dump did not occur in the workflow execution. The workflow cannot catch these dumps and is not able to recognize that a problem has occurred. You can check for short dumps by analyzing transaction ST22.
- 2. If a short dump did not occur, execute transaction EHFND\_WFF\_PROCS\_CHK either directly, or by selecting the Checkicon for your process in transaction EHFND\_WFF\_PROCS\_LST. The system runs several checks on the instance and may give you information about what caused the problem.
- 3. If you still cannot find the problem, you can analyze the workflow log for your process. You can launch the workflow log, for example, from transaction EHFND\_WFF\_PROCS\_LST by choosing the Logicon for the respective row.

The following information might be helpful when you troubleshoot the problem:

- Are there any problems with the agent assignment? Perhaps the work item could not be assigned to a user.
- Is there any information in the step details of the workflow instance or one of the work items? Maybe the workflow is just waiting because the object it is trying to change is currently locked.

#### **Problem: Inconsistent Data**

If a workflow or a PCBO instance has been deleted and the other part is still in the system, you can use report R\_EHFND\_WFF\_CORRECT\_PCBOS to correct inconsistencies.

### **11.1.1.3.2 Process Setup and Scheduled Processes**

Processes that can be scheduled, for example, the processes that you start on the *Tasks* tab in the application are not created directly after you choose the *Start Process* pushbutton; they are launched by the *Environment, Health, and Safety* process scheduler. The scheduler is integrated into the process setup business object when they are due for execution. To avoid problems, ensure that you have activated the event type linkage for scheduled processes. For more information, see Customizing for *Environment, Health, and Safety* under

**Foundation for EHS Process Foundation Processes Activate Linkage for Scheduled Processes** 

Almost all problems that could occur on execution will be reported in the application log (transaction SLG1) for the scheduler log objects. For more information, see [Overview of Application Log Objects \[page 57\].](#page-56-0)

If there are problems with a scheduled process and the system executes it more than once, you can use reports to disable them. For more information, see [List of Administration Tools \[page 58\].](#page-57-0)

## **11.1.1.3.3 Form Generation with Adobe Document Services**

To gain comprehensive information about how to troubleshoot the form generation with Adobe Document Services, see SAP Note [944221](http://help.sap.com/disclaimer?site=https://launchpad.support.sap.com/#/notes/944221).

## **11.1.1.3.4 Notifications to Integrated Systems**

If there are problems with the notification processes to integrated systems, you should first make sure that the process itself is working correctly. See the steps in the section [Troubleshooting the Process Foundation \[page](#page-62-0)  [63\]](#page-62-0).

If you are sure that there are no problems with the process, check the monitoring transactions for notifications. For more information, see the section [Tasks - Notifications to Integrated Systems \[page 58\]](#page-57-0).

Pay special attention to the requirements of these notifications as described in the Customizing for *Environment, Health, and Safety* under **Foundation for EHS** Integration Specify Notification Types 1.

## **11.1.1.4 Support Desk Management for EHS**

If issues arise when using SAP software, you can get in contact with the SAP support desk.

For general information about SAP support, see [Support Desk Management \[page 19\]](#page-18-0).

For sending problem messages/tickets for *Environment, Health, and Safety* to SAP, choose one of the following components (or subcomponents) from the SAP component hierarchy.

- EHS-MGM (EHS Management)
	- EHS-MGM-FND (Foundation for EHS Management)
	- EHS-MGM-INC (Incident Management)
	- EHS-MGM-ENV (Environment Management)
	- EHS-MGM-RAS (Risk Assessment / Health and Safety Management)

#### i Note

For *Environment, Health, and Safety*, the same application components are applicable as for component extension for *SAP EHS Management*.

## **11.2 Cross Applications**

This section of the Operations Guide for SAP S/4HANA contains information on operations tasks specific to Cross Applications.

### **11.2.1 Master Data Governance**

This section of the Operations Guide for SAP S/4HANA contains information on operations tasks specific to MDG.

### **11.2.1.1 Interfaces**

Interfaces use monitor tools that are essential for analyzing problems.

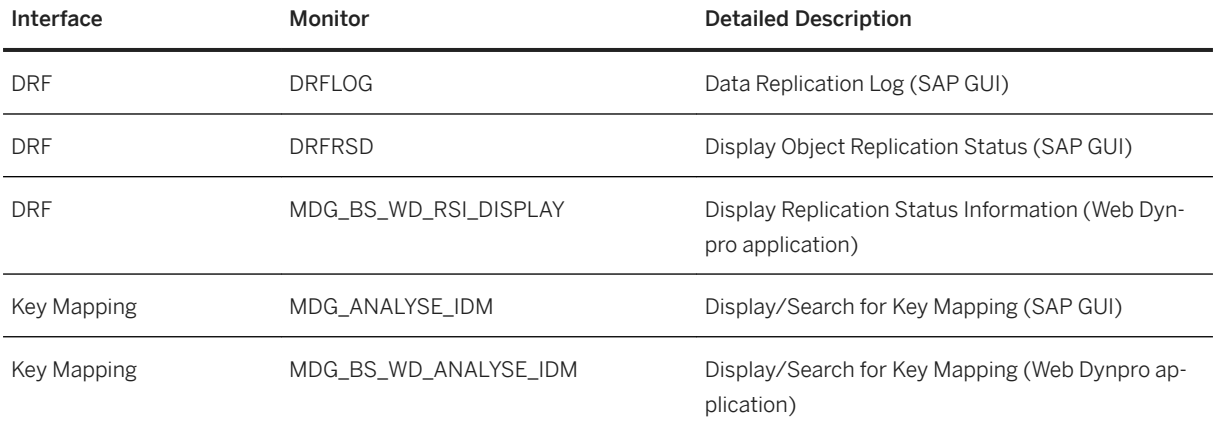

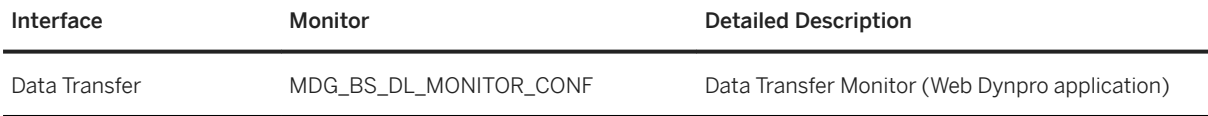

## **11.2.1.2 Change Request Analysis**

You can analyze change requests in the following ways:

- Check how Quickly Change Requests are being Processed For any time frame or change request priority, you can quickly identify the extent to which change requests comply with or violate target processing times. If you enable dashboards, you can view this information in an interactive graphical format.
- Check the Status of Change Requests

For any time frame or change request priority, you can get a summary of the numbers of change requests completed and rejected, completed and accepted, and created. You can also get a summary of rejection reasons.

- Assess your own Involvement with Change Requests For change requests involving you, you can view a graphical summary of the nature of your involvement in a side panel.
- MDG Track My Requests App With the transactional app MDG Track My Requests, you can display all of your master data requests.

## **11.2.1.3 Scheduled Periodic Tasks**

This section describes all automatable tasks required to run periodically in order to keep the application running smoothly over time. Such tasks may be required on component level and are therefore relevant in each scenario that uses the component. Other tasks may be relevant for certain business scenarios only. It is important that you monitor the successful execution of these tasks on a regular basis.

For MDG, you can plan a periodic report RBDMIDOC to trigger ALE outbound tasks based on change pointers.

### **Scheduled Periodic Tasks for Master Data Governance**

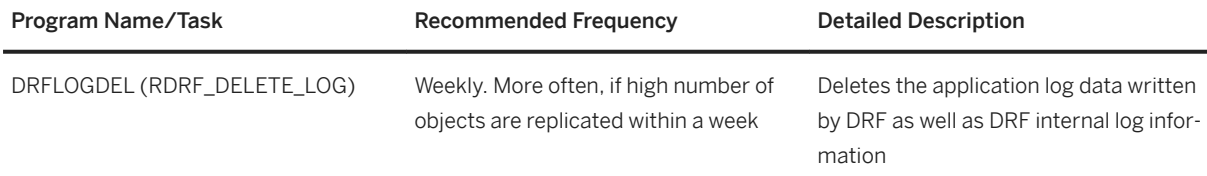

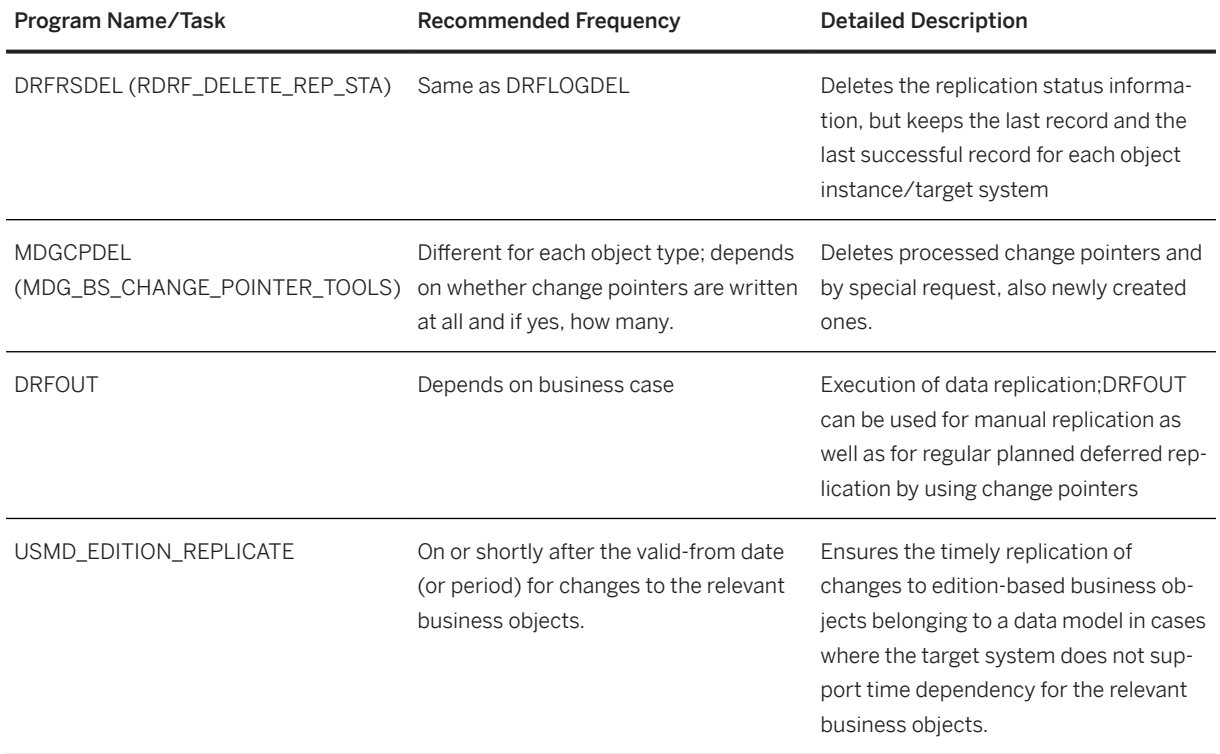

## **11.2.1.4 Load Balancing**

MDG uses the bgRFC (Background Remote Function Call) to schedule background processing and to parallelize data processing in process steps. MDG also uses bgRFC Configuration for distributing the processing load in systems.

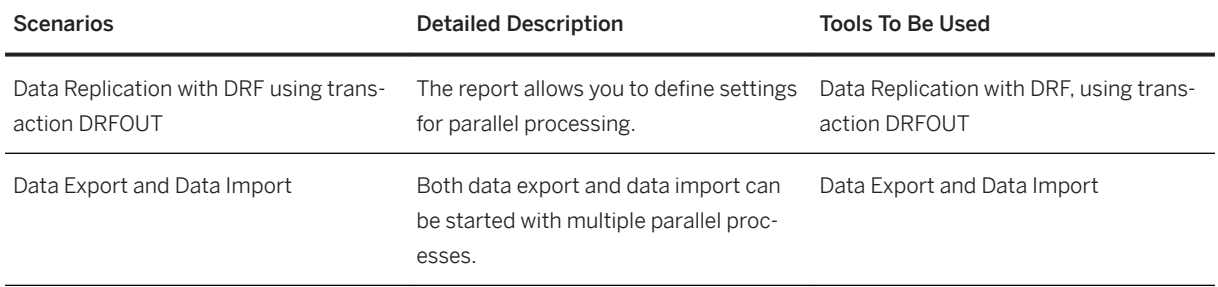

# 11.2.1.5 Virus Scan Profile for MDG Request Applications

The virus scan profile MDG\_BS\_FILE\_UPLOAD/MDG\_VSCAN is used when uploading files to the MDG Request applications.

## **11.3 Finance**

This section of the Operations Guide for SAP S/4HANA contains information about operation tasks specific to Finance.

### **Archiving and Data Aging**

#### **Archiving**

For information about archiving in Finance, see *Enterprise Technology* at the SAP Help Portal under [http://](http://help.sap.com/disclaimer?site=http%3A%2F%2Fhelp.sap.com%2Fs4hana_op_1610) [help.sap.com/s4hana\\_op\\_1610](http://help.sap.com/disclaimer?site=http%3A%2F%2Fhelp.sap.com%2Fs4hana_op_1610)<sup>2</sup> Product Assistance

#### **Data Aging**

To use Data Aging, proceed as follows:

- 1. Activate Data Aging by entering the profile parameter abap/data\_aging in the database.
- 2. Activate the Data Aging business function DAAG DATA AGING using the switch framework (transaction SWF5).
- 3. Partition the database tables for aging (transaction DAGPTM).
- 4. Activate aging object FI\_DOCUMNT.
- 5. Maintain the residence time in Customizing for data object FI DOCUMENT according to company code, account types, and document types.

For more information, see also [Data Archiving and Data Aging \[page 12\]](#page-11-0)

# **12 SAP S/4HANA LoB Products for specific industries**

SAP S/4HANA LoB Products for specific industries enhance core functions of SAP S/4HANA Enterprise Management to provide industry specific business benefit for your line of business (LoB). Please note that you might need a separate license. For further information, please contact your SAP Account Executive.

# **13 SAP S/4HANA Compatibility Packs**

This section of the Operations Guide for SAP S/4HANA contains specific operations information for the functionality included in SAP S/4HANA Compatibility Packs.

## **13.1 R&D / Engineering**

This section of the Operations Guide for SAP S/4HANA contains information on operations tasks specific to R&D / Engineering.

### **13.1.1 Product Safety and Stewardship**

This section contains operations information about Product Safety and Stewardship for:

- Product Compliance
- Process Industries

### **13.1.1.1 Product Safety and Stewardship for Product Compliance**

This section contains information for *Product Safety and Stewardship* valid for Product Compliance for Discrete Industries

## **13.1.1.1.1 Specific Monitoring Tools for Product Compliance**

Monitoring is essential to running and managing SAP technology. The following sections provide information about monitoring specifically for *Product Compliance for Discrete Industries*. For more generic information, see [Monitoring \[page 8\]](#page-7-0).

## **13.1.1.1.1.1 Trace and Log Files for Product Compliance**

Trace files and log files are essential for analyzing problems.

#### **SAP Business Workflow Log**

You can use the workflow log to inspect workflow instances. You can use either the standard view for end-users or the technical view. The technical view contains additional options for developers and administrators, such as inspecting workflows and work item containers.

To access the workflow log, you can use the following standard transactions to find a workflow

Transaction Details

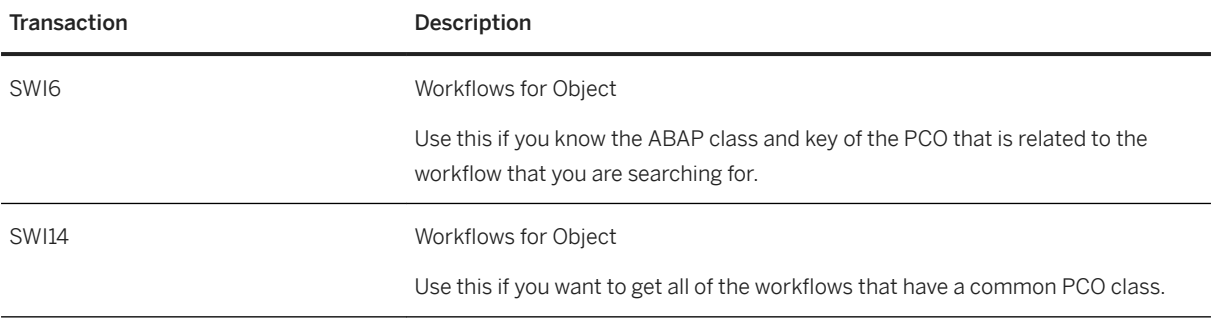

#### i Note

The PCO class that is used by your process is configured in Customizing under **P** Product Safety and *Stewardship Product Compliance for Discrete Industries Foundation for Product Compliance Process Foundation Specify Process Definitions* .

### **Process Logs on the User Interface**

In most places where *Product Compliance for Discrete Industries* uses workflows in the application, you can access the process progress log for this workflow easily from the user interface. You can access the log in the following ways:

- Choose the *See Also* menu to access the progress log for the underlying process.
- Select the status link for a process.

If your user is authorized to use the process tools, you can see pushbuttons on the progress log that take you to the more technical logs. For more information about the required authorizations, see the *Product Compliance for Discrete Industries* specific information in the *Security Guide for SAP S/4HANA* at the SAP Help Portal under [http://help.sap.com/s4hana\\_op\\_1610](http://help.sap.com/disclaimer?site=http%3A%2F%2Fhelp.sap.com%2Fs4hana_op_1610) **Product Documentation** .
### **Tracing BOPF Data**

You can use the BOPF data trace to analyze the runtime behavior of BOs. It can be configured to trace the data that flows through certain interfaces between BOPF and its environment. Traces are configured for the following flows of data:

- Service Provider <-> BOPF
- BOPF <-> Buffer
- Buffer Dispatcher <-> Node Buffers (if applicable)
- Buffer <-> Data Access (if applicable)
- BOPF <-> Association, Action, Determination, Query, Validation
- Association, Action, Determination, Query, Validation I <-> Internal Access (io\_read, io\_modify, io\_check, io\_query).

#### Trace Configuration Concept Tags

To configure traces in the *Business Object Processing Framework* (transaction BOBF), proceed as follows:

- In the menu under *Utilities* Settings select the checkbox *System Browser* and save your entry.
- In the added *System Browser* option, select *Application Flow & Data Trace* under *Runtime Tools*.
- Open the context menu by clicking the right-hand mouse button and select *Maintain Trace Settings*. Note that you can switch the trace on for different interfaces, specified users, and specified BOs.

#### A Caution

Activating a blank user name activates the trace for all users. Activating a blank BO name activates the trace for all BOs. Do not activate the trace for all users and for all BOs.

After activation, the tool writes trace data until it is deactivated. You should deactivate all of your traces after recording.

#### i Note

The trace does not work for a BO that is already in use at the time when you activate the trace.

#### Trace Analysis

To analyze or view the traces directly in the *Business Object Processing Framework* (transaction BOBF), proceed as follows:

- In the menu under *Vtilities* Settings select the checkbox *System Browser* and save your entry.
- In the added *System Browser* option, select the user for whom you want to view traces in *Application Flow & Data Trace* under *Runtime Tools*.
- Open the context menu by clicking the right-hand mouse button and select *Display Trace*.

### **Overview of Application Log Objects**

The following table contains all the objects and subobjects that are used for the application log in *Product Compliance for Discrete Industries*

#### List of Log Objects and Subobjects

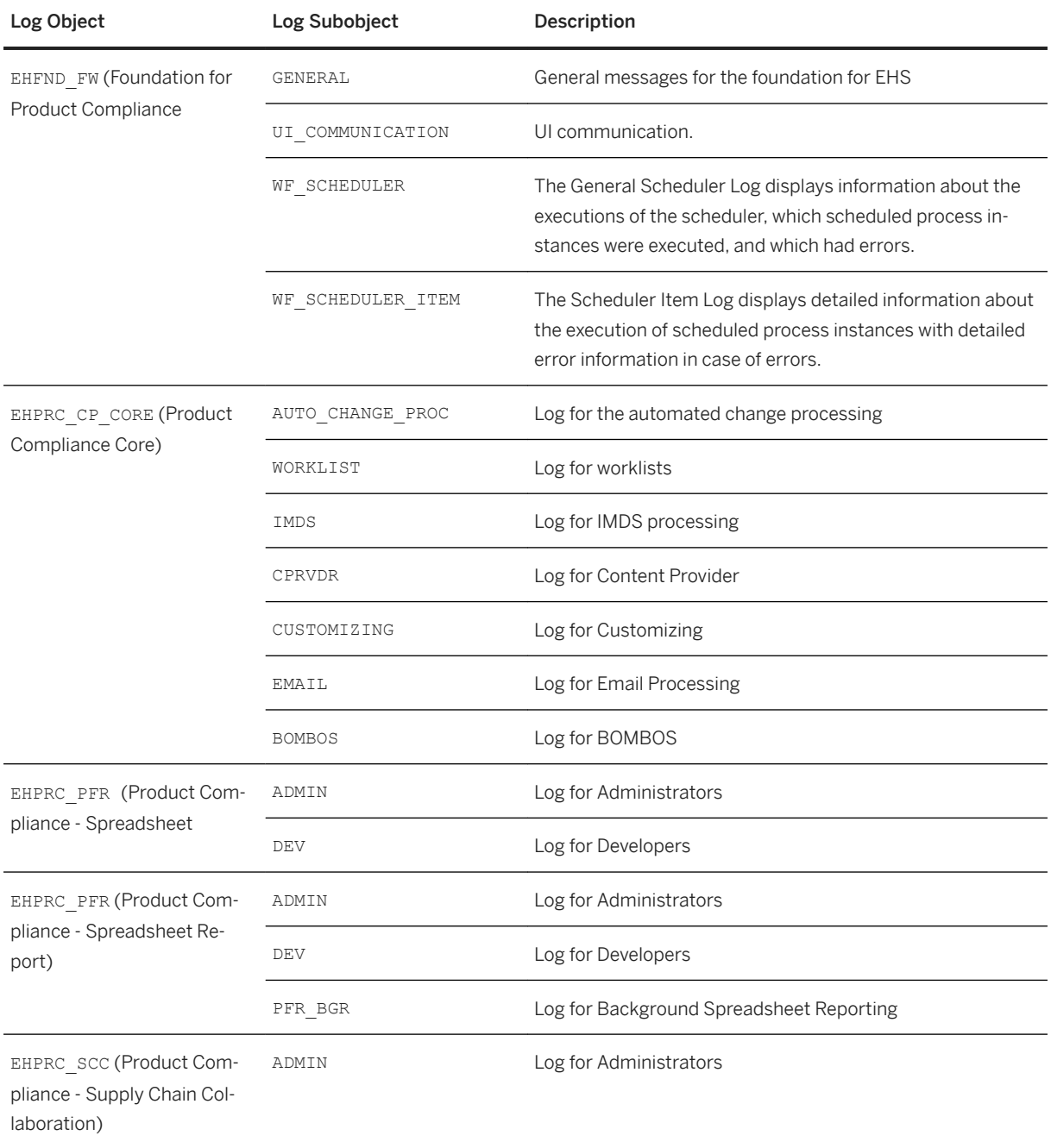

# **13.1.1.1.1.2 Workload Monitors for Product Compliance**

### **Monitoring the Workflow and Process Foundation**

The process foundation is essential to the business process of *Product Compliance for Discrete Industries*. It links together the SAP Business Workflow engine and the BOPF business objects of Product Compliance for *Discrete Industries*

You can monitor the processes with the following process tools:

- EHFND\_WFF\_PRCDEF\_LST
- EHFND\_WFF\_PROCS\_LST
- EHFND\_WFF\_TECH\_WFIBO

#### **Monitoring Scheduled Processes**

The process scheduler of *Product Compliance for Discrete Industries* is used for recurring tasks and planned execution of a process instance. You can use the following transactions to monitor the scheduled processes:

Transaction Details

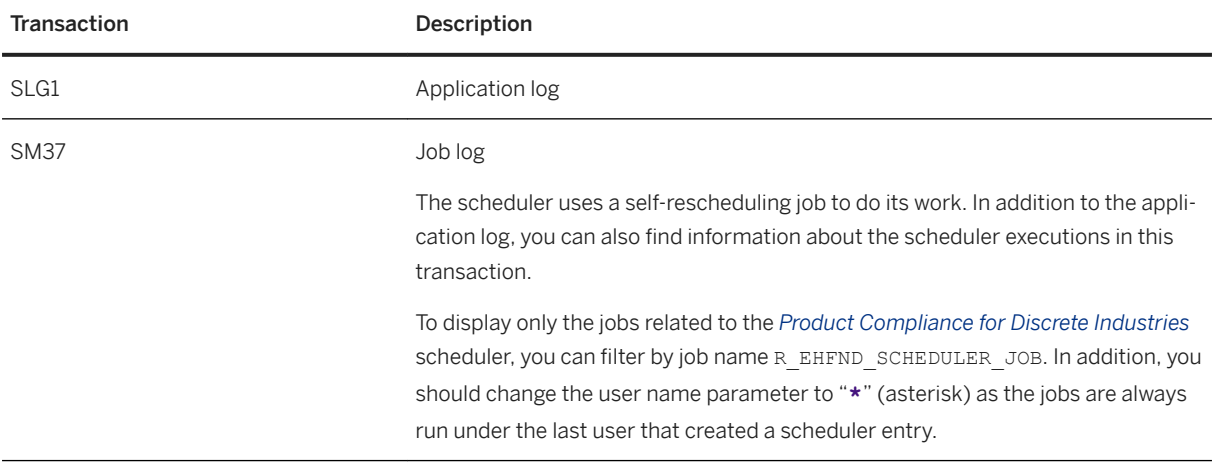

For more information about the log objects for the scheduler, see section *Overview of Application Log Objects*.

#### **Monitoring Automated Change Processing**

The automated change processing handles relevant changes of compliance data automatically. As long as the affected compliance data is not up to date, it is considered to be pending. The monitoring application shows all pending records and the number of attempts to execute an entry. In case of problems, the user can view the application log for the errors that have occurred.

You can access this monitoring in the application under *Product Safety and Stewardship*→ *Compliance Worklists*  → *Monitor Changes to Compliance Information*.

#### **Monitoring Campaigns for Product Compliance**

Campaigns are used to collate and organize communication with business partners. The monitoring application shows the status of a campaign and of tasks that have been started for the campaign. You can change administrative data, send reminders, send requests, and complete a campaign.

<span id="page-75-0"></span>You can access this monitoring in the application under *Product Safety and Stewardship*→ *Supply Chain Collaboration* → *Search Campaigns*.

## **13.1.1.1.1.3 Data Consistency**

Data can be inconsistent when related or identical data is stored in multiple places, for example, after you restore a single component. The following table describes how you can verify consistency and how you can repair inconsistencies.

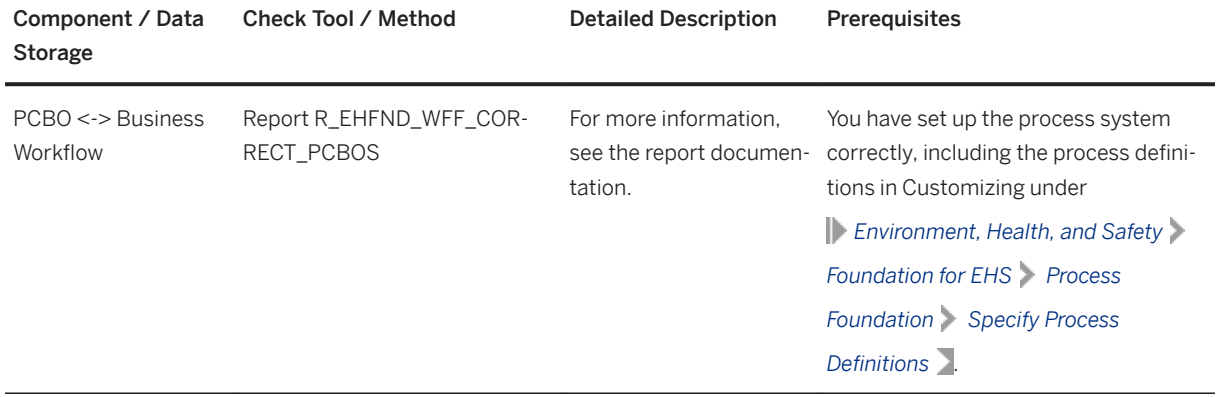

## **13.1.1.1.2 Specific Management Tools for Product Compliance**

SAP provides you with infrastructure to help your technical support consultants and system administrators effectively manage all SAP components and complete all tasks related to technical administration and operation. The following sections provide information about managing *Product Compliance for Discrete Industries*. For more generic information, see [Management of SAP S/4HANA \[page 9\]](#page-8-0).

## **13.1.1.1.2.1 List of Administration Tools**

The following tools are especially relevant to *Product Compliance for Discrete Industries*.

List of Administration Tools

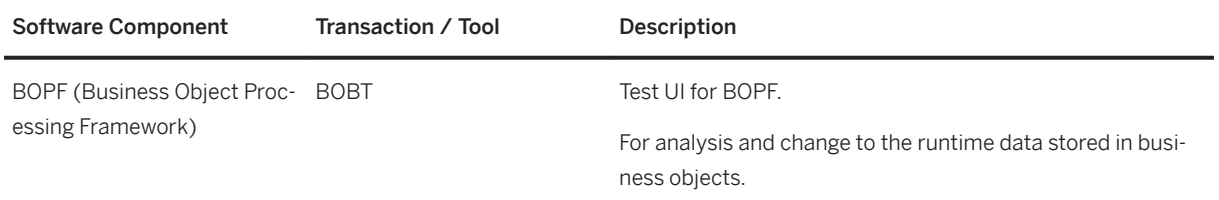

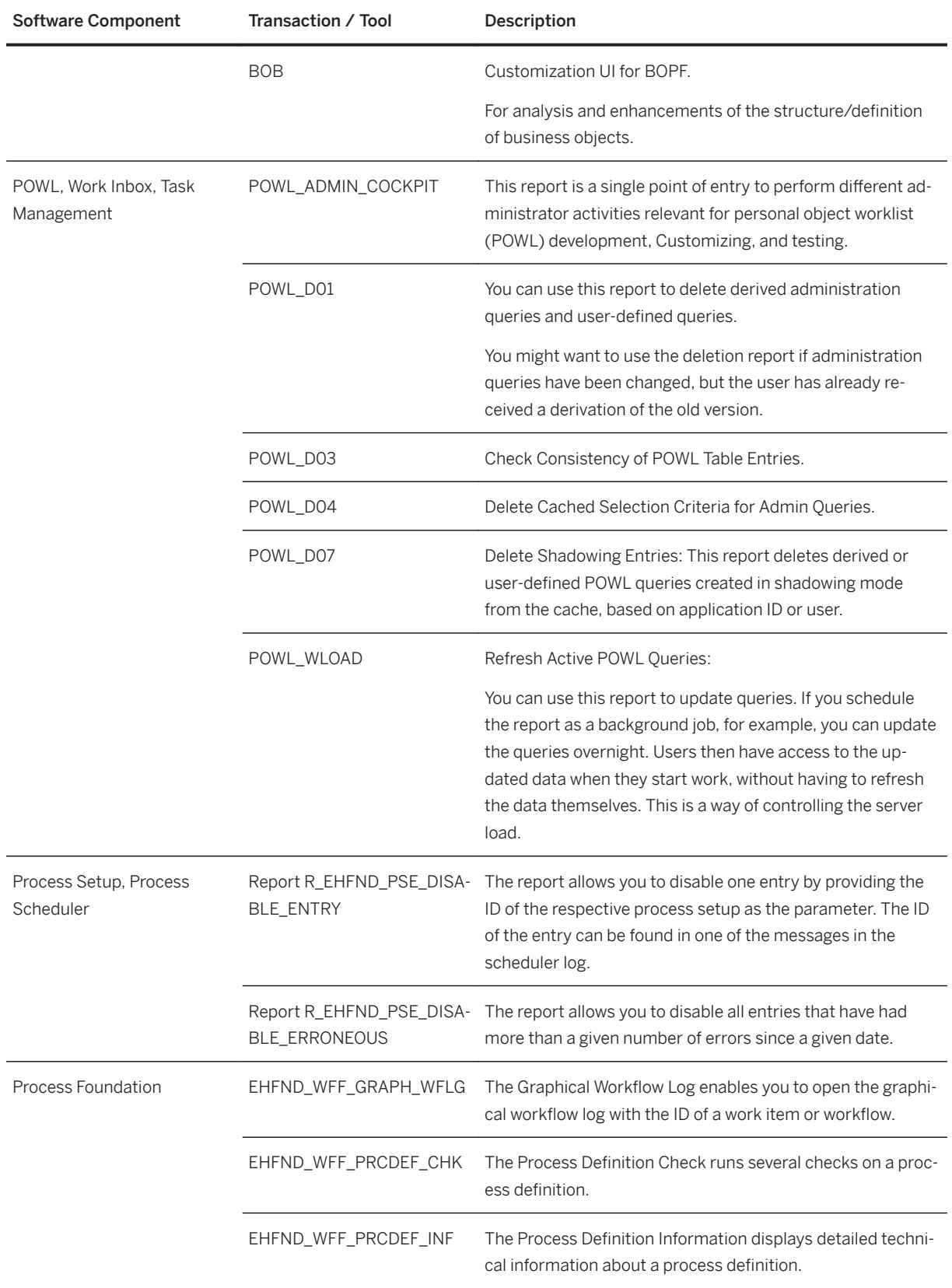

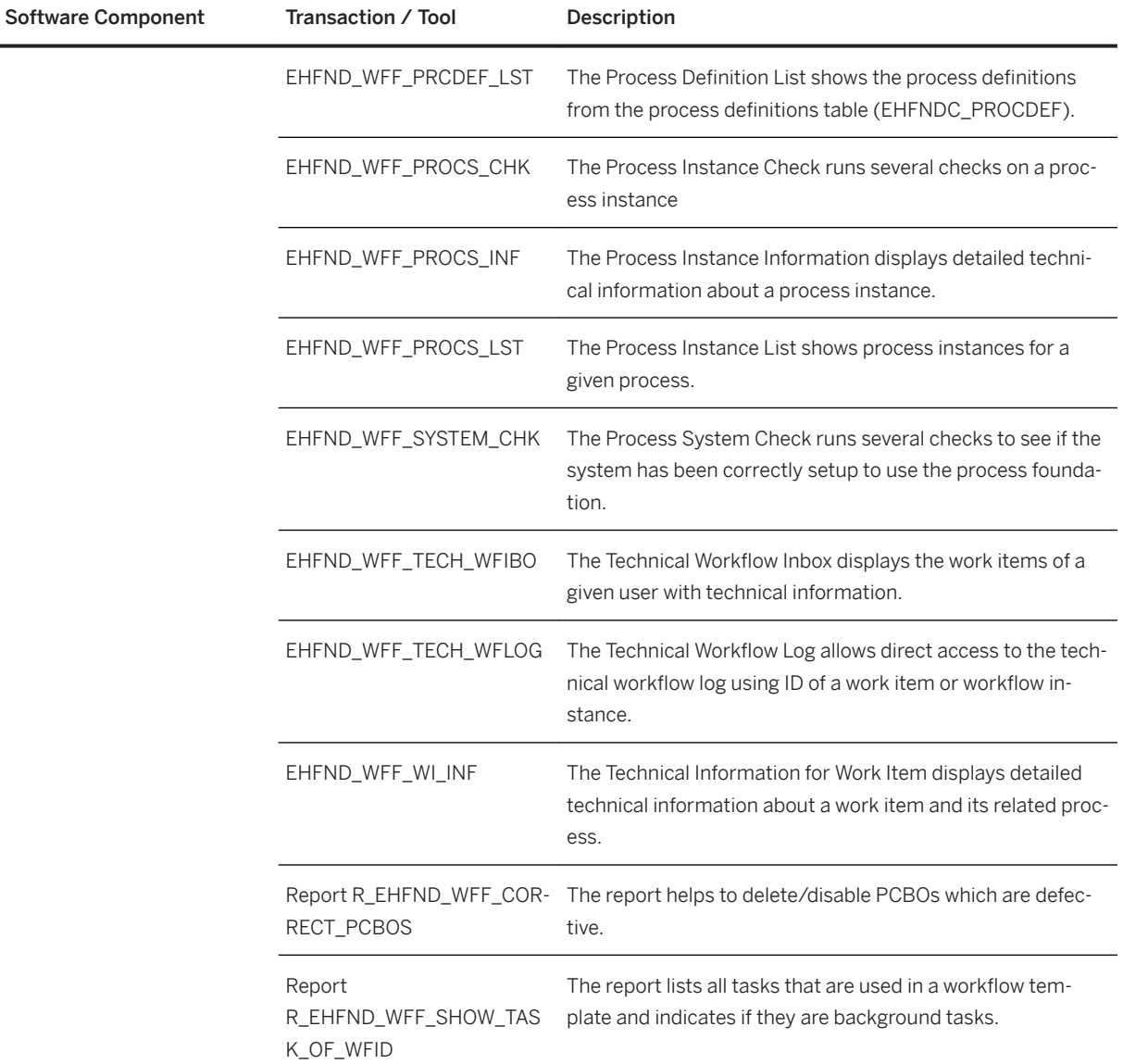

### i Note

To execute the transactions for the process foundation, the PFCG role assigned to your user requires the authorization object EHFND\_WFT with activity 16 and the transaction names.

This also authorizes you to access these back-end transactions from the front end, for example, from the process progress log UI.

## **13.1.1.1.2.2 Data Archiving**

For archiving data, *Product Compliance for Discrete Industries* makes use of the data archiving function within SAP S/4HANA.

*Product Compliance for Discrete Industries* provides configuration for the following archiving object:

Object Details

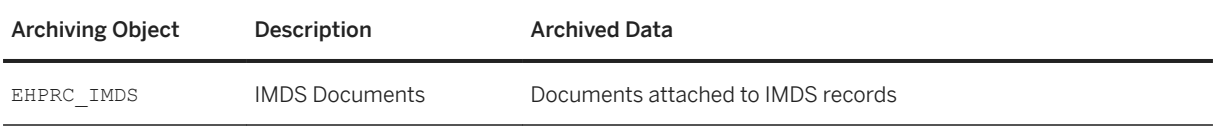

For more information, see also [Data Archiving and Data Aging \[page 12\].](#page-11-0)

## **13.1.1.1.2.3 Scheduling of Periodic Tasks**

If you have enabled integration into other applications, you have to run the following jobs periodically in order to keep *Product Compliance for Discrete Industries* running smoothly over time.

Periodic Task Details

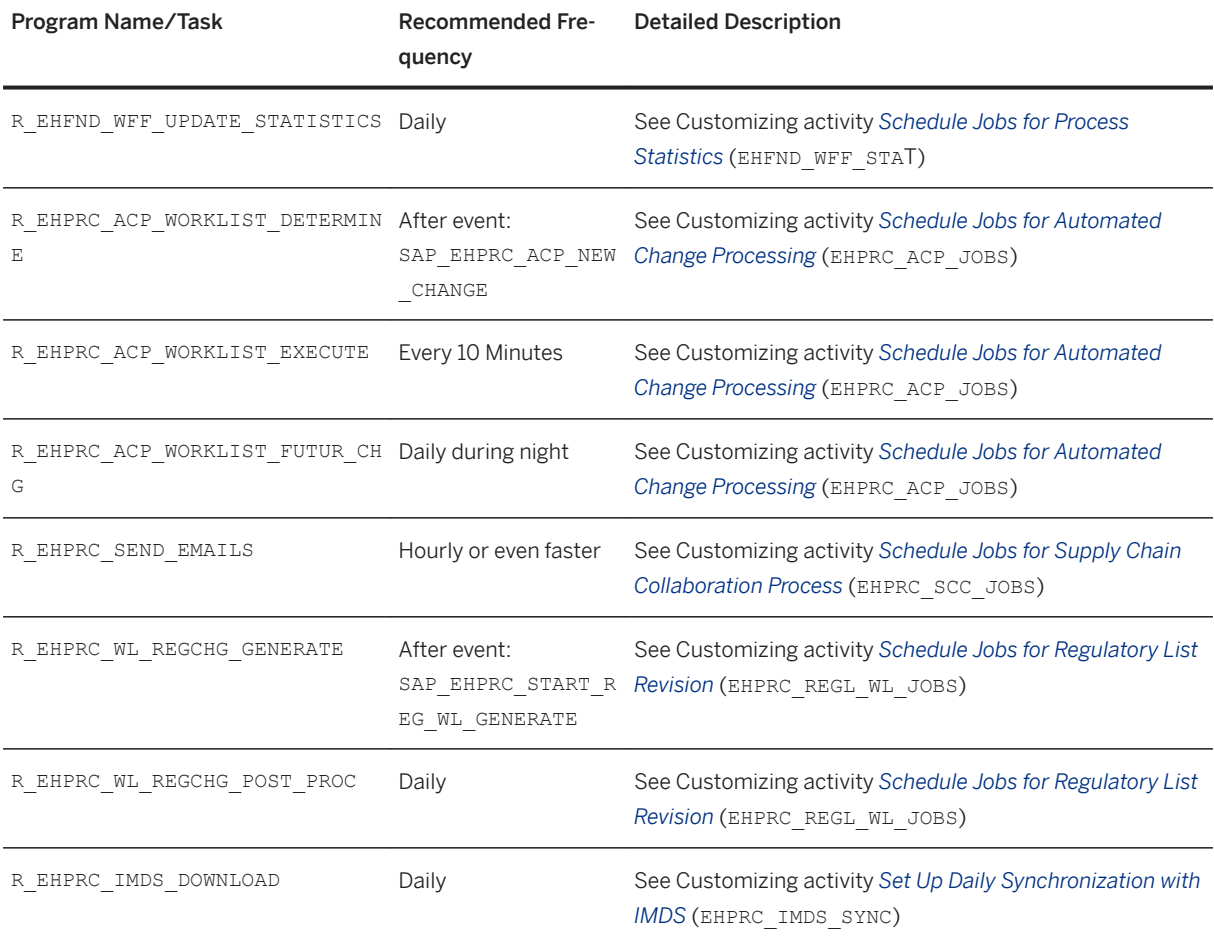

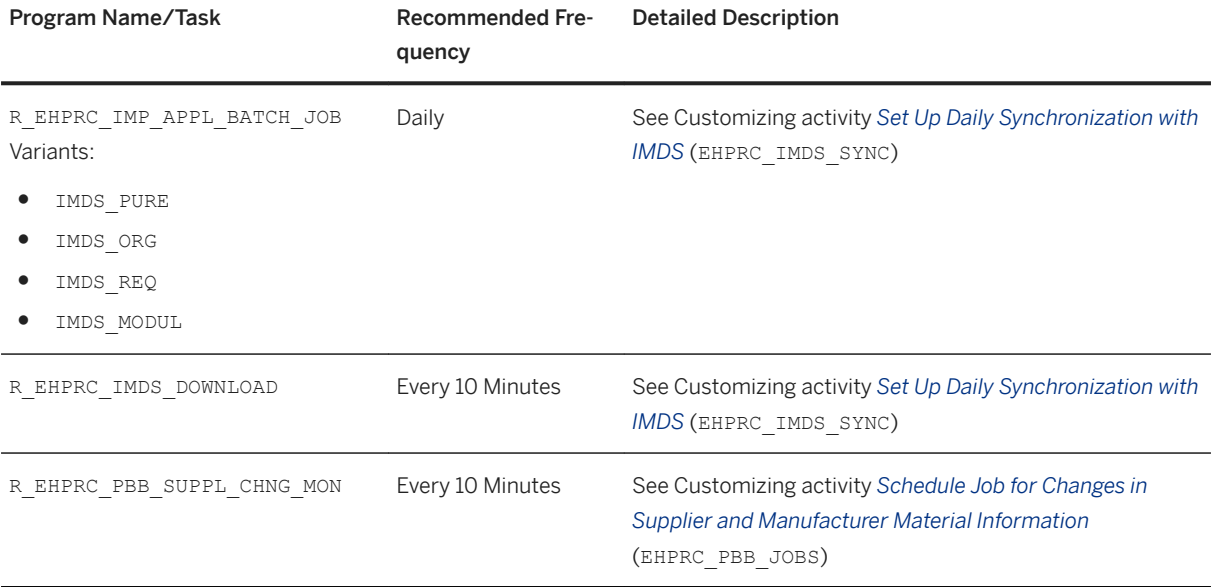

You must schedule jobs specific to *Product Compliance for Discrete Industries* in your system and, where specified, in all the connected SAP systems. All jobs, unless otherwise specified, should be run at times of minimal system activity, so as not to affect performance or otherwise disrupt your daily operations.

## **13.1.1.1.3 Specific Troubleshooting for Product Compliance**

The following sections provide information about troubleshooting and error handling for *Product Compliance for Discrete Industries*

For general information, see [Troubleshooting \[page 18\].](#page-17-0)

## **13.1.1.1.3.1 Troubleshooting the Process Foundation**

Since the process foundation is responsible for implementing your business processes in the system, it may be directly related to problems or problems may be found by analyzing the information available through the process foundation.

#### **Problem: A Process Did Not Start**

You can perform the following steps to troubleshoot this problem:

- 1. Make sure that the process did not really start. Processes that you can schedule may sometimes be delayed even if they are scheduled to run immediately because the process scheduler executes these processes. For more information, see the *Process Setup and Scheduled Processes* section.
- 2. Ensure that a short dump did not occur in transaction ST22.
- 3. Use transaction EHFND\_WFF\_PROCS\_LST to search for the instance.
- 4. If you cannot find the instance there, it may be that the system has not yet established the linkage between the workflow and the PCBO. Usually, this linkage occurs during the call of the START\_PROCESSING action of the PCBO through the workflow system. If this call fails or cannot successfully be finished (maybe the PCBO or another important component is currently locked and therefore the process has to wait), you may still find the process by searching for it in transaction  $\text{SWL14}$ . Note that you will need the name of the PCO class to use this transaction.
- 5. If you cannot find the process instance, there may be a problem with the system or the process definition.
- 6. Check if the system is correctly set up for using the process foundation of *Product Compliance* by executing transaction EHFND\_WFF\_SYSTEM\_CHK.
- 7. If the system is set up correctly, check the process by executing transaction EHFND\_WFF\_PRCDEF\_CHK for the process definition, or checking the status of the process definition in EHFND\_WFF\_PRCDEF\_LST. The system provides information about possible problems.
- 8. If none of the above helped, you can also look at the event queue browser of SAP Business Workflow (transaction SWEQBROWSER), or the event queue administrator (transaction SWEQADM\_1) and check if there were any events that could not be delivered.

### **Problem: Process Stopped**

If a process stopped, you can perform the following steps:

- 1. Ensure that a short dump did not occur in the workflow execution. The workflow cannot catch these dumps and is not able to recognize that a problem has occurred. You can check for short dumps by analyzing transaction ST22.
- 2. If a short dump did not occur, execute transaction EHFND\_WFF\_PROCS\_CHK either directly, or by selecting the Checkicon for your process in transaction EHFND\_WFF\_PROCS\_LST. The system runs several checks on the instance and may give you information about what caused the problem.
- 3. If you still cannot find the problem, you can analyze the workflow log for your process. You can launch the workflow log, for example, from transaction EHFND\_WFF\_PROCS\_LST by choosing the *Log* icon for the respective row.

The following information might be helpful when you troubleshoot the problem:

- Are there any problems with the agent assignment? Perhaps the work item could not be assigned to a user.
- Is there any information in the step details of the workflow instance or one of the work items? Maybe the workflow is just waiting because the object it is trying to change is currently locked.

### **Problem: Inconsistent Data**

If a workflow or a PCBO instance has been deleted and the other part is still in the system, you can use report R\_EHFND\_WFF\_CORRECT\_PCBOS to correct inconsistencies.

## **13.1.1.1.3.2 Process Setup and Scheduled Processes**

Processes that can be scheduled, for example, the processes that you start on the tasks tab in the application are not created directly after you choose the *Start Process* pushbutton; they are launched by the *Product Compliance for Discrete Industries* process scheduler. The scheduler is integrated into the process setup business object when they are due for execution. To avoid problems, ensure that you have activated the event type linkage for scheduled processes. For more information, see Customizing for *Product Compliance for Discrete Industries* under *Foundation Process Foundation Processes Activate Linkage for Scheduled Processes* .

Almost all problems that could occur on execution will be reported in the application log (transaction SLG1) for the scheduler log objects. For more information, see the section *Overview of Application Log Objects* in [Trace](#page-70-0)  [and Log Files for Product Compliance \[page 71\].](#page-70-0)

If there are issues with a scheduled process and the system executes it more than once, you can use reports to disable them. For more information, see [List of Administration Tools \[page 76\]](#page-75-0) .

### **13.1.1.1.3.3 Form Generation with Adobe Document Services**

To gain comprehensive information about how to troubleshoot the form generation with Adobe Document Services, see SAP Note [944221](http://help.sap.com/disclaimer?site=https://launchpad.support.sap.com/#/notes/944221).

## **13.1.1.1.4 Support Desk Management**

If issues arise when using SAP software, you can get in contact with the SAP support desk.

For sending problem incidents for *Product Compliance for Discrete Industries* to SAP, choose the appropriate component name from the SAP component hierarchy.

#### i Note

For *Product Compliance for Discrete Industries*, the same application components are applicable as for component extension for *SAP EHS Management*.

- EHS-MGM (EHS Management)
	- EHS-MGM-FND (Foundation for EHS Management)
	- EHS-MGM-PRC (Product Compliance)

For general information about SAP support, see [Support Desk Management \[page 19\]](#page-18-0).

## <span id="page-82-0"></span>**13.1.1.2 Product Safety and Stewardship for Process Industries**

This section contains information valid for:

- Basic Data and Tools
- Product Safety
- Global Label Management
- Dangerous Goods Management

## **13.1.1.2.1 Specific Monitoring Tools**

Monitoring is essential to running and managing SAP technology. The following sections provide information about monitoring specifically for *Product Safety and Stewardship for Process Industries*. For more generic information, see [Monitoring \[page 8\].](#page-7-0)

## **13.1.1.2.1.1 Component-Specific Monitoring**

To monitor the availability of Windows Wordprocessor Integration servers (WWI servers) and Expert servers with CCMS, see SAP Note [1061242.](http://help.sap.com/disclaimer?site=https://launchpad.support.sap.com/#/notes/1061242.)

You can monitor the report shipping under *Edit Report Shipping Orders* (transaction CVD1). Under *WWI Monitor*  (transaction CG5Z), you can monitor the report generation and the report shipping.

You can monitor the status of print requests that are generated in the SAP component *Global Label Management* in the *Labeling Workbench* (transaction CBGLWB).

## **13.1.1.2.1.2 Monitoring and Tools for Problem and Performance Analysis**

### **Log and Trace Files**

Use trace files and log files to analyze problems.

Important Log and Trace Files for Report Shipping (EHS-SAF-RSH)

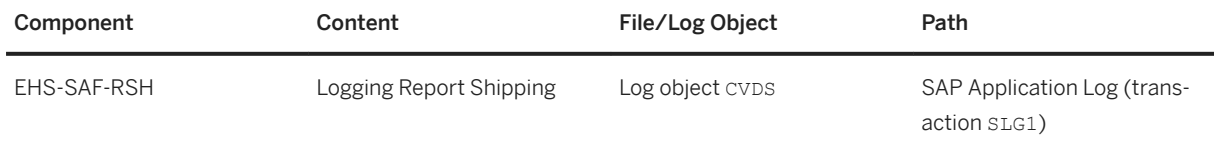

Important Log and Trace Files for Report Generation (EHS-BD-RDF)

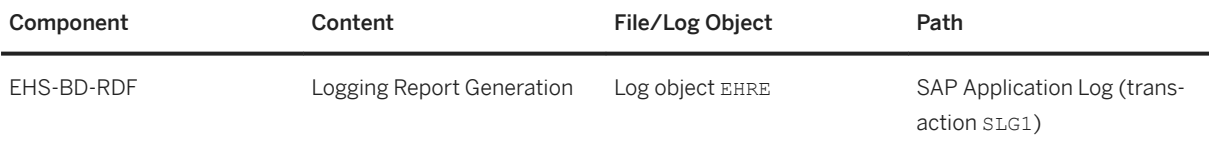

To log the report generation, set the environment parameter REPORT\_GENERATION\_PROTOCOL to X in the Customizing for *Basic Data and Tools* under *Specify Environment Parameters*.

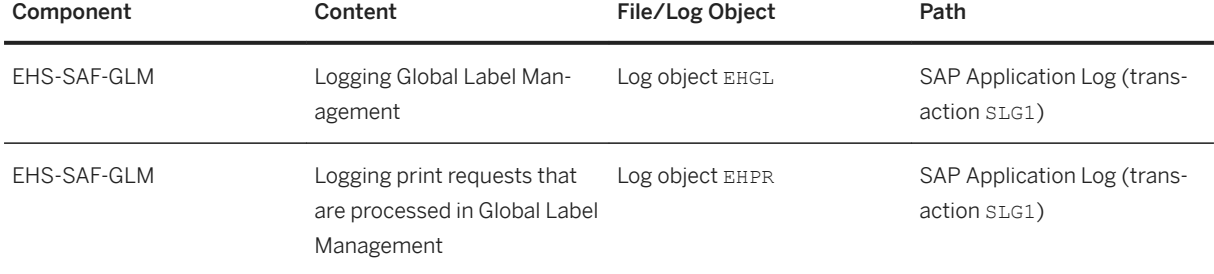

Important Log and Trace Files for Global Label Management (EHS-SAF-GLM) Component Content

Important Log and Trace Files for Expert (EHS-BD-TLS-EXP)

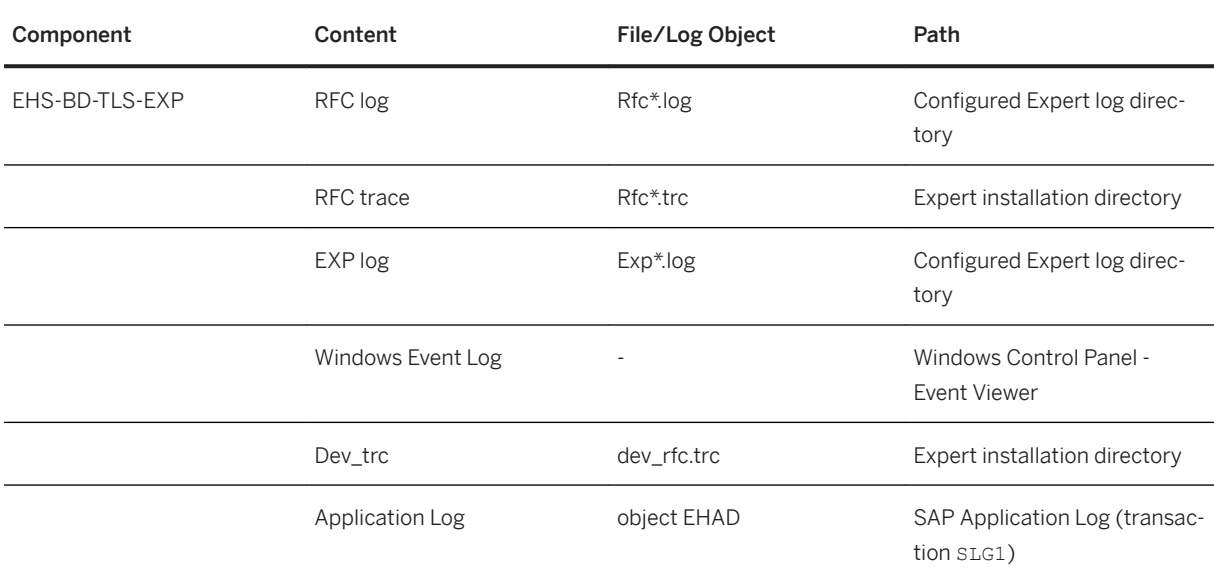

For more information on Expert logs and traces and how to enable them, see SAP Note [1364100](http://help.sap.com/disclaimer?site=https://launchpad.support.sap.com/#/notes/1364100)

Important Log and Trace files for WWI (EHS-BD-RDF-WWI)

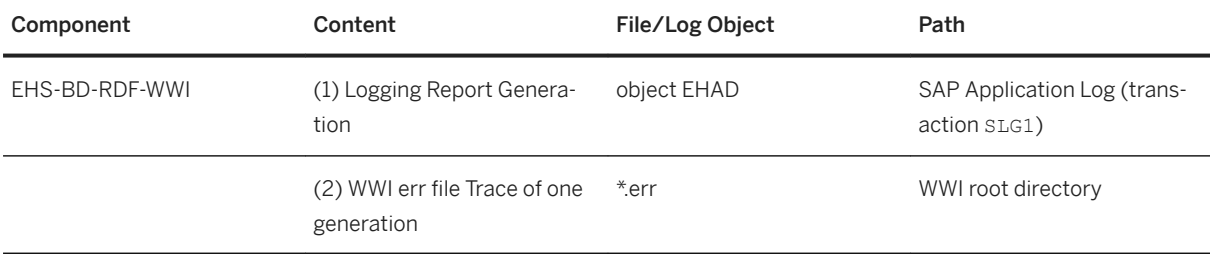

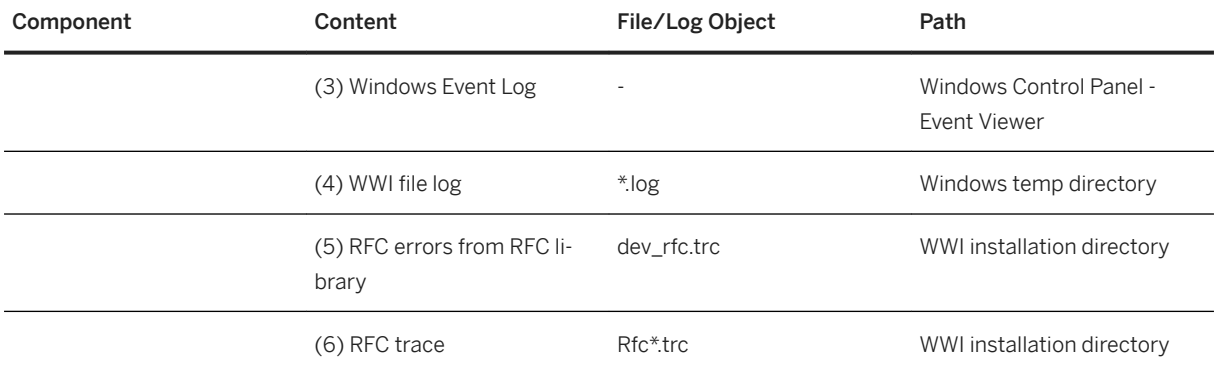

- 1. To log the report generation, set the environment parameter REPORT GENERATION PROTOCOL to X in Customizing for *Basic Data and Tools* under *Specify Environment Parameters*.
- 2. To save temporary WWI files including the err file, set **dont\_delete** to 1 under [spool] in WWI.INI. Temporary WWI files are used for error analysis by SAP Support. The amount of disk space that is consumed by the temporary WWI files can increase rapidly. For this reason, set **dont\_delete** to 0 to switch off this setting. For further information, see SAP Note [959195](http://help.sap.com/disclaimer?site=https://launchpad.support.sap.com/#/notes/959195)
- 3. You can also check the recent generation logs in the Windows Event Log for each WWI service.
- 4. To enable the WWI file log, set LogToFile to 1 under [Global] in WWI.INI. The WWI file log is mainly used for long-term error analysis and to analyze crashes of WWI.

#### **△ Caution**

The logs can consume a lot of disc space. For this reason, the log to file will slow down the WWI server. For further information, see SAP Note [778684](http://help.sap.com/disclaimer?site=https://launchpad.support.sap.com/#/notes/778684).

- 5. dev rfc.trc is enabled through Remote Function Call (RFC) by default. dev rfc.trc logs RFC connection errors.
- 6. To enable the RFC traces, set RFC\_TRACE to 1 in the SAPRFC.INI file of the RFC destination. The RFC library logs the complete binary RFC traffic to the file. Note that the generated log files consume a lot of disc space. Therefore, set RFC\_TRACE to 1 in the SAPRFC.INI file when not required.

The WWI logs depend on the trace level that has been configured for WWI. The WWI trace level is configured as parameter -T in the WWI service. Trace level ranges from 0 (only fatal errors) to 5 (debug trace) Trace level 3 is set as default.

#### **Workload Monitors**

Monitor Details

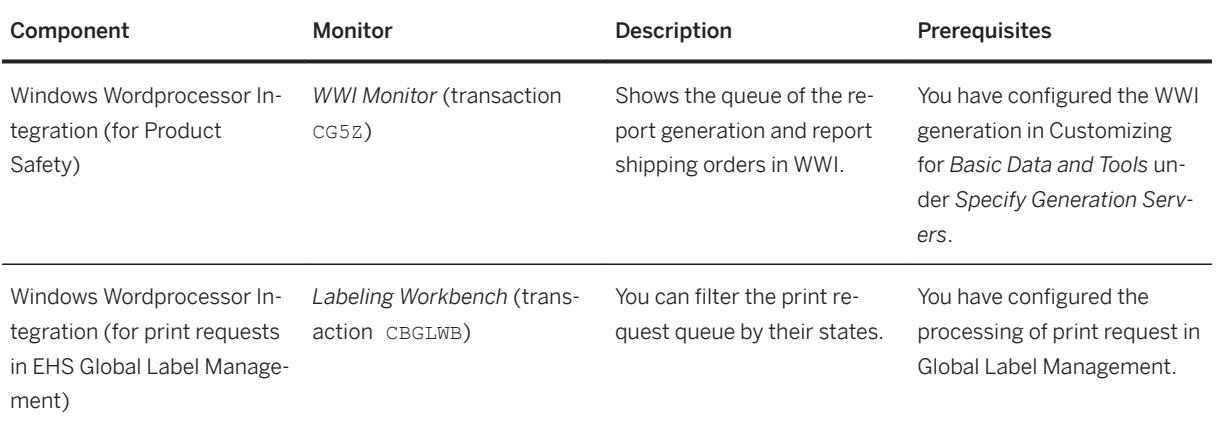

Use the following filters in the *Labeling Workbench* to show the print requests in the respective status:

- Print requests bodies to be processes: status AA (Print request body exists)
- Print requests to be created: status ZS (Print request created, not yet processed)
- Print requests to be printed: status ZD (Print request ready for printing)

### **Other Problem Analysis and Monitoring Tools**

#### Monitor Tool Details

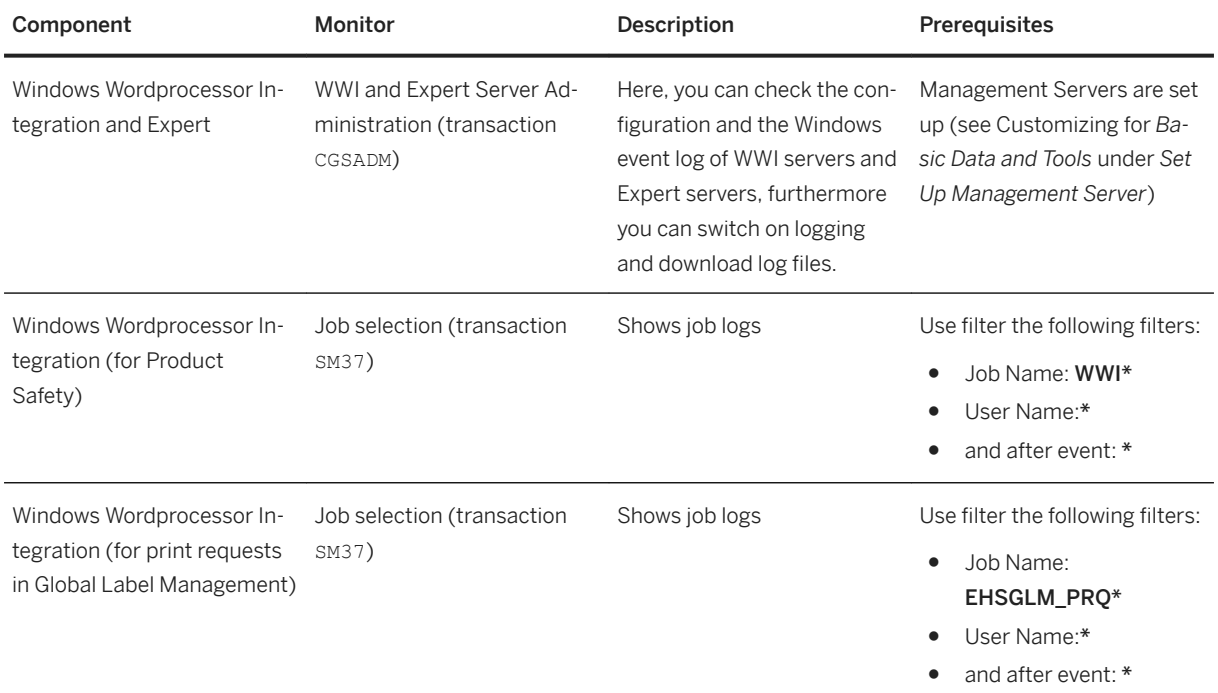

#### **Interface Monitors**

Interface Details

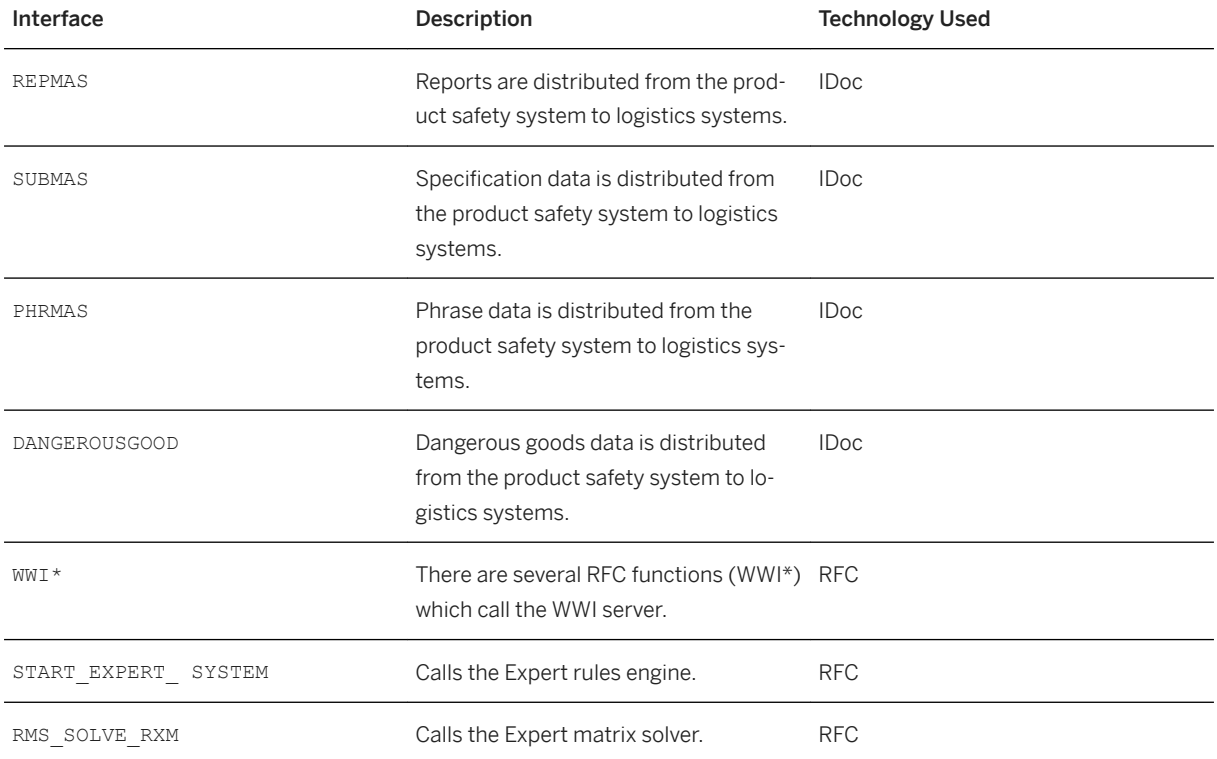

### **Data Growth and Data Archiving Monitors**

Most critical regarding database growth are reports as they consume considerable disc space. The documents are saved in the Document Management System (DMS). If you do not use an external DMS system, data base table DRAO increases in size and consumes considerable space.

To reduce the consumed database space, see SAP Note [586293](http://help.sap.com/disclaimer?site=https://launchpad.support.sap.com/#/notes/586293).

To use data archiving see SAP Notes [915854](http://help.sap.com/disclaimer?site=https://launchpad.support.sap.com/#/notes/915854) and [1093408](http://help.sap.com/disclaimer?site=https://launchpad.support.sap.com/#/notes/1093408) ...

To reduce database space consumed by specification data run report RC1PHDEL regularly. Specification data is not deleted by default but marked for deletion. Run report RC1PHDEL to delete the data on the database physically.

#### *i* Note

Consider the applicable data retention policies.

You can define periodic tasks required to contain data growth (that is, to reorganize temporary data).

### **Data Consistency**

If you store related or identical data in different locations, this can cause data inconsistencies, for example, after restoring a single component (such as Windows Wordprocessor Integration or Expert). The following table describes how you can verify data consistency and how you can repair data inconsistencies.

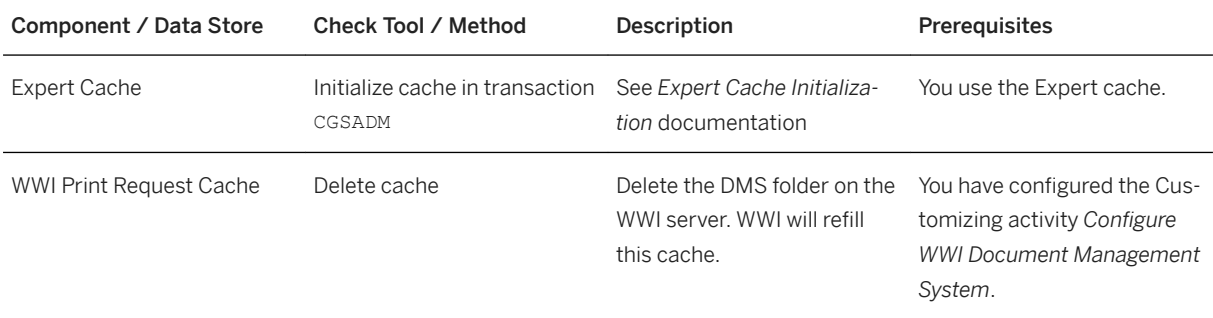

## **13.1.1.2.2 Specific Management Tools**

SAP provides you with infrastructure to help your technical support consultants and system administrators effectively manage all SAP components and complete all tasks related to technical administration and operation. The following sections provide information about managing *Product Safety and Stewardship for Process Industries*. For more generic information, see [Management of SAP S/4HANA \[page 9\].](#page-8-0)

## **13.1.1.2.2.1 Starting and Stopping**

Start and Stop Tools

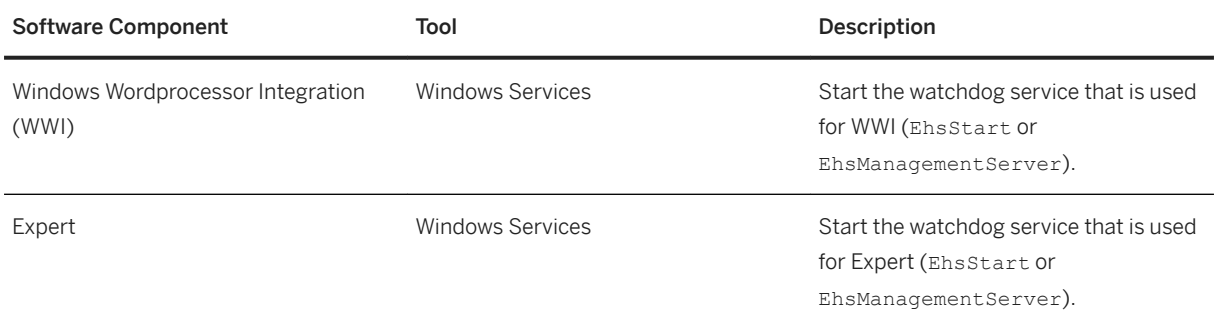

## **13.1.1.2.2.2 Software Configuration**

This chapter explains the configurable components or scenarios that are used by *Product Safety and Stewardship for Process Industries* and the tools that are used to configure the settings.

Component Configuration Tools

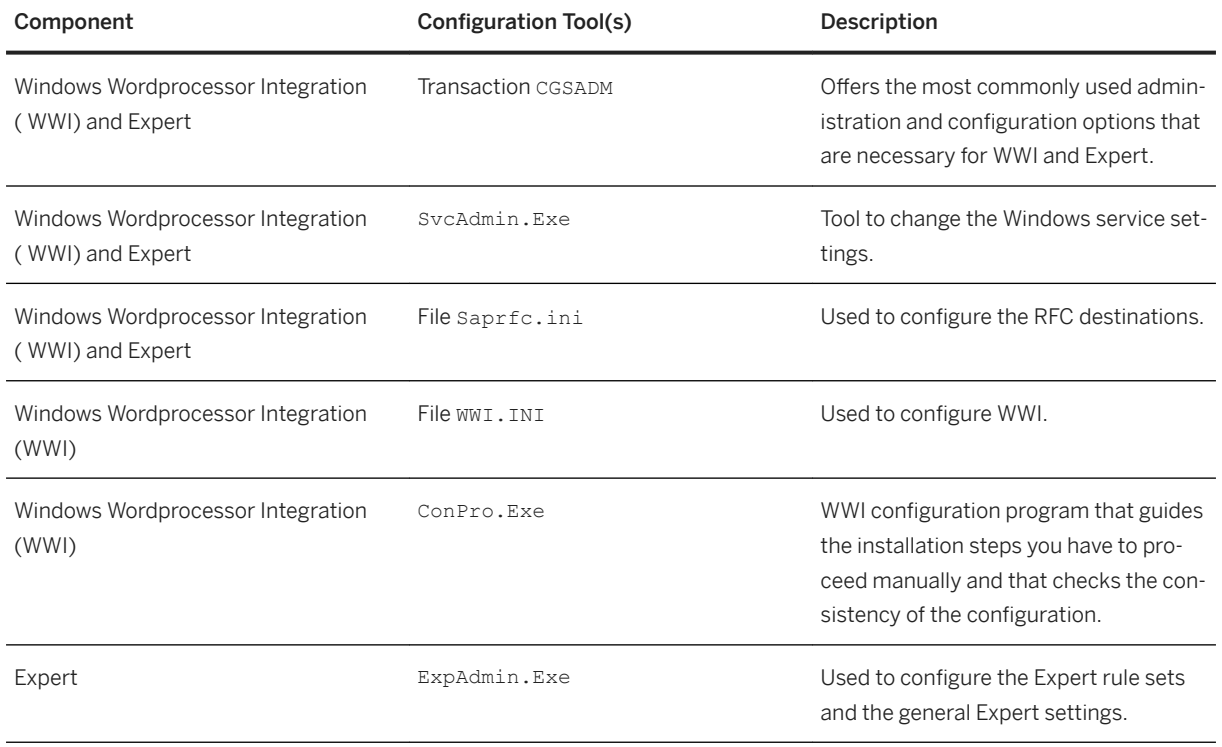

# **13.1.1.2.2.3 Administration Tools**

List of Tools

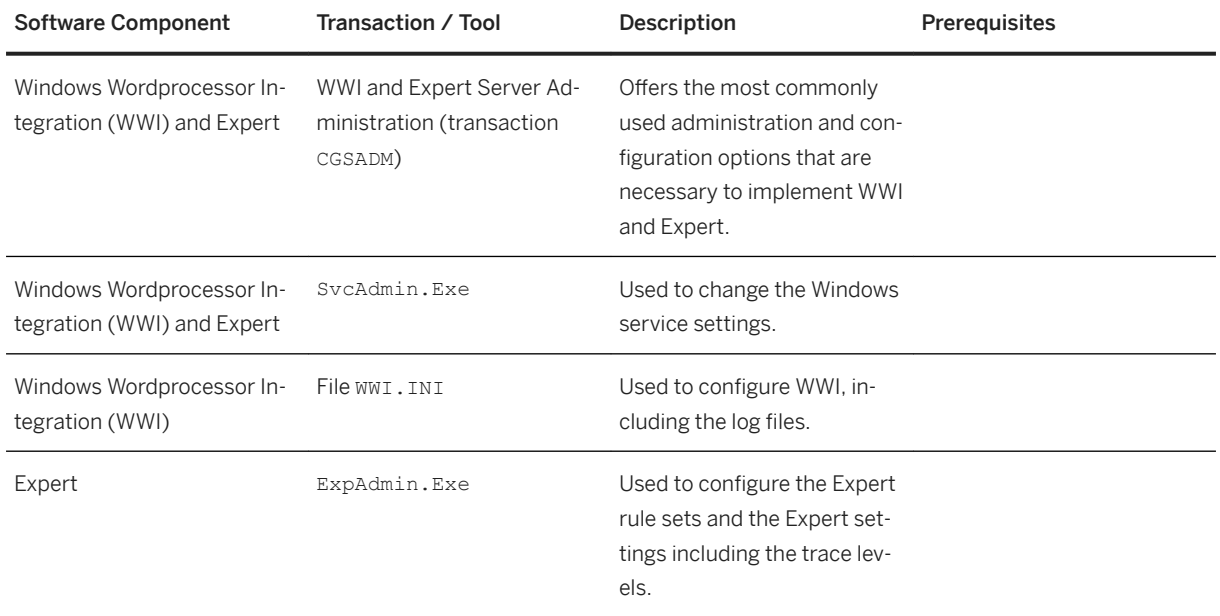

## **13.1.1.2.2.4 Periodic Tasks**

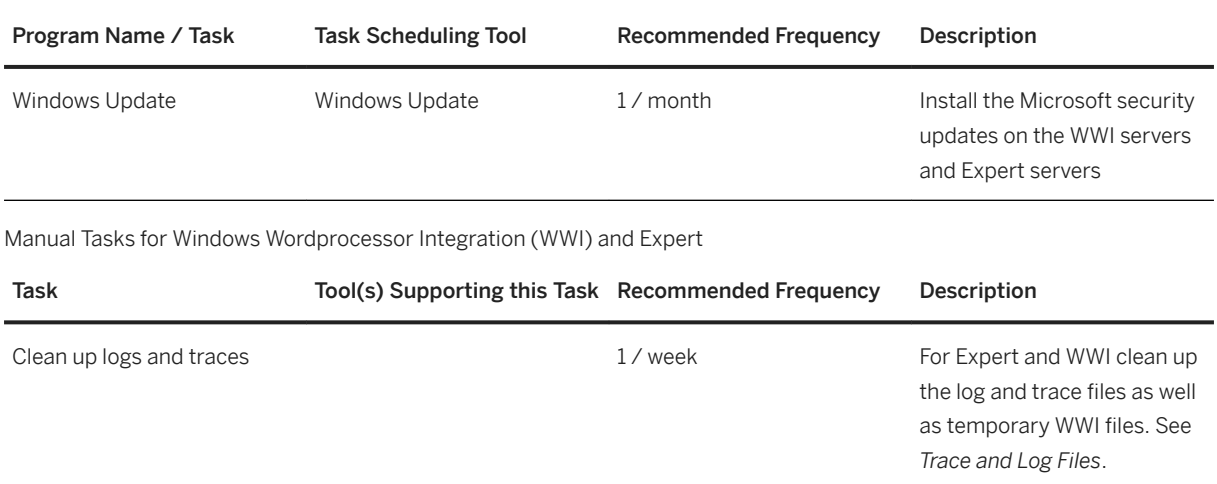

Scheduled Periodic Tasks for Windows Wordprocessor Integration (WWI) and Expert

## **13.1.1.2.2.5 Load Balancing**

You can determine load balancing from *Product Safety and Stewardship for Process Industries* to Expert servers and WWI servers through Remote Function Call (RFC).

For more information see SAP Note [1061242](http://help.sap.com/disclaimer?site=https://launchpad.support.sap.com/#/notes/1061242)

Logging On and Load Balancing Setup / Tools

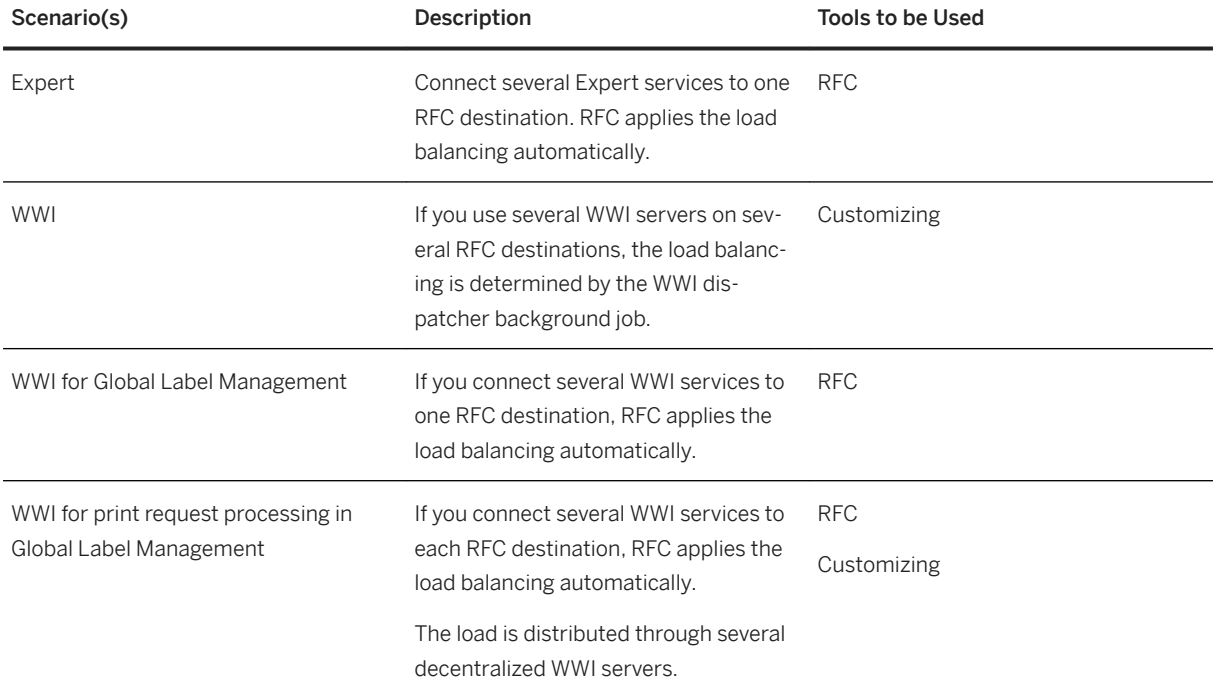

### **13.1.1.2.2.6 Management of Outdated Technical Data**

For Expert and Windows Wordprocessor Integration (WWI), you must clean up the log and trace files as well as temporary WWI files. For more information, see the section *Log and Trace Files* in [Monitoring and Tools for](#page-82-0) [Problem and Performance Analysis \[page 83\].](#page-82-0)

### **13.1.1.2.3 High Availability**

*Product Safety and Stewardship for Process Industries* follows the general high availability (HA) concept for all SAP NetWeaver based systems. For more information, see [Business Continuity and High Availability \[page 15\]](#page-14-0).

HA Setup

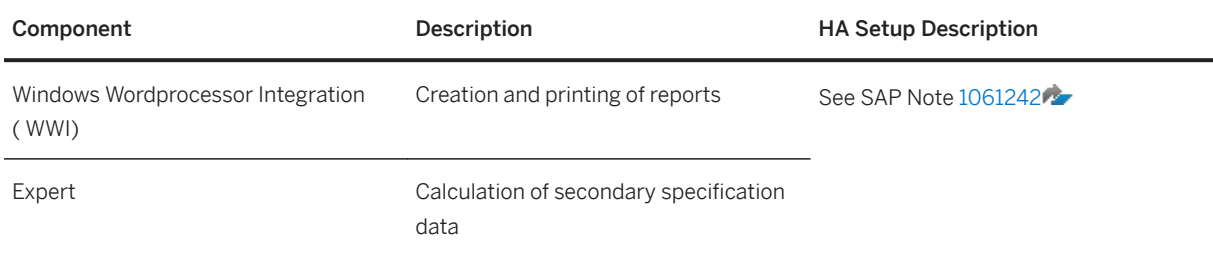

Each of the above components can be a single point of failure in this scenario. In order to achieve high availability (HA) for the complete scenario, it is required that all components with single point of failures are setup with HA.

## **13.1.1.2.4 Specific Troubleshooting**

For more information on troubleshooting Expert, see SAP Note [1364100](http://help.sap.com/disclaimer?site=https://launchpad.support.sap.com/#/notes/1364100).

For more information on troubleshooting Windows Wordprocessor Integration (WWI), see SAP Note [1058521](http://help.sap.com/disclaimer?site=https://launchpad.support.sap.com/#/notes/1058521) [.](http://help.sap.com/disclaimer?site=https://launchpad.support.sap.com/#/notes/1058521)

## **13.1.1.2.5 Support Desk Management**

If issues arise when using SAP software, you can get in contact with the SAP support desk.

For general information about SAP support, see [Support Desk Management \[page 19\]](#page-18-0).

For sending problem messages/tickets for *Product Safety and Stewardship for Process Industries* to SAP, choose the appropriate component (or subcomponent) name from the SAP component hierarchy.

### **Remote Support Setup**

To analyze Windows Wordprocessor Integration (WWI) and Expert issues you must set up a remote connection to the underlying Windows servers, for example, by Windows Terminal Services (WTS).

See SAP Note [35010](http://help.sap.com/disclaimer?site=https://launchpad.support.sap.com/#/notes/35010) for setting up remote connections.

#### **Problem Message Handover**

Use the appropriate sub-component of *Product Safety and Stewardship.*

# **14 Business Network Integration**

SAP S/4HANA currently supports integration scenarios with the Ariba Network and with SAP Fieldglass.

### **14.1 Monitoring Business Network Integration: Overview**

To monitor the integration of SAP S/4HANA with a business network, you have the following options, depending on your connectivity type:

- Output Management (only for **outbound** messages)
- Web Services Monitor (transaction SRT\_MONI) only for direct connectivity and connectivity via HANA Cloud Integration (HCI)
- Integration Engine: Monitor (transaction SXMB\_MONI) only for **mediated** connectivity via Process Integration (PI), therefore only available for the Ariba Network
- Application Interface Framework (AIF) (optional component)

In addition, the application log (transaction SLG1) records the message exchange between SAP S/4HANA and the business network.

For error handling, you can use Forward Error Handling (FEH).

## **14.1.1 Monitoring of cXML Messages**

#### **Output Management (Only for Outbound Messages)**

In the output management, you can monitor as well as cancel or resend messages for which the transfer to the Ariba Network has failed or has been performed with errors.

Starting point is the application itself, where you can display the output status and the output processing log. For example, in the *Manage Purchase Orders* app under *Output Items*, you can click *Open Action Menu Show Application Log* . This takes you to the *Log Details*, where you can display the XML message ID. You can use this ID to find specific messages in various monitoring tools.

#### **Web Service Monitor - (for Direct Connectivity and Connectivity via HCI)**

In the Web Service Monitor (transaction SRT\_MONI), you can monitor both inbound and outbound cXML messages. To monitor the messages exchanged with the business network, you have to filter for cXML messages. You do this on the *Standard Selection* tab: Under *Sender Information* and under *Receiver Information*, enter **cXML\*** in the *Interface Name* field.

To cancel or restart messages for which an error has occurred in the transfer, you can use the *Actions* button.

You can use the report *Send Status Update for Canceled Inbound Messages*  (ARBFND\_SEND\_STATUS\_CANCELLED) to discard messages: The report selects messages that you have canceled manually in transaction sxmb\_moni (*Integration Engine: Monitor* ) and transfers the *Failed* status to the business network.

### **Integration Engine: Monitoring (Only for Ariba Network Using Mediated Connectivity)**

In *Integration Engine: Monitoring* (transaction SXMB\_MONI, you can monitor both inbound and outbound cXML messages. Double-click *Monitor for Processed XML Messages*. To filter for messages exchanged with the business network, you have the following options:

- On the *Standard Selection Criteria* tab, under *Sender Information* and under *Receiver Information*, enter **http://sap.com/xi\_ARBFND1** in the *Interface Namespace* field.
- On the *Standard Selection Criteria* tab, under *Sender Information* and under *Receiver Information*, enter **cXML\*** in the *Interface Name* field.

#### **Informing the Ariba Network About Discarded Messages**

If you do not use Forward Error Handling or SAP Application Interface Framework (AIF), you can use the report *Send Status Update for Canceled Inbound Messages* (ARBFND\_SEND\_STATUS\_CANCELLED) to inform your suppliers on the Ariba Network about discarded messages: The report selects messages that you have canceled manually in the *Web Service Monitor* (transaction SRT\_MONI) or in transaction the *Integration Engine: Monitor* (transaction sxmb moni) and transfers the *Failed* status to the Ariba Network.

### **SAP Application Interface Framework (AIF)**

You can use the SAP Application Interface Framework (AIF) to monitor cXML messages and perform related troubleshooting activities. AIF enables you to monitor different mechanisms for data exchange, such as XML, IDOC, etc.

In AIF, you can monitor the following cXML messages:

- All inbound cXML messages that are received in SAP S/4HANA.
- All outbound messages that are sent via direct connectivity or via HANA Cloud Integration (HCI).

For outbound messages that are sent via mediated connectivity, you have to use the monitoring tools provided by the middleware.

To display cXML messages in transaction *Monitor and Error Handling* (/AIF/ERR), you have to specify a namespace, for example the default namespace /BNARB.

In the *Monitor and Error Handling* transaction, you can do the following:

- Restart messages that were transmitted with errors.
- Edit the message payload.
- Display the same information as in the *Application Log* (transaction SLG1).
- Cancel messages.

If you cancel inbound messages, the "Failed" status is transferred to the business network, informing the business partner about the cancellation of the message.

#### **More Information**

For more information about AIF, see:

- The sections about the SAP Application Interface Framework in this guide
- The user assistance for the SAP Application Interface Framework in SAP S/4HANA. It is available on SAP Help Portal at help.sap.com/erp.

## **14.1.2 Application Log**

The application log (transaction SLG1) records all messages sent to or received from the Ariba Network or SAP Fieldglass. The log entries are listed under the CXML INTEGRATION object. Note that log entries created in releases earlier than SAP S/4HANA 1610 can be found under the log object ARIBA\_INTEGRATION.

There are four subobjects for further filtering

● *INBOUND*

The SAP S/4HANA system processes all messages belonging to the namespace http://sap.com/XI/ ARBFND1 and the below defined interfaces. Corresponding entries are written to the application log. You can review the processing status of the entries. Note:

- Messages that have been pushed into the SAP S/4HANA system by middleware create an entry only with the subobject *INBOUND*.
- Messages that have been **polled** from a business network directly or via HCI into SAP S/4HANA have entries both under the *INBOUND* and the *POLLING* subobjects.

#### ● *POLLING*

If you run the integration with the business network through direct connectivity or via HCI, you must schedule a polling job, also known as Polling Agent, to retrieve messages. Each time the polling job runs, it writes an entry in the application log, listing the message type and timestamp when the system has polled. After messages have been polled from the business network, the log entry lists all message IDs (XML ID and payload ID) that have been retrieved and put in the queue for message processing. For more information about the polling jobs, see the documentation available in Customizing for Business Network Integration under the following paths:

- *Integration with the Ariba Network Framework Settings Direct Connectivity Settings Schedule Polling Agent* .
- *Integration with SAP Fieldglass Framework Settings Direct Connectivity Settings Schedule Polling Agent* .

#### ● *OUTBOUND*

Every message leaving the SAP S/4HANA system writes an entry to the application log with the subtype *OUTBOUND*. For direct connectivity and HCI, there are two entries:

- An entry for the creation of the cXML message
- An entry indicating whether the message has been transferred to the business network successfully.

### **Search in the Application Log**

For inbound and outbound messages you can filter the application log entries by object and subobject as described above. To search for specific entries, you can enter a business object ID, a payload ID, or a XML message ID - preceded and followed by an asterisk (\*) - in the *External ID* field.

Since many entries are created in the application log to record the message exchange with business networks, we recommend that you optimize your settings for archiving your application log. For more information, search for the phrase "Application Log – User Guidelines (BC-SRV-BAL)" in the documentation of SAP NetWeaver at http://help.sap.com.

## **14.1.3 Forward Error Handling**

You can use Forward Error Handling (FEH) to monitor errors and to perform related troubleshooting activities.

In FEH, you can monitor errors that have occurred during transfer of the following cXML messages:

- All inbound messages that have been received in SAP S/4HANA.
- All outbound messages that have been sent via direct connectivity or via HANA Cloud Integration (HCI).

For outbound messages that are sent via mediated connectivity, you have to use the monitoring tools provided by the middleware.

#### **Prerequisites**

To use FEH, you have to define a resolution strategy that specifies whether and how processes are executed again or ended after errors or conflicts occur. You can define, for example, the periods during which a certain error can be corrected by automatically repeating the process. For more information, see Customizing for Cross-Application Components under *Processes and Tools for Enterprise Applications Enterprise Services* **Error and Conflict Handler** *Define Resolution Strategy* **For business network integration, the component** BNS-ARI-SE-FND is available for which you create the resolution strategy.

### **Postprocessing Desktop**

A postprocessing order is created in FEH when there is an error in either inbound or outbound processing. Use *Error and Conflict Handler: Process Postprocessing Orders* (transaction ECH\_MONI\_SEL) to analyze the error.

The following table provides an overview of the business objects and the corresponding cXML messages for which errors may occur. Note that the "business objects" in the sense of FEH correspond to cXML message types.

| ARBFNDOADP   | This object is used for error handling of all outbound cXML<br>message types. |
|--------------|-------------------------------------------------------------------------------|
| ARBFNDCONF   | ConfirmationRequest                                                           |
| ARBFNDSHTP   | ShipNoticeRequest                                                             |
| ARBFNDINVC   | InvoiceDetailRequest                                                          |
| ARBFNDSRVE   | ServiceEntryRequest                                                           |
| ARBFNDCCPAYP | CopyRequestPaymentProposalRequest                                             |
| ARBFNDOTEM   | OuoteMessage                                                                  |

"Business object", also referred to as "Business Process" cXML Message Type in FEH

### **Postprocessing Desktop: Edit Order**

For troubleshooting, double-click a postprocessing order to edit the details. In the *Postprocessing Desktop – Edit Order: Details* screen you can perform the following actions to resolve the error:

● Repeat

The *Repeat* action restarts the processing of the cXML message. This is usually done after you have resolved an error. For example, you may have changed the business object or the payload, or a temporary system issue has been resolved.

#### ● Display or change payload

To resolve an error, it may be necessary that you change the payload of a cXML message. You can make the

required authorization settings in Customizing for Cross-Application Components under *General*  Application Functions Error and Conflict Handler Authorization for Payload Editor

Use the *Details* icon in the message table to navigate from the Postprocessing Desktop to the application log, where you can display further information.

• Confirm

The *Confirm* action changes the order status in the Postprocessing Office to *Completed*. You normally use this option if an inbound cXML message could not be transferred and you have applied the changes to the business document manually.

● Discard

The *Discard* action changes the order status in the Postprocessing Office to *Completed* and sends a StatusUpdateRequest cXML message to the Ariba Network to set the acknowledgement status of the corresponding Ariba document to *Failed*.

# **Important Disclaimers and Legal Information**

#### **Hyperlinks**

Some links are classified by an icon and/or a mouseover text. These links provide additional information. About the icons:

- Links with the icon  $\blacktriangleright$ : You are entering a Web site that is not hosted by SAP. By using such links, you agree (unless expressly stated otherwise in your agreements with SAP) to this:
	- The content of the linked-to site is not SAP documentation. You may not infer any product claims against SAP based on this information.
	- SAP does not agree or disagree with the content on the linked-to site, nor does SAP warrant the availability and correctness. SAP shall not be liable for any damages caused by the use of such content unless damages have been caused by SAP's gross negligence or willful misconduct.
- Links with the icon  $\mathcal{P}_2$ : You are leaving the documentation for that particular SAP product or service and are entering a SAP-hosted Web site. By using such links, you agree that (unless expressly stated otherwise in your agreements with SAP) you may not infer any product claims against SAP based on this information.

### **Beta and Other Experimental Features**

Experimental features are not part of the officially delivered scope that SAP guarantees for future releases. This means that experimental features may be changed by SAP at any time for any reason without notice. Experimental features are not for productive use. You may not demonstrate, test, examine, evaluate or otherwise use the experimental features in a live operating environment or with data that has not been sufficiently backed up. The purpose of experimental features is to get feedback early on, allowing customers and partners to influence the future product accordingly. By providing your

feedback (e.g. in the SAP Community), you accept that intellectual property rights of the contributions or derivative works shall remain the exclusive property of SAP.

### **Example Code**

Any software coding and/or code snippets are examples. They are not for productive use. The example code is only intended to better explain and visualize the syntax and phrasing rules. SAP does not warrant the correctness and completeness of the example code. SAP shall not be liable for errors or damages caused by the use of example code unless damages have been caused by SAP's gross negligence or willful misconduct.

### **Gender-Related Language**

We try not to use gender-specific word forms and formulations. As appropriate for context and readability, SAP may use masculine word forms to refer to all genders.

 $@$  2019 SAP SE or an SAP affiliate company. All rights reserved.

No part of this publication may be reproduced or transmitted in any form or for any purpose without the express permission of SAP SE or an SAP affiliate company. The information contained herein may be changed without prior notice.

Some software products marketed by SAP SE and its distributors contain proprietary software components of other software vendors. National product specifications may vary.

These materials are provided by SAP SE or an SAP affiliate company for informational purposes only, without representation or warranty of any kind, and SAP or its affiliated companies shall not be liable for errors or omissions with respect to the materials. The only warranties for SAP or SAP affiliate company products and services are those that are set forth in the express warranty statements accompanying such products and services, if any. Nothing herein should be construed as constituting an additional warranty.

SAP and other SAP products and services mentioned herein as well as their respective logos are trademarks or registered trademarks of SAP<br>SE (or an SAP affiliate company) in Germany and other countries. All other product and service names mentioned are the trademarks of their respective companies.

Please see <https://www.sap.com/about/legal/trademark.html>for additional trademark information and notices.

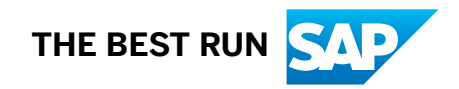